# HP Service Manager

Windows®およびUnix®オペレーティングシステム向け

ソフトウェアバージョン:7.00

# インストールガイド

ドキュメントリリース日:2007年10月 ソフトウェアリリース日:2007年10月

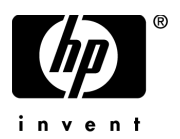

### ご利用条件

#### 保証

HP製品およびサービスの保証は、各製品およびサービスに添付された保証書に記載の明示保証のみとなります。本書のい かなる内容も当該保証に新たに保証を追加するものではありません。HPは、本書中の技術的あるいは校正上の誤り、省略 に対して責任を負いかねます。

本文書に記載の事項は、予告なく変更されることがあります。

#### 限定保証条項

機密コンピュータソフトウェア。所有、使用、コピーには、HPによる有効なライセンスが必要です。FAR 12.211および12.212 準拠。商用コンピュータソフトウェア、コンピュータソフトウェアマニュアル、技術データは、ベンダの標準商用ライセン スに基づき、米国政府にライセンス供与されています。

#### 著作権

#### © Copyright 2007 Hewlett-Packard Development Company, L.P.

本製品には、Eric Young (eay@cryptsoft.com)が作成した暗号ソフトウェアが含まれています。本製品には、Tim Hudson (tjh@cryptsoft.com)が作成したソフトウェアが含まれています。Smackソフトウェア copyright © Jive Software, 1998-2004。 SVG Viewer、Mozilla JavaScript-C(SpiderMonkey)、およびRhinoソフトウェア Copyright © 1998-2004 The Mozilla Organization。 本製品には、OpenSSLツールキットで使用するためOpenSSL Projectが開発したソフトウェアが含まれています。(http:// www.openssl.org)。OpenSSLソフトウェア copyright 1998-2005 The OpenSSL Project。All rights reserved. 本製品には、MX4J project (http://mx4j.sourceforge.net)が開発したソフトウェアが含まれています。MX4Jソフトウェア copyright © 2001-2004 MX4J Team。All rights reserved. JFreeChartソフトウェア © 2000-2004、Object Refinery Limited。All rights reserved. JDOMソフトウェ ア copyright © 2000 Brett McLaughlin, Jason Hunter。All rights reserved. LDAP、OpenLDAP、Netscape Directory SDK Copyright © 1995-2004 Sun Microsystems, Inc.。Japanese Morphological Analyzer © 2004 Basis Technology Corp.。Sentry Spelling-Checker Engine Copyright © 2000 Wintertree Software Inc.。Spell Checker copyright © 1995-2004 Wintertree Software Inc.。CoolMenuソフトウェ ア copyright © 2001 Thomas Brattli。All rights reserved. Coroutine Software for JavaはNeva Object Technology, Inc.が所有しており、 米国および国際著作権法で保護されています。Crystal Reports ProおよびCrystal RTEソフトウェア © 2001 Crystal Decisions, Inc., All rights reserved. Eclipseソフトウェア © Copyright 2000, 2004 IBM Corporationおよびその他。All rights reserved. Copyright 2001-2004 Kiran Kaja and Robert A. van Engelen, Genivia Inc. All rights reserved. Xtree copyright 2004 Emil A. Eklund。本製品には、 インディアナ大学Extreme! Lab (<http:// www.extreme.indiana.edu/>)が開発したソフトウェアが含まれています。Portions copyright © Daniel G. Hyans, 1998. cbg.editor Eclipse plugin copyright © 2002, Chris Grindstaff。本製品に組み込まれたソフトウェ アの一部はgSOAPソフトウェアです。gSOAPが作成した部分は、copyright © 2001-2004 Robert A. van Engelen, Genivia Incで す。All Rights Reserved. Copyright 1991-2005 Unicode, Inc. All rights reserved. http:// www.unicode.org/copyright.htmlの利用規約 の下で配布されます。

#### 商標

Java™およびすべてのJava関連の商標およびロゴは、米国およびその他の国におけるSun Microsystems, Inc.の商標または登録 商標です。

Microsoft®およびWindows®は、Microsoft Corporationの米国における登録商標です。

Oracle®は、Oracle Corporation(カリフォルニア州レッドウッド市)の米国における登録商標です。

UNIX®は、The Open Groupの登録商標です。

### ドキュメントの更新

本ガイドのタイトルページには、次の識別情報が含まれます。

- ソフトウェアバージョン番号。ソフトウェアバージョンを示します。
- ドキュメントのリリース日。ドキュメントが更新されるたびに変更されます。
- ソフトウェアのリリース日。このバージョンのソフトウェアのリリース日を示します。

最新の更新について確認する場合や、最新版ドキュメントを使用していることを確認する場合は、次のサイ トを参照してください。

#### **[http://ovweb.external.hp.com/lpe/doc\\_serv/](http://ovweb.external.hp.com/lpe/doc_serv/)**

該当製品のサポートサービスを受けている場合は、更新版または最新版ドキュメントも入手することができ ます。詳細については、お近くのHP営業窓口までご連絡ください。

### サポート

次のHP OpenViewサポートWebサイトを参照してください。

#### **[www.hp.com/go/hpsoftwaresupport](http://www.hp.com/go/hpsoftwaresupport)**

HPソフトウェアオンラインサポートでは、対話型の技術支援ツールにすばやく効率的にアクセスいただけま す。サポートカスタマのお客様は、サポートサイトで次のサービスをご利用いただけます。

- 必要なナレッジドキュメントの検索
- サポートケースやエンハンスメント要求の提出およびトラッキング
- ソフトウェアパッチのダウンロード
- サポート契約の管理
- HPサポート連絡先の検索
- 利用可能なサービスに関する情報の確認
- 他のソフトウェアカスタマとのディスカッションへの参加
- ソフトウェアトレーニングの調査および登録

ほとんどの場合、サポートを受けるには、HP Passportユーザとして登録した上でサインインする必要があり ます。また多くの場合、サポート契約も必要となります。アクセスレベルの詳細については、次のサイトを 参照してください。

#### **[h20230.www2.hp.com/new\\_access\\_levels.jsp](http://h20230.www2.hp.com/new_access_levels.jsp)**

HP Passport IDは、次のURLでご登録いただけます。

**[h20229.www2.hp.com/passport-registration.html](http://h20229.www2.hp.com/passport-registration.html)**

# 目次

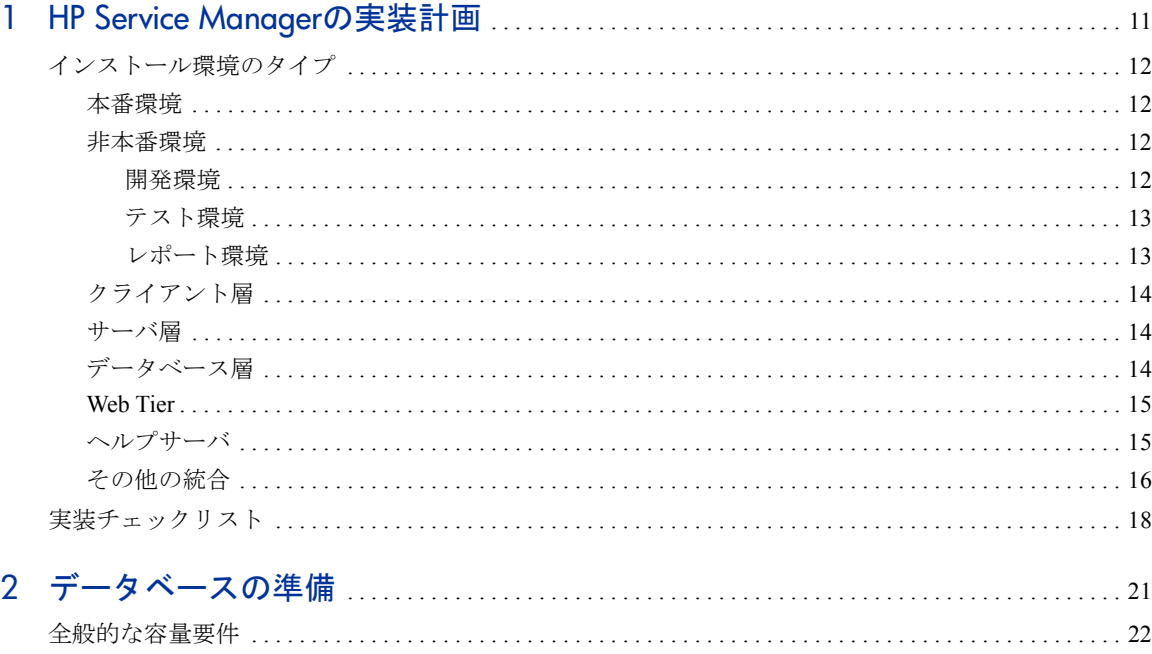

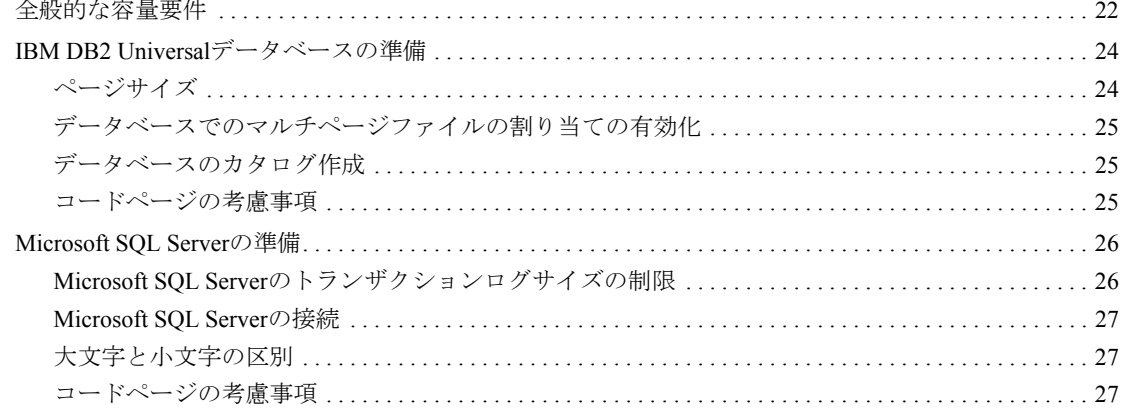

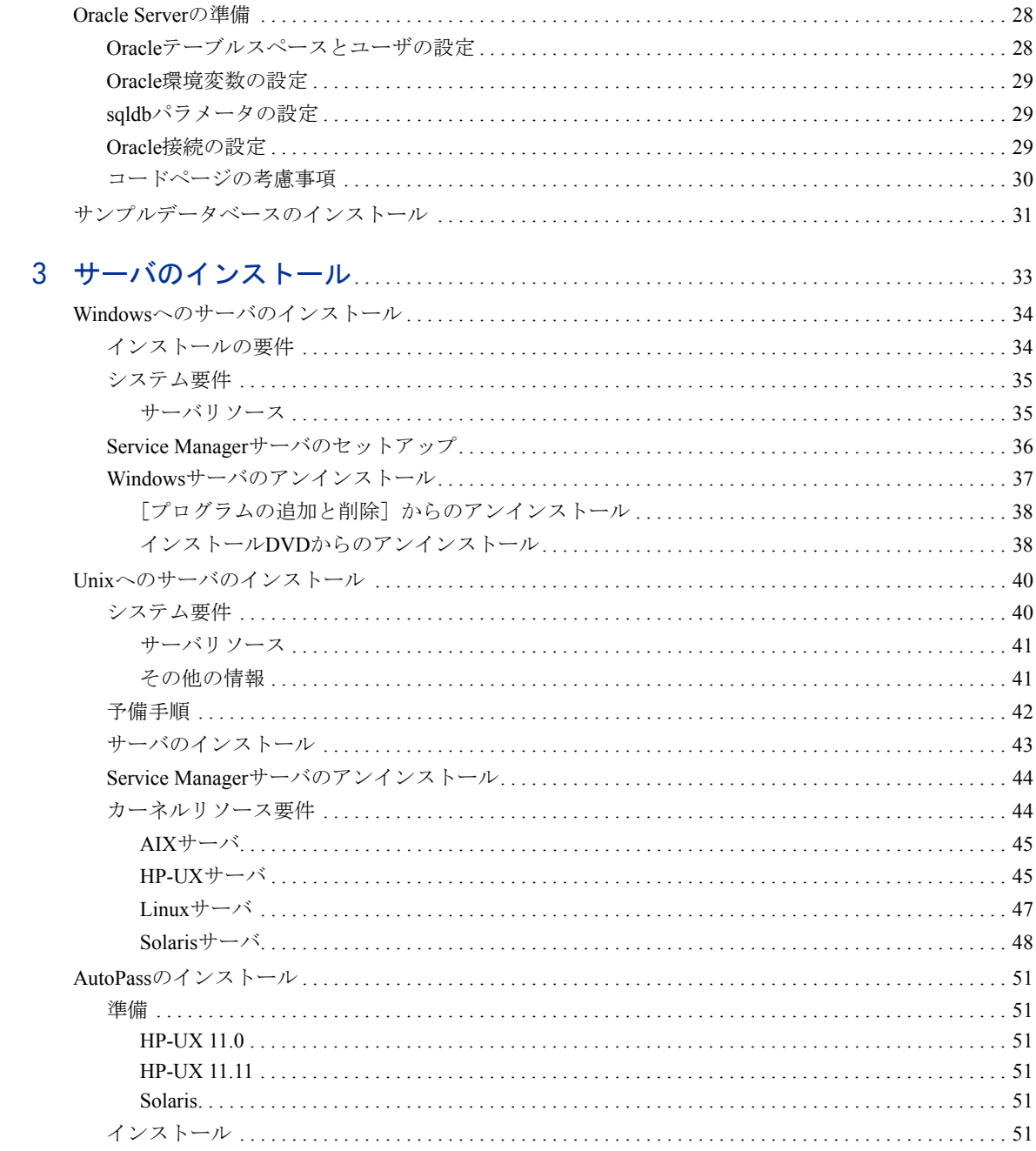

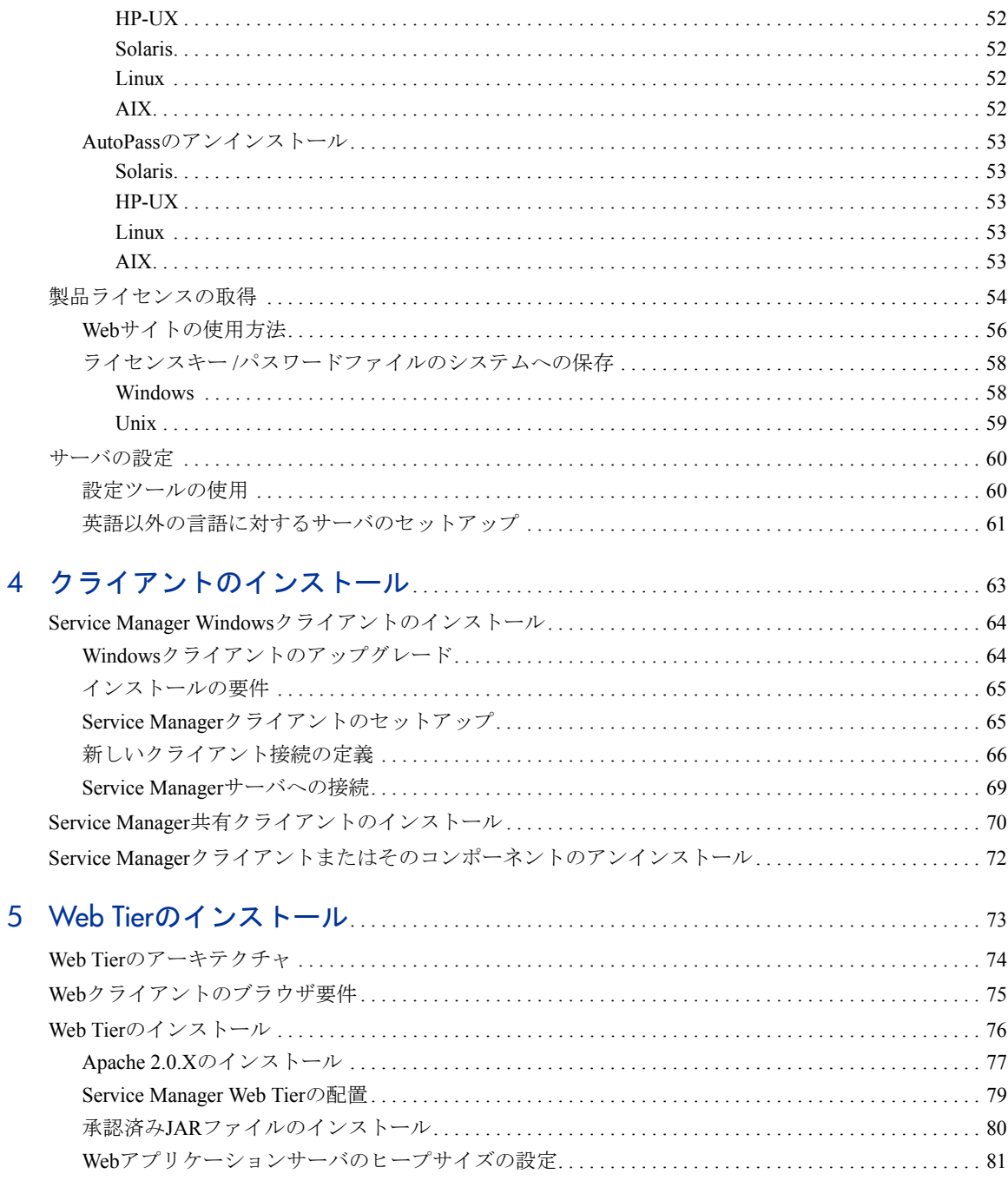

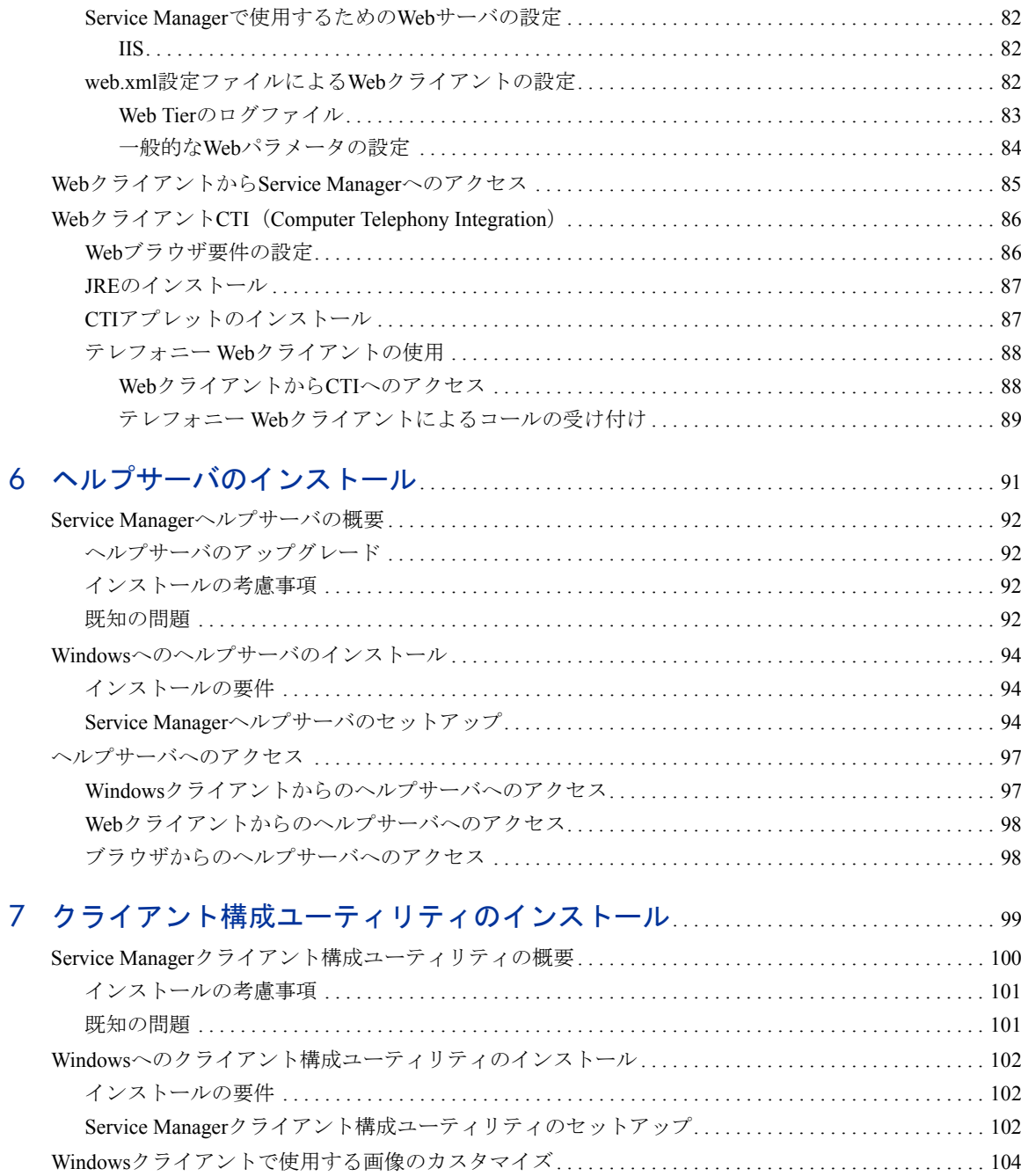

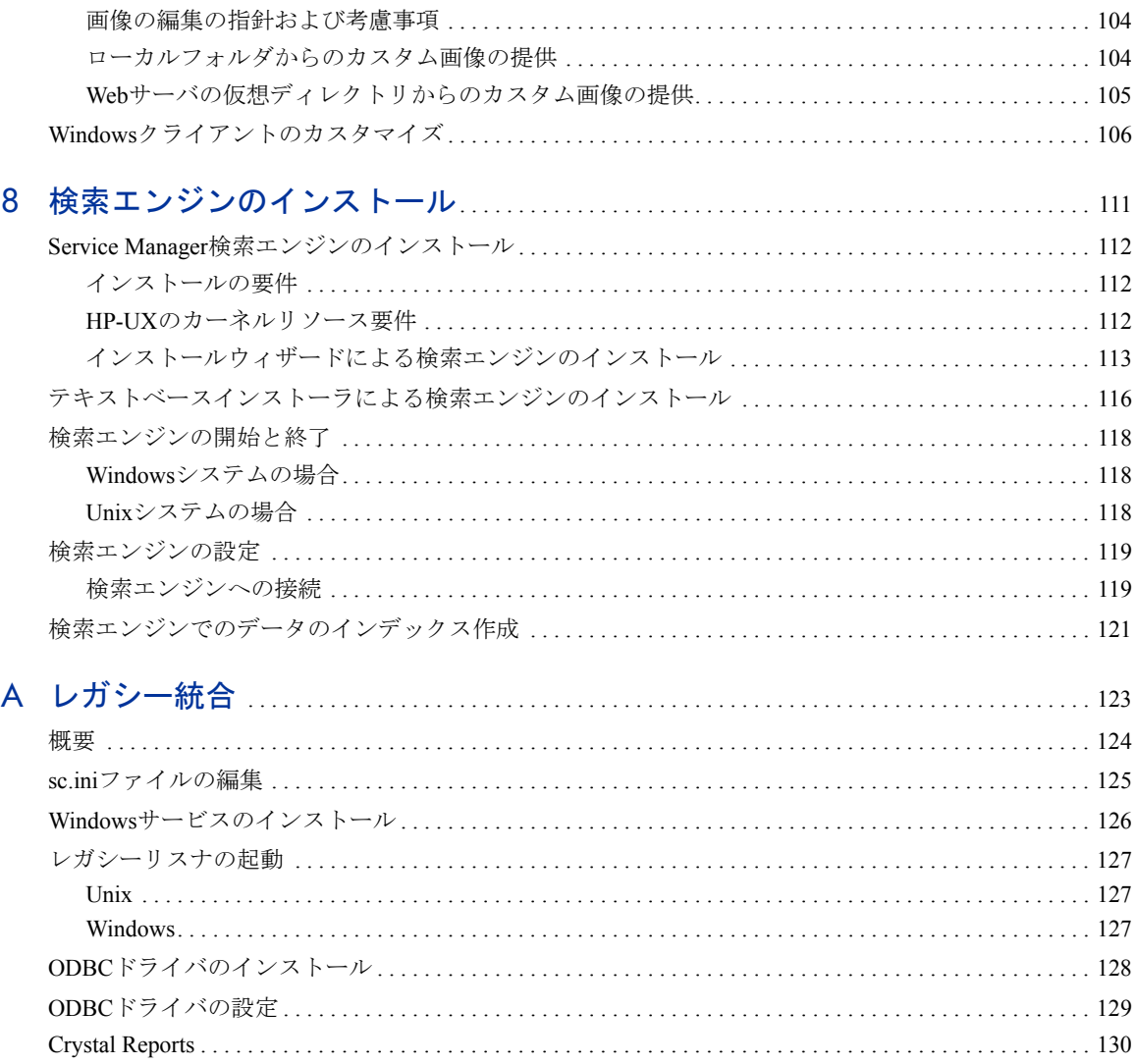

# <span id="page-10-0"></span>1 HP Service Managerの実装計画

ここでは、組織にHP Service Manager 7.00を実装する方法について説明します。

このセクションのトピックは、次のとおりです。

- 12[ページの「インストール環境のタイプ」](#page-11-0)
- 13[ページの「本番環境のコンポーネント」](#page-12-2)
- 18[ページの「実装チェックリスト」](#page-17-0)

# <span id="page-11-0"></span>インストール環境のタイプ

Service Managerは、さまざまな環境にインストールできます。

- 本番環境
- 非本番環境
	- 開発環境
	- テスト環境
	- 報告環境

#### <span id="page-11-1"></span>本番環境

Service Managerを本番環境にインストールすると、独自のカスタマイズを配置して対象 ユーザにサービスを提供できます。ほとんどの本番環境は1日24時間連続で稼働し、多数の ユーザを同時にサポートするだけでなく、大量のトランザクションや要求を処理します。 通常、本番環境ではシステムパフォーマンスを最大限に高めるために、専用サーバにService Managerの各種コンポーネントをインストールします。

### <span id="page-11-2"></span>非本番環境

次のセクションに、非本番環境にService Managerをインストールする一般的な目的を示し ます。

#### <span id="page-11-3"></span>開発環境

Service Managerを開発環境にインストールすると、本番環境に配置する前にアプリケー ション機能を評価し、インストールをカスタマイズできます。開発環境では通常、ユーザ およびデータ数が制限された1つのテストシステムにすべてのService Managerコンポーネ ントをインストールします。

#### <span id="page-12-0"></span>テスト環境

テスト環境は、パフォーマンス、アップグレード、バックアップ/復元手順のテストに使用 できる、本番環境を反映するインストールです。テスト環境では通常、本番環境と同じ構 成でService Managerをインストールします。

### <span id="page-12-1"></span>レポート環境

レポート環境は、本番環境のデータをミラーリングするインストールです。レポートの生 成と表示に使用します。報告環境では通常、Service Managerをインストールして本番環境 とデータを同期させますが、システムにアクセスするユーザの数を制限します。

# <span id="page-12-2"></span>本番環境のコンポーネント

本番環境は、次のコンポーネントから構成されます。

表**1** 本番環境のコンポーネント

| 層          | 要件    | コンポーネント                                    |
|------------|-------|--------------------------------------------|
| クライアント層    | 必須    | Webクライアント(オプション)                           |
|            |       | Windowsクライアント                              |
| サーバ層       | 必須    | Service Manager $\#$ $\rightarrow$ $\land$ |
| データベース層    | 必須    | 別個のサーバ上のRDBMS(必須)                          |
| Web Tier   | オプション | 別個のサーバ上のWebアプリケーション                        |
|            |       | 別個のサーバ上のWebサーバ                             |
|            |       | Service Manager 配置されたwebtier-7.00.warファイル  |
| サポートサーバ    | オプション | ヘルプサーバ                                     |
| 追加の接続および統合 | オプション | HP製品                                       |
|            |       | Webサービス                                    |

### <span id="page-13-0"></span>クライアント層

クライアント層は、次の2つのコンポーネントから構成されます。

- Webクライアント(オプション)
- Windowsクライアント

Webクライアントを使用すると、ユーザはWebブラウザを使用してService Managerサーバに 接続できます。Webクライアントを使用するにはWeb Tierをインストールする必要がありま す。ただし、ユーザのデスクトップで追加ソフトウェアをインストールしたりダウンロー ドする必要はありません。

Windowsクライアントを使用すると、ユーザは専用クライアントでService Managerサーバ に接続できます。Service Managerに接続する各システムに、Windowsクライアントを個別 にインストールする必要があります。

Web クライアントと Windows クライアントの相違点のリストについては、『*Service Manager7.00*での更新内容』オンラインヘルプを参照してください。

### <span id="page-13-1"></span>サーバ層

Service Managerサーバ層は、次のコンポーネントから構成されます。Service Managerサー バは、Service Managerアプリケーションを実行し、クライアント層-データベース層とWeb Tier-データベース層間の接続を管理します。

Service Managerサーバに対する変更のリストについては、『*HP Service Manager 7.00*での更 新内容』オンラインヘルプを参照してください。サーバをアップグレードする前に、『*HP Service Manager7.00 Upgrade Guide*』を参照してください。

### <span id="page-13-2"></span>データベース層

データベース層は、サポートされる1つ以上のRDBMSサーバから構成されます。ご使用の Service Managerアプリケーションデータは、外部RDBMSサーバ上に置く必要があります。 詳細については、21[ページの「データベースの準備」](#page-20-1)を参照してください。

### <span id="page-14-0"></span>Web Tier

Web Tierは、次のコンポーネントから構成されるオプション機能です。

- Webアプリケーションサーバ
- Webサーバ
- Service Manager webtier-7.00.warファイル

Webアプリケーションサーバは、sebtier-7.00.warファイルを配置することでService ManagerWebクライアントからの接続を可能にする、サードパーティ製サーバソフトウェア です。

Webサーバは、Service Manager WebクライアントにHTTPまたはHTTPSコンテンツを提供す るサードパーティ製サーバソフトウェアです。Webサーバが組み込まれたWebアプリケー ションサーバやバンドルされたWebアプリケーションサーバもあります。

Service Manager webtier-7.00.warファイルは、Service Manager Webクライアントからの 接続をサポートするために、互換Webサーバに配置する必要があるWebアーカイブです。

使用できるWebアプリケーションサーバとWebサーバのリストについては、Service Manager の互換性一覧表を参照してください。\* HPサポート一覧表には、HP Passportユーザとして 登録した上でサインインする必要があります。

HP Passport IDは、次のサイトでご登録いただけます。 **<http://h20229.www2.hp.com/passport-registration.html>**

既にHPパスポートアカウントを持っている場合は、次のサイトにお進みください。 **http://support.openview.hp.com/sc/support\_matrices.jsp**

### <span id="page-14-1"></span>ヘルプサーバ

ヘルプサーバは、HTMLヘルプをService ManagerクライアントにスタンドアロンWebページ として提供する、設定済みのWebサーバです。このオプション機能の詳細については、[91](#page-90-1) [ページの「ヘルプサーバのインストール」](#page-90-1)を参照してください。

### <span id="page-15-0"></span>その他の統合

次のHP製品は、HP Service Manager サーバと統合されます。

- HP AssetCenter (Connect-It経由)
- HP DecisionCenter (Connect-It経由)
- HP UCMDB (Connect-It経由)
- HP Business Availability Center (Connect-It経由)
- HP Configuration Management (Connect-It経由)
- HP Operations Manager for Windows (SCAuto経由)
- HP Operations Manager for Unix (SCAuto経由)
- HP Network Node Manager (SCAuto経由)

HP統合の最新完全リストついては、Service Managerの互換性一覧表を参照してください。 \* HPサポート一覧表には、HP Passportユーザとして登録した上でサインインする必要があ ります。

HP Passport IDは、次のサイトでご登録いただけます。 **<http://h20229.www2.hp.com/passport-registration.html>**

既にHPパスポートアカウントを持っている場合は、次のサイトにお進みください。 **http://support.openview.hp.com/sc/support\_matrices.jsp**

これらのコンポーネントは、次の図のように論理的に接続されています。

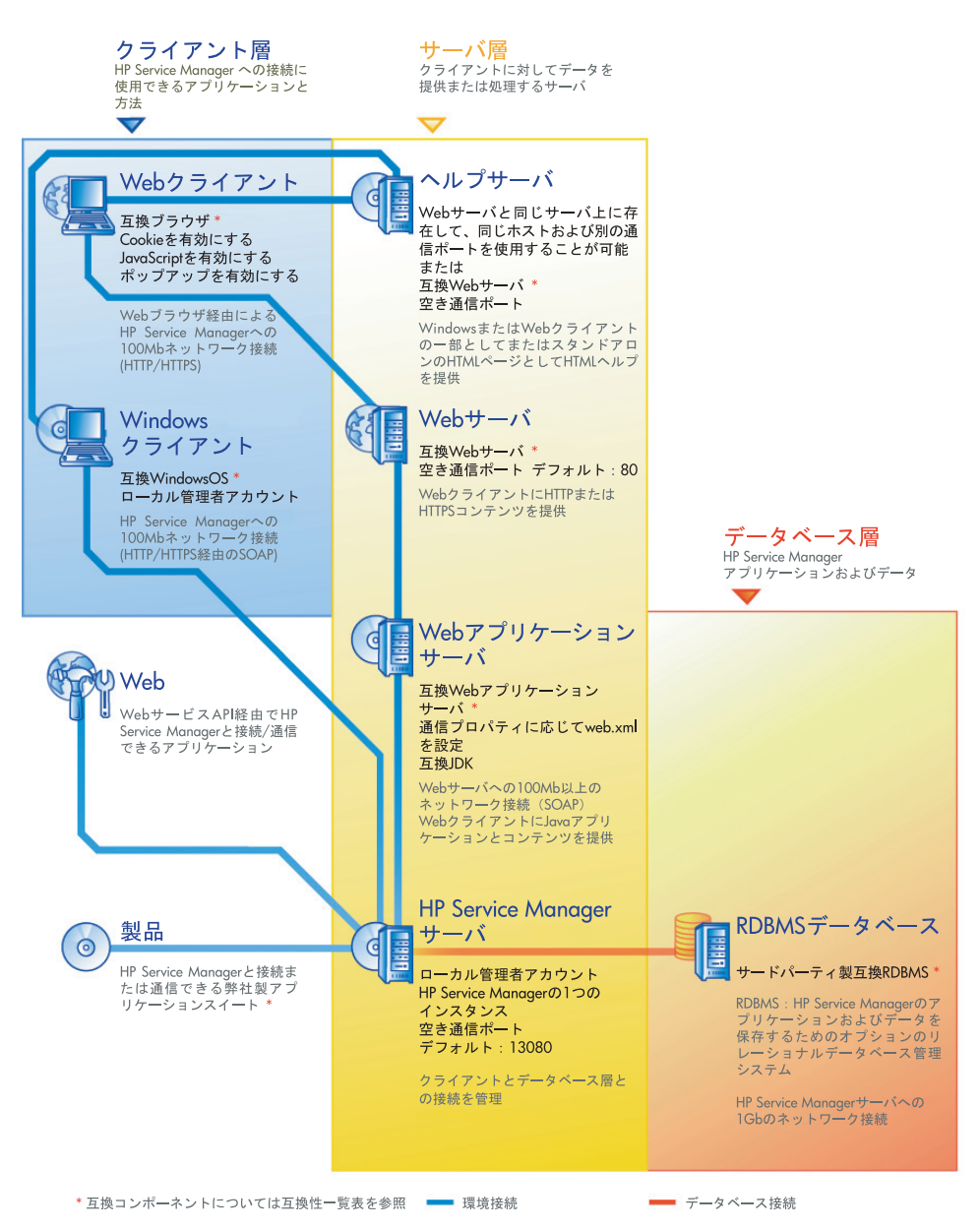

## <span id="page-17-0"></span>実装チェックリスト

Service Manager 7.00リリースには、各種の新機能が追加されています。さまざまな設定オ プションや配置オプションが用意されています。製品の機能向上、環境への統合、将来の サポートや更新のため、これらのオプションを最初から考慮することを推奨します。次の チェックリストに、独自の実装および更新計画に組み込むことができる考慮事項と推奨手 順を示します。

次の手順に従ってService Managerを実装します。

1 Service Managerの本番環境に必要なハードウェアを決定します。

必要なサーバハードウェアを予測する手順については、*Basic Server Sizing Worksheet*  (基本サーバサイジングワークシート)を参照してください。このワークシートは、カ スタマサポートWebサイトのナレッジベースからダウンロードできます。

2 ServiceCenterからアップグレードしますか?

はい。手順については、『*HP Service Manager 7.00 Upgrade Guide*』を参照してください。

Service DeskからService Manager 7.00へ移行しますか?

はい。手順については、『*HP Service Manager 7.00 Migration Guide*』を参照してください。

3 RDBMSへの接続を設定します。

手順については、21[ページの「データベースの準備」](#page-20-1)を参照してください。

4 Service Managerサーバを開発環境にインストールします。

手順については、33[ページの「サーバのインストール」](#page-32-1)を参照してください。

5 Service Managerに接続するクライアント(WindowsまたはWeb、あるいは両方)を決定 します。

手順については、*Choosing Clients Worksheet*(クライアント選択ワークシート)を参照 してください。このワークシートは、カスタマサポートWebサイトのナレッジベース からダウンロードできます。

6 Windowsクライアントをインストールする必要がありますか?

はい。Windowsクライアントのインストール要件を確認します。手順については、[63](#page-62-1) [ページの「クライアントのインストール」](#page-62-1)を参照してください。

7 Webクライアントをサポートする必要がありますか?

はい。開発環境にService Manager Web Tierをインストールします。手順については、[73](#page-72-1)  ページの「Web Tier[のインストール」](#page-72-1)を参照してください。

8 オンラインヘルプを提供しますか?

はい。ヘルプサーバをインストールします。手順については、91[ページの「ヘルプサー](#page-90-1) [バのインストール」](#page-90-1)を参照してください。

いいえ[。手順](#page-18-0)9へ進みます。

<span id="page-18-0"></span>9 スプラッシュ画面の変更、カスタム画像の追加、会社ブランド設定の追加、デフォル ト設定および接続の保存、ヘルプサーバへの接続の設定など、Windowsクライアント のカスタマイズを行いますか?

はい。クライアント構成ユーティリティをインストールします。手順については、[99](#page-98-1) [ページの「クライアント構成ユーティリティのインストール」](#page-98-1)を参照してください。

いいえ。開発環境にWindowsクライアントをインストールしてから[、手順](#page-18-1)12へ進みます。

- 10 クライアント構成ユーティリティを使ってWindowsクライアントをカスタマイズします。 手順については、99[ページの「クライアント構成ユーティリティのインストール」](#page-98-1)を 参照してください。
- 11 開発環境にカスタマイズしたWindowsクライアントを配置します。
- <span id="page-18-1"></span>12 ユーザの環境でService Managerアプリケーションをカスタマイズします。
	- a 新しいケイパビリティワードを使って、開発環境でオペレータレコードを追加ま たは更新します。

新しいオペレータと新しいケイパビリティワードのリストの追加手順について は、Service Managerオンラインヘルプを参照してください。

b 開発環境でService Managerインタフェースを最適化します。例えば、パブリック お気に入りとダッシュボードの追加、Web Tierで表示するフォームのカスタマイ ズ、アクセシブルアシストユーザのフォームのカスタマイズを実行できます。

新しいお気に入りとダッシュボードの追加、Web Tierのフォームのカスタマイズ、 アクセシブルアシストユーザのニーズへの対応の手順については、Service Managerオンラインヘルプを参照してください。

c 外部データソースおよび変更カレンダ、Connect-It、Decision Center、Webサービ スなどのアプリケーションとの接続や統合を行うために、Service Managerサーバ を設定します。

その他のアプリケーションへの統合を有効にする手順については、Service Managerオンラインヘルプを参照してください。

Service Managerとの接続およびデータの共有が可能なアプリケーションのリストに ついては、Service Managerの互換性一覧表を参照してください。\* HPサポート一 覧表には、HP Passportユーザとして登録した上でサインインする必要があります。

HP Passport IDは、次のサイトでご登録いただけます。 **<http://h20229.www2.hp.com/passport-registration.html>**

既にHPパスポートアカウントを持っている場合は、次のサイトにお進みください。 **http://support.openview.hp.com/sc/support\_matrices.jsp**

13 開発環境をテストします。

クライアントおよびサーバのカスタマイズ、クライアント接続、システム全体のパ フォーマンスを確認します。問題を修正し、開発環境を再テストします。

14 開発環境を本番環境へ切り替えるか、本番環境に拡張します。

開発環境を切り替えるには、Service Managerサーバを本番環境ネットワークに接続し、 必要なクライアントを本番環境に配置します。

開発環境を本番環境に拡張するには、アプリケーションとオペレータカスタマイズの アンロードファイルを作成し、ファイルを本番環境システムにロードします。手順に ついては、Service Managerオンラインヘルプを参照してください。

# <span id="page-20-1"></span><span id="page-20-0"></span>2 データベースの準備

ここでは、お使いのRDBMS(Relational Database Management Systems、リレーショナルデー タベース管理システム)にHP Service Managerデータベースをインストールする前に、満た しておく必要があるデータベース設定要件について説明します。

HP Service Managerサーバのインストール準備を担当するシステムおよびデータベース管 理者は、ここでの説明を参照してください。

[このセクションのトピックは、次のとおりです。](#page-21-0)

- 22[ページの「全般的な容量要件」](#page-21-0)
- 22[ページの「サーバ接続」](#page-21-1)
- 22[ページの「ログイン](#page-21-2)ID」
- 23ページの「RDBMS[レポート用のタイムゾーンの設定」](#page-22-0)
- 23[ページの「接続の有効化」](#page-22-1)
- 24ページの「IBM DB2 Universal[データベースの準備」](#page-23-0)
- 26ページの「[Microsoft SQL Server](#page-25-0)の準備」
- 28ページの「[Oracle Server](#page-27-0)の準備」
- 31[ページの「サンプルデータベースのインストール」](#page-30-0)

# <span id="page-21-0"></span>全般的な容量要件

新しいService Managerシステムを設定する場合、テストシステム用に最低1 GBの容量を割 り当てる必要があります。本番システムに必要な総容量は、格納するデータ量や実装によっ て異なります。

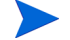

RDMBSの単一インスタンス内の専用のテーブルスペースに、Service Managerの全データ を格納するようにしてください。このテーブルスペースには、Service Managerデータのみ を格納する必要があります。複数のインスタンスは、単一インスタンスソリューションよ りも多くのシステムリソースを消費します。

# <span id="page-21-1"></span>サーバ接続

フォアグラウンドまたはバックグラウンドで実行するすべてのService Managerスレッド に、RDBMSサーバへの接続が必要です。Service Managerバックグラウンドプロセッサを実 行するには、17個の接続が必要です。データベースを設定する際には、ユーザ全員に十分 な接続を割り当てるようにしてください。詳細については、お使いのRDBMSベンダーのド キュメントを参照してください。

# <span id="page-21-2"></span>ログインID

RDBMSサーバに接続する際に使用するService ManagerのログインIDとパスワードを作成 します。ログインには、ターゲットデータベースへのCREATE/ALTER/DROP TABLE権限 が必要です。Service Managerにログインすると、そのログインIDに対して定義されたデフォ ルトテーブルスペースにテーブルが作成されます。

CREATE/ALTER/DROP TABLE権限は、新しいService Managerテーブルのインストールと 作成中にのみ必要となり、さらにテーブルとインデックスを作成するDDLの発行をService Managerに許可する場合にのみ必要となります。

## <span id="page-22-0"></span>RDBMSレポート用のタイムゾーンの設定

RDBMSツールを使用してService Managerデータについてのレポートを作成する場合は、変 換前にsm.iniファイルにsqltzパラメータを設定します。

**sqltz**パラメータの使用方法については、Service Managerヘルプのシステムパラメータの トピックを参照してください。

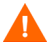

変換後に別のタイムゾーン設定を使用すると、RDBMSユーティリティが作成したレポー ト内の日付が正確でなくなることがあります。

## <span id="page-22-1"></span>接続の有効化

Service Managerは、ODBC接続(SQL Server)またはRDBMSクライアント(Oracleおよび DB2 Universal)のいずれかを経由してデータベースに接続します。

Service ManagerアプリケーションサーバとRDBMS間の接続を設定するには、次の情報を入 力する必要があります。

- データベース名。
- データベースサーバに接続するために必要なログインとパスワード。これは、22[ペー](#page-21-2) [ジの「ログイン](#page-21-2)ID」で作成したログインとパスワードです。

Service Managerの初期化ファイルには、sm.iniという名前が付けられています。このファ イルは、Service ManagerサーバのRUNディレクトリの下に置く必要があります。sm.ini ファイルでは、Service Managerサーバパラメータを設定できます。

ODBCまたはRDBMSクライアントユーティリティを使用して接続を作成すると、接続を確 認する設定ユーティリティを実行可能になり、システムをRDMBSにロードできるようにな ります。

## <span id="page-23-0"></span>IBM DB2 Universalデータベースの準備

このセクションでは、Service ManagerをMicrosoft WindowsおよびUnix用のIBM DB2 Universal Database 8.xと共に使用する場合のチューニングおよび最適化のための推奨事項 の概要を説明します。これらの推奨事項は単にひとつの指針を示したものであり、万全な テストを実施せずに本番システムにこのデータベースを実装しないでください。

次の推奨事項は、SMSテーブルスペースを使用し、従来のデータベースチューニングおよ びパフォーマンス測定値を実現していることを前提とします。実際の結果は、チューニン グ方法や選択したハードウェアおよびソフトウェアによってシステムごとに異なります。

データベースの初期ロード前に次の手順を実行してください。

- タスク1: データを格納するのに十分なデータ容量を割り当てます。22[ページの「全般的な容量要件」](#page-21-0) を参照してください。
- タスク2: ユーザ全員に十分な追加サーバ接続を割り当てます。22[ページの「サーバ接続」](#page-21-1)を参照し てください。
- タスク3: RDBMSサーバに接続する際に使用するService ManagerのログインIDとパスワードを作成し ます。22[ページの「ログイン](#page-21-2)ID」を参照してください。
- タスク4: RDBMSツールを使用してService Managerデータについてのレポートを作成する場合は、タ イムゾーンを設定します。23ページの「RDBMS[レポート用のタイムゾーンの設定」](#page-22-0)を参照 してください。
	- 十分な資格を取得したDB2管理者がこの準備作業を支援してください。

### <span id="page-23-1"></span>ページサイズ

DB2のデフォルトページサイズは、4096バイト(4 KB)です。Service Managerには、32768 バイト(32 KB)のページが必要になります。32 KBのページサイズバッファプール、テー ブルスペース、およびシステム一時テーブルスペースを必ず作成してください。このペー ジサイズを使用することで、結合を実行するために必要なリソースとディスクスペースが 削減できます。

### <span id="page-24-0"></span>データベースでのマルチページファイルの割り当ての有効化

マルチページファイルの割り当てを有効にすると、DB2は同時に1ページではなく1マルチ ページ分、新しいデータページをテーブルスペースに割り当てることが可能になり、大規 模な挿入操作によるオーバーヘッドを削減できます。

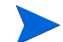

マルチページファイルの割り当ては、SMSテーブルスペースでのみ有効にできます。

次の手順に従ってマルチページファイルの割り当てを有効にします。

- 1 インスタンスオーナーとして、すべてのアプリケーションをデータベースから切断し ます。
- 2 次のコマンドを実行します。

**db2empfa <dbname>**

### <span id="page-24-1"></span>データベースのカタログ作成

次の手順に従ってデータベースのカタログを作成します。

- 1 Service ManagerサーバにDB2クライアントをインストールします。
- 2 DB2 クライアントユーティリティを使用して接続するデータベースのカタログを作成し ます。
- 3 設定ツールのデータベース名としてカタログ操作の実行時に定義した名前を使用します。

### <span id="page-24-2"></span>コードページの考慮事項

Service Managerで使用するために、UTF-8コードページを設定したOracleまたはDB2データ ベースを作成します。Service ManagerからRDBMSクライアントに渡されるすべてのデータ は、UTF-8でエンコードされるので、UTF-8ベースのRDBMSを使用すると、データ変換で のオーバーヘッドが削減され、さらに特殊文字が喪失することがなくなります。

## <span id="page-25-0"></span>Microsoft SQL Serverの準備

このセクションでは、Microsoft SQL Server 2000および2005の実装についての詳細を説明し ます。ここでの説明は、Service ManagerおよびMicrosoft SQL Serverがインストール済みで あることを前提としています。SQL Serverをインストールしていない場合は、データベー スの作成時にソート順序の大文字と小文字の区別を指定してください。

データベースの初期ロード前に次の手順を実行してください。

- タスク1: ユーザ全員に十分な追加サーバ接続を割り当てます。22[ページの「サーバ接続」](#page-21-1)を参照し てください。
- タスク2: RDBMSサーバに接続する際に使用するService ManagerのログインIDとパスワードを作成し ます。22[ページの「ログイン](#page-21-2)ID」を参照してください。
- タスク3: RDBMSツールを使用してService Managerデータについてのレポートを作成する場合は、タ イムゾーンを設定します。23ページの「RDBMS[レポート用のタイムゾーンの設定」](#page-22-0)を参照 してください。
- タスク4: 変換用のサーバデータをチューニングします。

**トナクな資格を取得したMicrosoft SQLサーバ管理者がこの準備作業を支援してください。** 

### <span id="page-25-1"></span>Microsoft SQL Serverのトランザクションログサイズの制限

初期システムロード中、Service ManagerはSQL Serverに対して大きな挿入トランザクショ ン負荷をかけます。トランザクションログが膨大な量にならないようにするには、SQL Server上のターゲットデータベースに対して[MS SQL Server]オプションを設定してくだ さい。

### <span id="page-26-0"></span>Microsoft SQL Serverの接続

一般的な接続規則:

- 設定ツールで入力するデータベース名は、ODBC システムデータソースに一致させる 必要があります。
- システムDSNとしてODBCデータソースを設定します。以下を設定して使用します。
	- SQL Server認証
	- ANSIの引用符付き識別子
	- ANSIのNULL、埋め込み文字、警告

### <span id="page-26-1"></span>大文字と小文字の区別

Service Managerは、Microsoft SQL Server 2000および2005データベースでのみ大文字と小文 字の区別をサポートします。データベースの作成時に必要な設定を行ってください。Service Managerは、このとき行った設定を自動的に検出し、設定を適切に適用します。

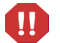

大文字と小文字を区別するシステムからデータをローディングする場合、ロード時に重複 キーエラーが発生するために一部のレコードが削除される可能性があります。これは、予 想される必然的動作です。例えば、サンプルシステムにfalconとFALCONの2つのオペレー タレコードが含まれているとします。大文字と小文字を区別するサーバにロードすると、 FALCONレコードのみがロードされます。このロード処理は、FALCONの後にfalconを挿 入しようとし、拒否されます。

### <span id="page-26-2"></span>コードページの考慮事項

SQL Serverは、UTF-8コードページをサポートしていません。必要な文字のほとんどをサ ポートするコードページを選択してください。

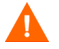

西ヨーロッパコードページを選択した場合、東ヨーロッパ文字またはアジア文字を格納で きません。

HP Service Managerを大文字と小文字を区別するモードで使用するには、HP Service Managerをインストールする前にSQL Server上に大文字と小文字を区別するコードページ を選択する必要があります。

### <span id="page-27-0"></span>Oracle Serverの準備

データベースの初期ロード前に次の手順を実行してください。

- タスク1: データを格納するのに十分なデータ容量を割り当てます。22[ページの「全般的な容量要件」](#page-21-0) を参照してください。
- タスク2: ユーザ全員に十分な追加サーバ接続を割り当てます。22[ページの「サーバ接続」](#page-21-1)を参照し てください。
- タスク3: RDBMSサーバに接続する際に使用するService ManagerのログインIDとパスワードを作成し ます。22[ページの「ログイン](#page-21-2)ID」を参照してください。
- タスク4: RDBMSツールを使用してService Managerデータについてのレポートを作成する場合は、タ イムゾーンを設定します。23ページの「RDBMS[レポート用のタイムゾーンの設定」](#page-22-0)を参照 してください。
- タスク5: テーブルが正しく設定されていることを確認します。28ページの「Oracle[テーブルスペー](#page-27-1) [スとユーザの設定」](#page-27-1)を参照してください。
- タスク6: テーブルスペースを定義します。
- タスク7: RDBMS環境変数を設定します。

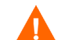

十分な資格を取得したOracle管理者がこの準備作業を支援してください。

### <span id="page-27-1"></span>Oracleテーブルスペースとユーザの設定

Oracleサーバ上のほとんどのテーブルは、50 KB未満のデータを保存します。Service Managerは、SQLテーブルの作成時に初期ストレージスペースサイズを設定します。

Service Managerの新しいOracleインスタンスを手動で作成する際には、次の操作を行います。

- 8 KBまたはその倍数のブロックサイズを持つデータベースを作成します。
- Service Managerデータ用のテーブルスペースを別途作成し、これをService Managerユー ザのデフォルトテーブルスペースに設定します。
- Service ManagerユーザのTEMPORARYテーブルスペースを適切な一時テーブルスペー スに設定します。

### <span id="page-28-0"></span>Oracle環境変数の設定

次の手順に従ってOracle環境変数を設定します。

- 1 共有ライブラリを置いたパスを検索します。
- 2 次の例で示すように環境変数を設定します。これらの例では、パスは環境変数ORACLELIB 内に設定されています。

Cシェル: **setenv LD\_LIBRARY\_PATH \$LD\_LIBRARY\_PATH: \$ORACLELIB** kornシェル: **export LD\_LIBRARY\_PATH = \$LD\_LIBRARY\_PATH: \$ORACLELIB**

### <span id="page-28-1"></span>sqldbパラメータの設定

sm.iniファイルのsqldbパラメータによって、Oracleデータベース接続名を指定します。こ の接続名はtnsnames.oraファイルで定義されます。

- Unixプラットフォーム上では、tnsnames.oraファイルは\$ORACLE\_HOME/network/admin に置かれるか、TNS\_ADMIN環境変数を使用して指定できます。
- Windowsプラットフォーム上では、tnsnames.oraファイルは\$ORACLE\_HOME [%ORACLE\_HOME%/network/admin]ディレクトリの下に置かれます。

### <span id="page-28-2"></span>Oracle接続の設定

次の手順に従ってOracleデータベースへの接続を設定します。

- 1 Service ManagerサーバにOracleクライアントをインストールします。
- 2 tnsnames.oraファイルでOracleサーバへの接続を設定します。
- 3 設定ツールで、tnsnames.oraファイルで指定した名前を使ってデータベースに名前を付 けます。

### <span id="page-29-0"></span>コードページの考慮事項

Service Managerで使用するために、UTF-8コードページを設定したOracleまたはDB2データ ベースを作成します。Service ManagerからRDBMSクライアントに渡されるすべてのデータ は、UTF-8でエンコードされるので、UTF-8ベースのRDBMSを使用すると、データ変換で のオーバーヘッドが削減され、さらに特殊文字が喪失することがなくなります。

## <span id="page-30-0"></span>サンプルデータベースのインストール

インストールDVDにはデモ用にSQL Expressが収録されています。開発、テスト、および本 番システムで使用するには、エンタープライズレベルのRDBMSが必要です。

次の手順に従ってサンプルデータベースをインストールします。

- 1 Windowsサーバにローカル管理者権限を持つユーザとしてログオンします。
- 2 Service ManagerのインストールDVDをサーバの適切なドライブに入れます。

インストール先システムの自動実行が有効になっていれば、DVDブラウザが自動的に 起動します。自動実行が無効になっている場合、これらの手順に従ってDVDブラウザ を手動で開始してください。

- a DVDのディレクトリに移動します。
- b clickme.htmを開きます。
- 3 [**Install SQLServer2005 for use with HP Service Manager for testing purpose only**]をクリックします。

SQLServerフォルダが開きます。

- 4 **SetupSQLServer.bat**をダブルクリックします。
- 5 プロンプトが表示されたら、任意のキーを押してインストールを終了します。

サンプルデータベースがインストールされ、次のプロパティが設定されます。

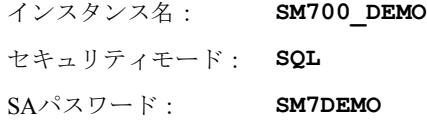

コレーション: **Latin1\_General\_BIN**

あらかじめ用意されているsm.cfgおよびsm.iniファイルはこのデータベースで動作す るように設定されています。別のデータベースサーバに接続するには、そのサーバの設定 ファイルと初期化ファイルを編集してください。

データベース名: **SM7DEMO**

# <span id="page-32-1"></span><span id="page-32-0"></span>3 サーバのインストール

HP Service Managerは、WindowsまたはUnixサーバにインストールできます。ここでは、イ ンストールの要件とサーバのインストール方法について説明します。サーバの開始方法と 停止方法については、HP Service Managerオンラインヘルプを参照してください。

このセクションのトピックは、次のとおりです。

- 34ページの「Windows[へのサーバのインストール」](#page-33-0)
- 40ページの「Unix[へのサーバのインストール」](#page-39-0)
- 51ページの「AutoPass[のインストール」](#page-50-0)
- 54[ページの「製品ライセンスの取得」](#page-53-0)
- 60[ページの「サーバの設定」](#page-59-0)

サーバのアップグレード方法については、『*HP Service Manager Upgrade Guide*』を参照して ください。

ナレッジ管理検索エンジンをインストールする方法については、111[ページの「検索エンジ](#page-110-1) [ンのインストール」](#page-110-1)を参照してください。

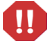

AIX HP-UXおよびSolarisシステムにService Managerサーバをインストールするには、JVM 1.5をインストールする必要があります。JVMのインストール方法については、Javaのド キュメントを参照してください。

# <span id="page-33-0"></span>Windowsへのサーバのインストール

現在のプラットフォームの要件と互換性については、カスタマサポートWebサイト**[http:///](http://www.hp.com/managementsoftware/support) [www.hp.com/managementsoftware/support](http://www.hp.com/managementsoftware/support)**をご覧ください。

### <span id="page-33-1"></span>インストールの要件

- 互換性のあるWindowsオペレーティングシステム(Service Manager互換性一覧表を参 照してください\*)
- 使用オペレーティングシステム用の最新のWindows Update
- 1 GB以上のRAMを推奨
	- 本番環境の場合は、予想されるユーザ負荷に基づいてRAMを決定します。
- Windowsサーバにインストールするためのローカル管理者アカウント
- $\mathbf{m}$

システムをルートアカウントからインストールした場合、Service Manager管理ユーザに所 有権と権限を与えなければ、Service Managerサービスを実行できません。Service Manager を所有するユーザIDを作成してください。

\* HPサポート一覧表には、HP Passport ユーザとして登録した上でサインインする必要があ ります。

HP Passport IDは、次のサイトでご登録いただけます。 **<http://h20229.www2.hp.com/passport-registration.html>**

既にHPパスポートアカウントを持っている場合は、次のサイトにお進みください。 **http://support.openview.hp.com/sc/support\_matrices.jsp**

### <span id="page-34-0"></span>システム要件

Service Managerをインストールする前に、使用システムが次の要件を満たすことを確認し ます。

#### 表**1** サーバをインストールするための**Windows**のシステム要件

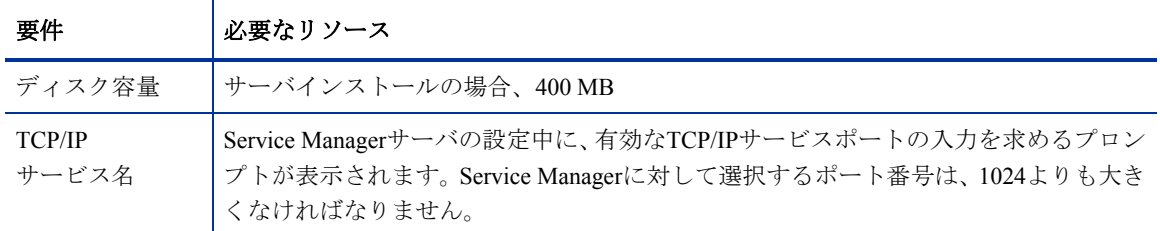

#### <span id="page-34-1"></span>サーバリソース

Service Managerサーバは、次のリソースを使用します。

#### 表**2 Service Manager**サーバシステムのリソース

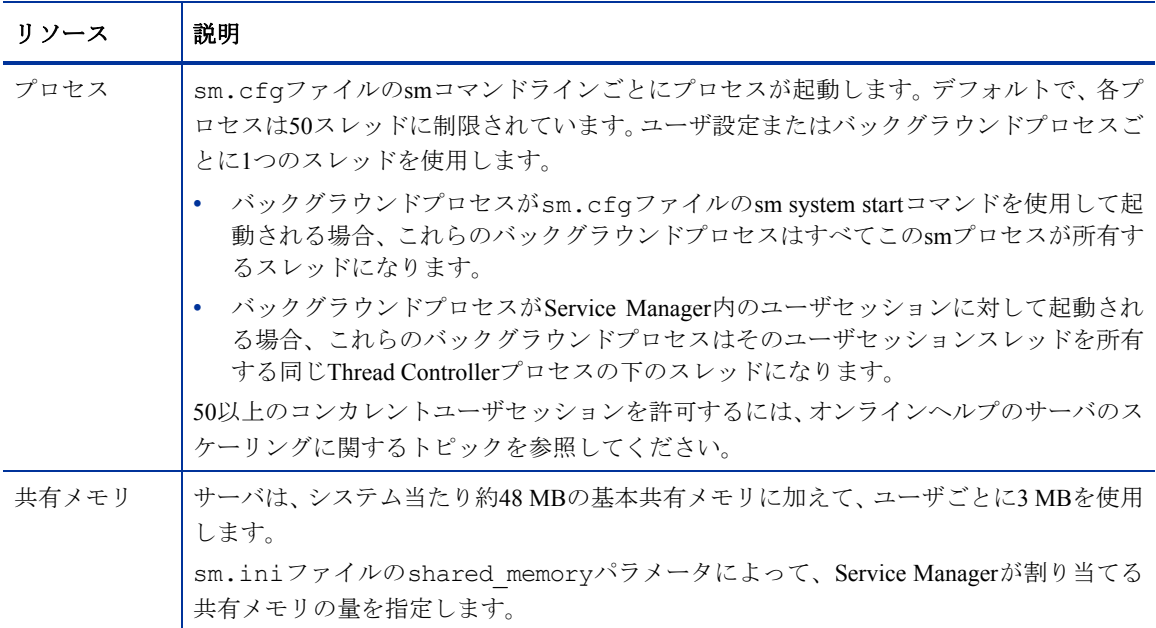

### <span id="page-35-0"></span>Service Managerサーバのセットアップ

次の手順に従ってService Managerサーバをインストールします。

- 1 Windowsサーバにローカル管理者権限を持つユーザとしてログインします。
- 2 Service ManagerのインストールDVDをサーバの適切なドライブに入れます。

インストール先システムの自動実行が有効になっていれば、DVDブラウザが自動的に 起動します。自動実行が無効になっている場合、これらの手順に従ってDVDブラウザ を手動で開始してください。

- a DVDのディレクトリに移動します。
- b clickme.htmを開きます。
- 3 [**Install HP Service Manager Server for Windows**(**HP Service Manager Server for Windows**のインストール)]をクリックします。

[Service Manager Server Setup(Service Managerサーバのセットアップ)]ウィザードが 開きます。

- 4 [Next] をクリックして、ライセンス契約を読んだ上で同意します。
- 5 [**I accept the terms in the License Agreement**(ライセンス契約の条件に同意しま す)] オプションを選択します。

[**Next**]ボタンがアクティブになります。

- 6 次のいずれかを実行します。
	- [**Next**]をクリックして、デフォルトのインストールフォルダを使用します。

```
デフォルトのインストールフォルダは
```

```
C:\Program Files\HP\Service Manager 7.00\Server\です。
```
- Service ManagerサーバをServiceCenterまたはService Managerの既存のバージョ ン上にインストールしないでください。サーバは、新しいフォルダにインス トールする必要があります。
- [**Browse**]をクリックして、別のインストール場所を選択します。
- Service Managerサーバは、フォルダ名にASCII文字のみを使用したフォルダに m インストールする必要があります。フォルダ名にASCII文字以外の文字を使用 したフォルダにサーバをインストールすると、サーバは起動できません。

前バージョンからのサーバのアップグレード方法については、『*HP Service Manager7.00 Upgrade Guide*』を参照してください。

7 [**Next**]をクリックして、インストールプロセスを準備します。 概要情報ページが開きます。
8 [**Install**]をクリックすると、インストールファイルのコピーが開始されます。

[**Cancel**]をクリックすると、インストールを中止できます。

インストールが完了すると、[Completing the Service Manager Server Setup Wizard (Service Managerサーバのセットアップウィザードの完了)]ページが開きます。

Autopassインストールボックスが開き、Autopassが自動的にインストールされ ます。Autopassのインストールが完了するまで [Finish] をクリックしないで ください。

Service Managerサーバの設定には、sm.ini設定ファイルを編集する方法もあ

9 サーバを自動的に設定するには、[Configure Server (サーバを設定する)]オプショ ンを選択します。

ります。60[ページの「サーバの設定」を](#page-59-0)参照してください。

10 [Finish] をクリックして、セットアップウィザードを終了します。

サーバのインストールは完了です。

[Configure Server (サーバを設定する)]オプションを選択した場合、[Configuring HP Service Manager Server (HP Service Managerサーバの設定)] ウィザードが開きます。 60[ページの「サーバの設定」](#page-59-0)の手順を実行してください。

11 設定手順を実行したら、ブラウザのウィンドウを閉じるか、インストールする次の項 目をクリックします。

# Windowsサーバのアンインストール

サーバは、2つの方法のいずれかでアンインストールできます。

- [プログラムの追加と削除]からサーバをアンインストールします。38[ページの「\[プ](#page-37-0) [ログラムの追加と削除\]からのアンインストール」](#page-37-0)を参照してください。
- Service ManagerインストールDVDからサーバをアンインストールします。38[ページの](#page-37-1) 「インストールDVD[からのアンインストール」を](#page-37-1)参照してください。

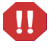

サーバのアンインストール処理では、すべてのデータベースファイルおよびサーバの設定 値が意図的に保持されます。Service Managerをシステムから完全にアンインストールする には、これらのファイルを手動で削除する必要があります。HPでは、既存のサーバデータ を保持する必要がない場合は、サーバのインストールフォルダ全体を削除することを推奨 します。

## <span id="page-37-0"></span>[プログラムの追加と削除]からのアンインストール

次の手順に従って「プログラムの追加と削除]からサーバをアンインストールします。

1 Service Managerサービスを停止します。

サーバの停止方法については、HP Service Managerオンラインヘルプを参照してください。

2 Windowsメインメニューから、[スタート] > [設定] > [コントロールパネル] > [プ ログラムの追加と削除]をクリックします。

「プログラムの追加と削除]ダイアログボックスが開きます。

- 3 Service Managerサーバプログラムまでスクロールして、「**削除**] をクリックします。 プログラム削除の確認を求めるメッセージが表示されます。
- 4 [はい] をクリックします。

この処理には数分かかります。アンインストールの進行状況を知らせる追加のメッ セージが表示されます。

アンインストールが完了すると、[プログラムの追加と削除]ダイアログボックスに戻 ります。

5 「閉じる」をクリックします。

#### <span id="page-37-1"></span>インストールDVDからのアンインストール

次の手順に従ってインストールDVDからサーバをアンインストールします。

1 Service Managerサービスを停止します。

サーバの停止方法については、HP Service Managerオンラインヘルプを参照してください。

2 Service ManagerのインストールDVDをサーバの適切なドライブに入れます。

インストール先システムの自動実行が有効になっていれば、DVDブラウザが自動的に 起動します。

自動実行が無効になっている場合、次のいずれかの方法でDVDブラウザを手動で起動 します。

- Windowsのエクスプローラを使ってDVDディレクトリへ移動します。autorun. exeをダブルクリックします。
- WindowsのコマンドプロンプトからService Managerインストーラを起動します。次 のように入力します。

D:\>autorun

```
ここで、DはDVDドライブを表します。実際のDVDドライブ名を入力してください。
```
3 [Install Server (サーバのインストール)]をクリックします。

Service Managerのインストールウィザードが開きます。

4 **[Next**] をクリックします。

[Remove the Program (プログラムの削除)]ウィンドウが開きます。

5 [Remove] をクリックします。

この処理には数分かかります。アンインストールの進行状況を知らせる追加のメッ セージが表示されます。処理が完了すると、[InstallShield Wizard Completed(InstallShield ウィザードが完了しました)]ページが開きます。

- 6 [**Finish**]をクリックします。
- 7 [**Exit Install**(インストールを終了)]をクリックして、DVDブラウザを閉じます。

# Unixへのサーバのインストール

現在のプラットフォームの要件と互換性については、カスタマサポートWebサイト**[http:///](http://www.hp.com/managementsoftware/support) [www.hp.com/managementsoftware/support](http://www.hp.com/managementsoftware/support)**をご覧ください。

# システム要件

Service Managerをインストールする前に、使用システムが次の要件を満たすことを確認し ます。

表**3** サーバをインストールするための**Unix**のシステム要件

| 要件                     | 必要なリソース                                                                                                    |
|------------------------|----------------------------------------------------------------------------------------------------|
| ディスク容量                 | サーバインストールの場合、400 MB                                                                                                    |
| Java                   | Service Managerは、システム上へのJavaバージョン1.5のインストールを必要とします。<br>JDKまたはJREのいずれを使用することも可能で、Service Managerはインストール時に<br>それを探します。Intel x86プラットフォーム上でLinuxを実行しているユーザは、Javaを<br>インストールする必要がありません。Service Managerにはこのプラットフォーム用の<br>Javaが含まれています。                                                               |
| <b>TCP/IP</b><br>サービス名 | Service Managerサーバの設定中に、有効なTCP/IPサービスポートの入力を求めるプロン<br>プトが表示されます。Service Managerに対して選択するポート番号は、1024よりも大き<br>くなければなりません。                                                                                                    |
| ユーザおよび<br>グループID       | Service Managerをインストールする前に、Service Managerのインストール、実行、保守<br>を担当する管理者専用の新しいUnixユーザ名とグループIDを作成します。Service<br>Managerは、Unixオペレーティングシステムのsetuid機能を使用して、ファイルシステ<br>ムとUnixリソースのセキュリティを保守します。Service Managerの実行可能ファイルの<br>名前とは異なるユーザ名を作成します。例えば、smは不適切です。新しい管理ユーザ<br>名を使用して、Service Managerをインストールします。 |

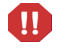

システムをルートアカウントからインストールした場合、Service Manager管理ユーザに所 有権と権限を与えなければ、Service Managerサービスを実行できません。Service Manager を所有するユーザIDを作成してください。

# サーバリソース

Service Managerサーバは、次のリソースを使用します。

## 表**4 Service Manager**サーバシステムのリソース

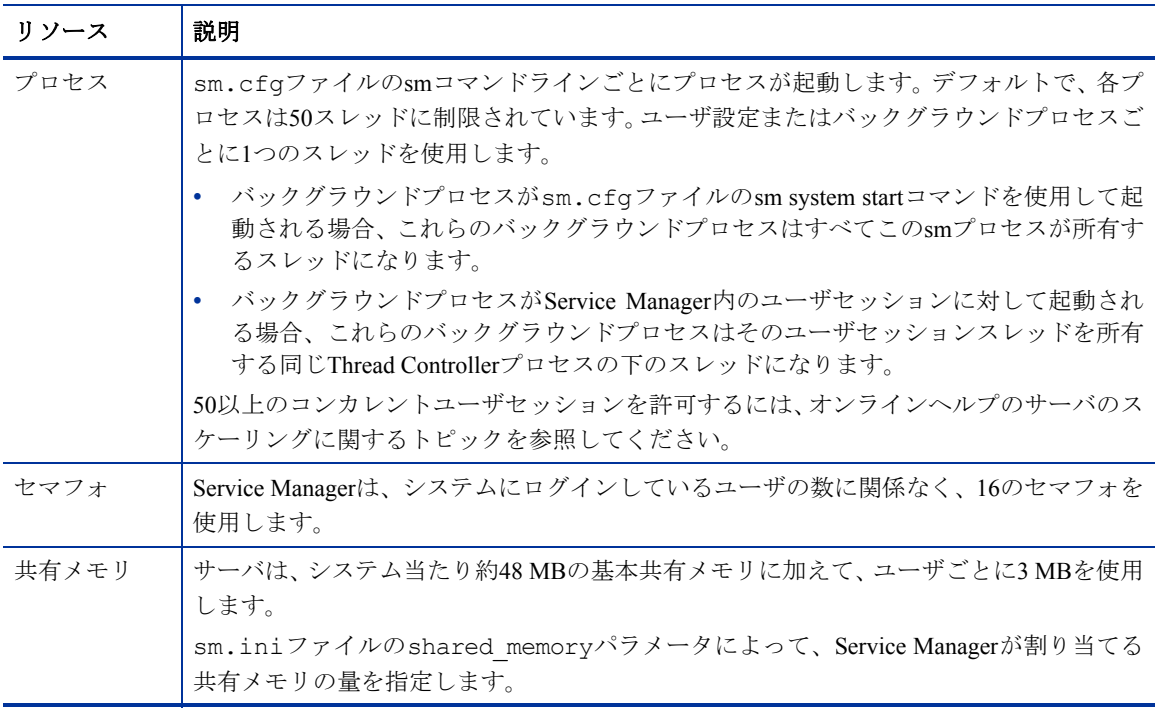

## その他の情報

Service Managerをインストールする前に次の情報を確認します。

#### 表**5** その他の**Unix**要件

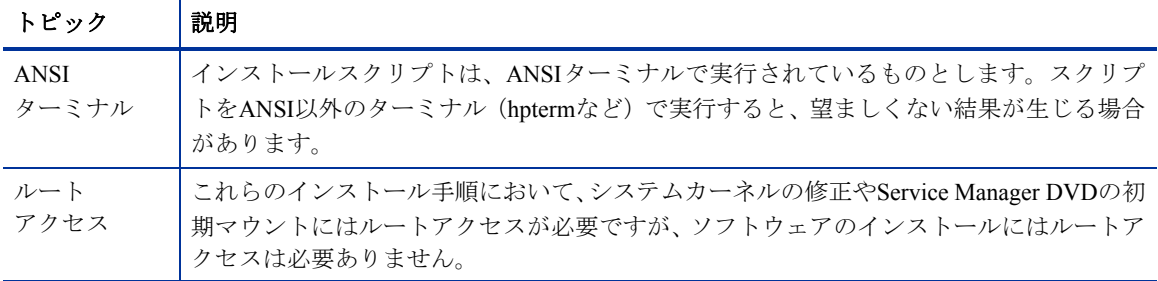

サーバのインストール 41

予備手順

インストールごとに変化する可能性がある変数は、次の規則によって区別されています。

<変数>

インストール手順の実行中にカッコで囲まれた変数があった場合、変数に別の値を代入で きます。入力の際、カッコ (< >) は、コマンドに含めないでください。

インストール前に、Service Managerのインストール場所を決定します。

インストールスクリプトがディレクトリを作成します。ただし、インストールスクリプト を実行するユーザは、新しいディレクトリを作成するための十分な権限を所有している必 要があります。

ライブラリパスおよびパス変数には、適切なRDBMSクライアントディレクトリを含める必 要があります。smstartコマンドでService Managerを起動するには、ライブラリパスに RDBMSクライアントディレクトリと<sm>/RUNを追加する必要があります。これらのディ レクトリは、シェルログインの一部またはプロファイルスクリプトの一部として追加でき ます。

次の環境変数を修正して、必要なライブラリパスを指定します。

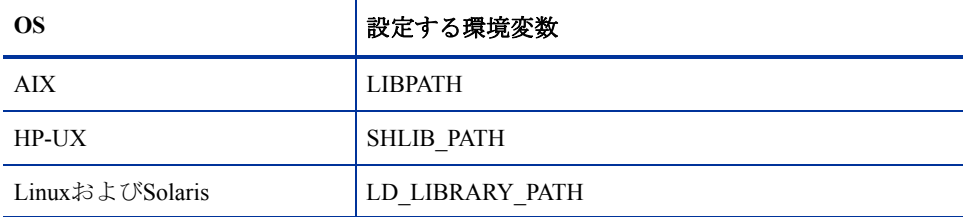

#### 表**6** 環境変数

環境変数の設定方法については、使用オペレーティングシステムのドキュメントを参照し てください。

Service Manager RUNディレクトリを既存の値文字列の先頭に追加します。ステートメント が存在しない場合、Service Manager RUNディレクトリを参照する新しいステートメントを 作成します。

例: bashシェルを使用するLinuxでは、次のコマンドを~/.profileファイルに追加すると、 ライブラリパスが正しく設定されます。

> set LD LIBRARY PATH=.:<sm>/RUN:\$LD LIBRARY PATH export LD\_LIBRARY\_PATH

この例では、<sm>をService Managerインストールのベースディレクトリと置き換えます。

## サーバのインストール

次の手順に従ってService Managerサーバをインストールします。

- 1 サーバをインストールする前に、51ページの「AutoPass[のインストール」](#page-50-0)の手順に従っ てAutoPassをインストールします。
- 2 DVDをマウントして、ディレクトリをマウント位置に変更します。
- 3 ご使用のシステムに一致する実行可能スクリプトを実行します。例えば、Solaris シス テム用の./setupsolaris -console、AIXシステム用の./setupaix -console など、Unixシステムに一致する実行可能スクリプトを実行します。
- 4 インストールスクリプトが、続行するためにユーザの承諾を求めるプロンプトを表示 します。
- 5 インストールスクリプトのプロンプトで、Service Managerをインストールするインス トールディレクトリのアドレスを入力します。
	- サーバをServiceCenterまたはService Managerの既存のバージョン上にサーバを インストールしないでください。サーバは、新しいフォルダにインストールす る必要があります。
	- ま 指定したディレクトリ名がシステムによって検証されます。無効なディレクト リを指定した場合、エラーメッセージが生成されます。
	- 、 入力の際、"~"記号は含めないでください。InstallShieldはこの記号を通常の文 字として処理し、いという名前でディレクトリを作成します。
- 6 システムによるDVDの内容の読み取り、ファイルの解凍、指定したディレクトリでの サーバインストールの完了には、数分かかります。
- 7 [**Finish**]をクリックして、ウィザードを終了します。

8 サーバを自動的に設定するには、設定スクリプトを実行します。設定スクリプトは、 <インストールパス>/ディレクトリで検索され、sm.cfgファイルを更新します。手順 については、60[ページの「サーバの設定」](#page-59-0)へ進みます。

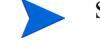

Service Managerサーバの設定には、sm.ini設定ファイルを編集する方法もあ ります。60[ページの「サーバの設定」を](#page-59-0)参照してください。

# Service Managerサーバのアンインストール

次の手順に従ってService Managerサーバをアンインストールします。

- 1 Service Managerサービスを停止します。
- 2 Service Managerサーバのディレクトリとサブディレクトリをすべて削除します。

# カーネルリソース要件

Service Managerサーバの実行には、共有メモリとセマフォの両方が必要です。ほとんどの Unixシステムでは、カーネル設定パラメータを介してこれらのリソースを設定できます。

カーネル設定は、Service ManagerによるUnix IPC(プロセス間通信)機能の使用をサポー トします。新しい接続ごとに、新しい**sm**プロセスが起動されます。これらのプロセスはす べて、IPCを使って通信や共有リソースの管理を行います。

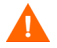

次のカーネルリソース要件は、Service Managerサーバの実行に必要な最小要件です。シス テムでService Managerをその他のプログラムまたは製品と同時に実行するには、これらの 値を現在の設定値またはデフォルト設定値に追加します。

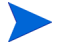

全プラットフォームの共有メモリの最大単位がメガバイト(MB)で示されています。例 えば、30名のユーザを持つHP-UXサーバのshmmax値は、11534336バイト(11 MB)です。

## AIXサーバ

AIXシステムには自動調整機能があるため、カーネル設定の調整は不要です。

#### HP-UXサーバ

共有メモリ

#### 表**7** 共有メモリの要件

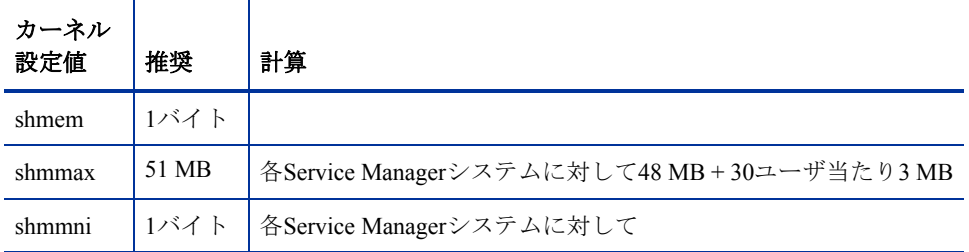

#### プロセス

#### 表**8** プロセス要件

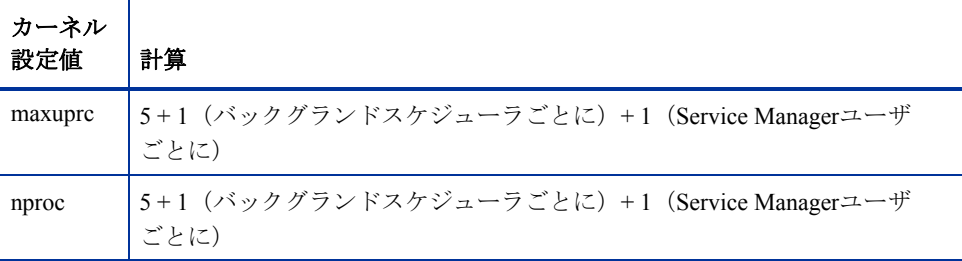

#### <span id="page-45-0"></span>IPCパラメータ

SAMユーティリティを使用して、HP-UXにカーネルIPCパラメータを設定します。

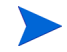

SAMユーティリティを起動するには、ルートユーザとなるか、またはsuperuser権限を 持つ必要があります。

SAMを起動する前に、DISPLAY環境変数を定義します。例えば、ホスト(またはXターミ ナル)の名前が「eagle」である場合、シェルプロンプトに次のコマンドを入力します。

• BourneまたはKornシェルを使用する場合

DISPLAY=eagle:0 # export DISPLAY

• Cシェルを使用する場合

setenv DISPLAY eagle:0

次の手順に従ってカーネルのIPCパラメータを設定します。

- 1 SAMを起動します。
- 2 メインメニューから「Kernel Configuration (カーネル設定)]オプションを選択します。
- 3 [Configurable Parameters (設定可能パラメータ)]オプションを選択します。
- 4 46ページの「IPC[パラメータ」の](#page-45-0)説明に従ってカーネルパラメータを修正します。

必要なパラメータを修正したら、SAMユーティリティがシステム再起動の手順を表示しま す。変更を有効にするには再起動が必要です。

#### maxdsizパラメータ

HP-UX **maxdsiz**パラメータは、各プロセスの最大データセグメントサイズを設定します。 このデータセグメントは、仮想メモリ(スワップ領域)と実メモリから構成されます。シ ステムは、実メモリによって要件を満たそうとします。**maxdsiz**限界値に到達するまでは、 足りない領域を補うためにスワップ領域が使用されます。

Service Managerのユーザはそれぞれ、約1 MBの物理メモリ(Unixでは常駐セットサイズ) を必要とします。サーバプラットフォームのメモリサイズは、Service Managerに同時にロ グインする最大数のユーザをサポートするように設定する必要があります。例えば、100名 のService Managerユーザがいる場合、**maxdsiz**パラメータを100 MB以上に設定します。

大量の静的データ記憶領域を使用するプロセスがない限り、**maxdsiz**パラメータの値をシ ステム上のユーザ数より大きくする必要はありません。**maxdsiz**値を最大サイズである944 MBに設定しないでください。プライベートメモリマップファイルや共有ライブラリデー タも動的記憶領域内のスペースを占有するからです。

指定できる値は次のとおりです。

#### 表**9 maxdir**設定

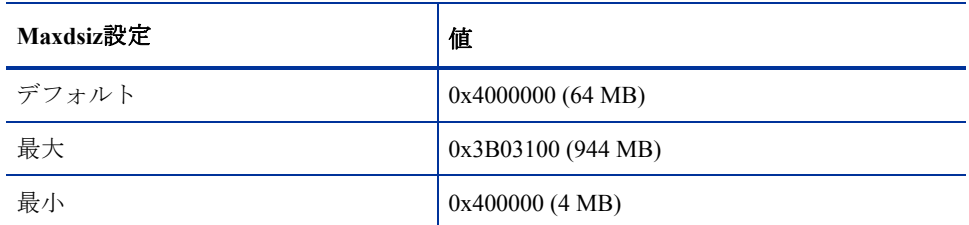

**maxdsiz**値がユーザおよび実行中のプロセスの数に対して小さすぎる場合、呼び出しプロ セスに対してエラーが返されます。設定値が小さすぎると、プロセスが終了する場合があ ります。

**maxdsiz**パラメータは、46ページの「IPC[パラメータ」](#page-45-0)で説明したSAMユーティリティプ ロセスを使用して変更できます。

#### Linuxサーバ

デフォルトの共有メモリ制限(SHMMAXとSHMALLの両方)は32 MBです。ただしこの値 は、システムを再起動せずにprocファイルシステムで変更できます。例えば、128 MBを 指定するには、次のように入力します。

# echo 134217728 >/proc/sys/kernel/shmall

# echo 134217728 >/proc/sys/kernel/shmmax

これらのパラメータを制御するため、**sysctl.conf**を使用できます。次の行を**/etc/sysctl. conf**ファイルに追加します。

kernel.shmall = 134217728 kernel.shmmax = 134217728W

このファイルは通常、起動時に処理されますが、**sysctl.conf**は後から呼び出される場合が あります。

Linuxのセキュリティ機能である**exec-shield-randomize**は、Service Managerサーバ起動時 にはオフにしておく必要があります。**exec-shield-randomize**がオンになっていると、用 意されているsmstartスクリプトはユーザにエラーメッセージを送信し、サーバを起動し ません。ただし、smstartではなくユーザ独自のスクリプトを使用する場合、**execshield-randomize**がオンであってもサーバを起動することは可能です。ただし後で終了す ることに注意してください。

**/proc/sys/kernel/exec-shield-randomize**ファイルは、Exec-ShieldによってVMマッピング をランダム化するかどうかを制御します。**exec-shield-randomize**をオフにするには、次 のいずれかのオプションを使用します。

• 次のコマンドを入力します。

echo 0 > /proc/sys/kernel/exec-shield-randomize

**/proc/sys/kernel/exec-shield-randomize**のデフォルト値は1です。

• 次の行を**/etc/sysctl.conf**ファイルに追加します。

kernel.exec-shield-randomize=0

• 次の行を**/etc/grub.conf**ファイルに追加します。

exec-shield=0

#### Solarisサーバ

#### 共有メモリ

#### 表**10 Solaris**、共有メモリの要件

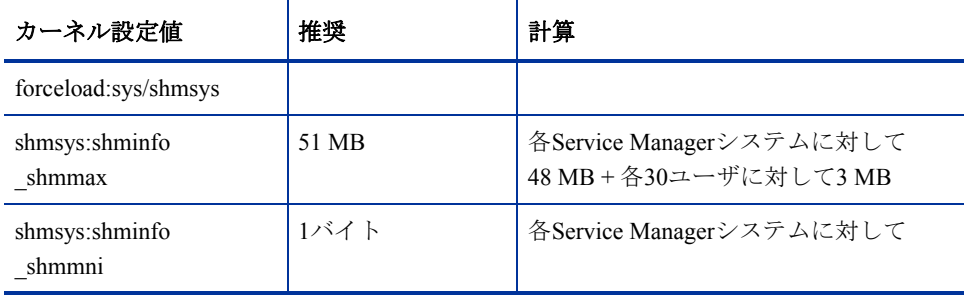

#### プロセス

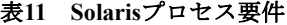

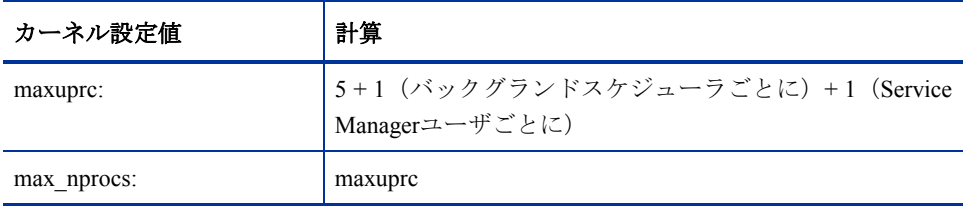

#### ファイルハンドル数

デフォルトで、ファイル記述子の上限値は256です。この値は512以上に増やす必要があり ます。

次の手順に従って上限値を増やします。

1 Solarisサーバにログインします。

2 **ulimit -a**:を実行します。

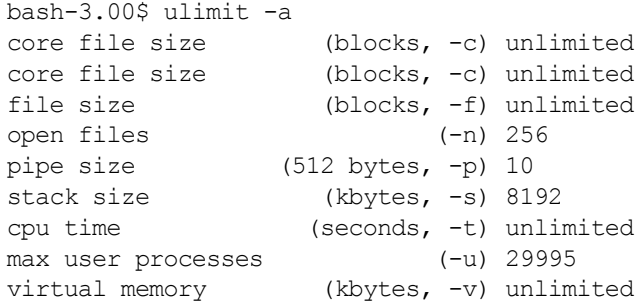

この値を512に増やすには、次のコマンドを入力します。

**\$ ulimit -n 512**

サーバのインストール 49

#### IPCパラメータ

**/etc/system**ファイルを使用してカーネルパラメータを制御できます。オペレーティングシ ステムが初期化時に**/etc/system**ファイルを読み込んで、初期カーネルパラメータを定義し ます。

次の手順に従ってカーネルのIPCパラメータを設定します。

1 **/etc/system**ファイルを修正して、カーネルパラメータを変更します。デフォルトでは、 IPCシステムは有効になっていません。ファイルの最後に次のステートメントを追加 します。

```
*/etc/system sample file
* Customize kernel parameters
* These statements initialize the IPC subsystem
forceload: sys/shmsys
forceload: sys/semsys
forceload: sys/msgsys
*
* SEM
set semsys: seminfo semmap=60
set semsys:seminfo_semmni=100
set semsys: seminfo semmns=1000
set semsys:seminfo_semmnu=30
set semsys:seminfo_semmsl=50
set semsys:seminfo_semopm=10
set semsys: seminfo semume=15
set semsys: seminfo semvmx=32767
set semsys:seminfo_semaem=16384
*
* SHM
set shmsys: shminfo shmmax=67108864
set shmsys:shminfo_shmmni=100
set shmsys: shminfo shmmin=1
set shmsys:shminfo_shmseg=10
*
set max_nprocs=1200
set maxusers=64
```
2 システムを再起動して、変更を有効にします。次のように入力します。

```
cd/
usr/sbin/shutdown -i6 -y -g0
```
# <span id="page-50-0"></span>AutoPassのインストール

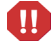

Windowsプラットフォームでは、AutoPassはサーバインストールの一部としてインストー ルされます。Unixプラットフォームでは、Service Managerを実行する前にAutoPassを手動 でインストールする必要があります。

## 準備

AutoPassをインストールするには、適切なオペレーティングシステムのパッチをインス トールする必要があります。

#### HP-UX 11.0

- PHSS 26945 1.0 HP aC++ -AAランタイムライブラリ (aCC A.03.37)
- PHCO 27731 1.0 libc累積パッチ

#### HP-UX 11.11

- PHSS 22898 1.0 HP aC++ -AAランタイムライブラリ (aCC A.03.30)
- PHCO 24400 1.0 libc累積パッチ

#### Solaris

C++用32ビット共有ライブラリパッチ

- Sun OS 5.7: Patch-ID# 106327-22
- Sun OS 5.8: Patch-ID#  $108434-14$
- Sun OS 5.9: Patch-ID# 111711-09

# インストール

インストールDVDには、各オペレーティングシステムに対応するAutoPassインストーラが 含まれています。AutoPassファイルは、Service Manager DVDのServer/Unix/autopass ディレクトリに格納されています。

ご使用のオペれーティイングシステムに備えられた通常のソフトウェアインストール機構 を使用して、この格納場所から適切なファイルをシステムにインストールしてください。

次の手順に従ってAutoPassをインストールします。

1 次のコマンドを「ルート」として実行します。

HP-UX

**swinstall -s <full-path-to-depot-filename>**

必ずご使用のバージョンに対応する.depotファイルを使用するようにして ください。IPF32はItanium用、その他のHP-UXファイルはPA-RISC用です。

**Solaris** 

**pkgadd -d <full-path-to-pkg-filename>**

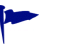

必ずご使用のバージョンに対応する.pkgファイルを使用するようにしてくだ さい。

Linux

**rpm -Uhv <full-path-rpm-filename>**

必ずご使用のバージョンに対応する.rpmファイルを使用するようにしてくだ さい。

AIX

#### **installp -a -d <full-path-to-bff-filename> HPOvLIC**

必ずご使用のバージョンに対応する.bffファイルを使用するようにしてくだ さい。

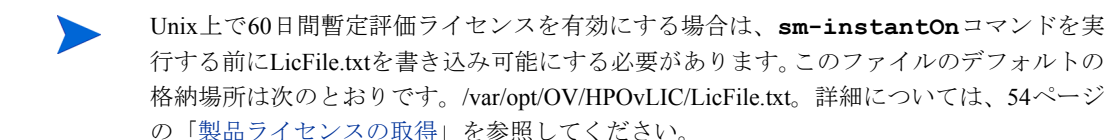

# AutoPassのアンインストール

Service Managerを削除しても、AutoPassはアンインストールされません。

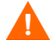

AutoPassを削除すると、Service ManagerおよびAutoPassを使用するその他のアプリケー ションは動作しなくなります。

次のコマンドを「ルート」として実行しAutoPassを削除します。

## Solaris

**pkgrm HPOvLic**

#### HP-UX

**swremove HPOVLIC**

#### **Linux**

**rpm -e HPOvLic**

#### AIX

**installp -u HPOvLIC**

# <span id="page-53-0"></span>製品ライセンスの取得

Service Managerを使用するにはライセンスキーパスワードが必要です。ライセンスの取得 はAutoPassで管理されています。Service Managerソフトウェアをインストールし初めて使 用する場合、60日間のトライアルライセンスが付与されます(インスタントオン)。製品を 継続して使用するには、この60日間以内に、永続的ライセンスキーパスワードを取得する か、またはトライアル評価延長を取得する必要があります。

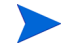

Windowsプラットフォームでは、AutoPassはサーバインストールの一部としてインストー ルされます。Unixプラットフォームでは、AutoPassは手動でインストールする必要があり ます。Unix上でのAutoPassのインストール手順については、51[ページの「](#page-50-0)AutoPassのイン [ストール」](#page-50-0)を参照してください。

サーバのインストール後、"**sm -instantOn**"コマンドを実行して評価ラインセンスをイ ンストールできます。これにより、60日間有効な評価ライセンスがインストールされます。

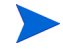

UnixプラットフォームでinstantOnを実行するには、LicFile.txtを書き込み可能にする 必要があります。詳細については、58[ページの「ライセンスキー](#page-57-0) /パスワードファイルの [システムへの保存」を](#page-57-0)参照してください。

評価期間が残り10日間になると、ログインしようとするユーザ全員にライセンスの有効期 限が切れることを知らせる警告メッセージが表示されます。製品のシステム管理者はWeb サイト(**www.webware.hp.com**)にアクセスし、製品を使用するために永続的ライセンス をダウンロードする必要があります。

すべてのモジュールを購入しておらず、いくつかのモジュールの追加を検討していてイン スタントオンプロセス中に確認したい場合は、HPアカウントマネージャにお問い合わせく ださい。

永続的ライセンスパスワードを請求するには、以下が必要になります。

- Entitlement Certificate(使用許諾証明書)。これには、HP製品の製品番号と注文番号が記 載されています。
- サーバのIPアドレス。
- お客様の会社または組織の情報

製品ライセンスを入手するには、次のWebサイトを経由することをお勧めします。**www .webware.hp.com**。または、FAX、Eメール、電話でHP Password Centerまでお問い合わせく ださい。この情報は、Password Request Form(パスワード請求フォーム)とLicense Entitlement Certificate(ライセンス使用許諾証明書)に記載されています。製品ライセンスを取得する には、License Entitlement Certificate(ライセンス使用許諾証明書)が必要です。

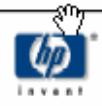

# License Entitlement Certificate

HP Order Number: Product Number: Product Name: Quantity Ordered:

Your OpenView product may be currently running under an initial 60-day Instant On. This Instant On expires 60 days from the date of installation, and after this your product may be automatically disabled. To ensure uninterrupted availability of this product, please obtain and install your permanent password before the 60-day Instant On period has expired.

#### **Password Retrieval**

Check your product's documentation for specific instructions on password installation. Many products include the Autopass feature which simplifies password redemption by providing direct password retrieval and installation.

If this feature is not available, or if the system does not have direct internet access, permanent passwords can also be redeemed on-line at http://www.webware.hp.com, or by contacting the HP Password Center, using the contact information provided below.

Your permanent password will limit the number of users to the quantity of licenses that you purchased.

## Hewlett-Packard Password Center

To obtain your password on-line, 24 hours a day, 7 days a week:

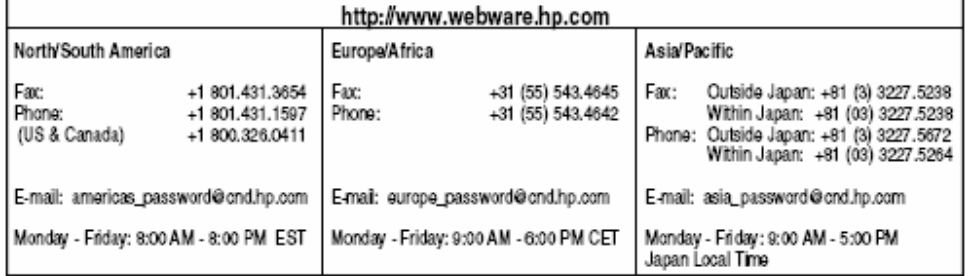

Your right to use the Software, as well as important restrictions on the use, transfer, and copying of the Software, are set forth in the Software Licensing Terms ("Agreement"), which is included with this certificate. You must review and agree to the Agreement prior to using the Software.

Retain this Certificate as your proof of License to Use.

# Webサイトの使用方法

次の手順に従って製品ライセンスを取得します。

- 1 **www.webware.hp.com**にアクセスします。 このアドレスから、HPパスワード配布サービスのWebサイトに移動します。
- 2 Webwareライセンス取得メニューで[**Generate password(s)**(パスワードの作成)]を 選択します。
- 3 [**Order number**(注文番号)]テキストボックスに注文番号を入力します。お客様の 注文番号は、License Entitlement Certificate (ライセンス使用許諾証明書) - Password Request Form(パスワード請求フォーム)(HP Order Number(HP注文番号))に記載さ れています。
- 4 **[Next**] をクリックします。
- 5 [Product selection(製品選択)]フォームで製品のチェックボックスをクリックして、 パスワードを請求する製品を選択します。
- **6 「Next**] をクリックします。
- 7 パスワードを請求する製品を選択します。
- 8 **[Next**] をクリックします。
- 9 選択した製品ごとに、使用ライセンス数(LTU)を入力します。使用ライセンス数は、 注文に対して使用可能な次のLTU数によって制限されます。
	- サーバホスト名
	- ソフトウェアをインストールするシステムのIPアドレス
- 10 **[Next**] をクリックします。
- 11 [Member sign-in(メンバサインイン)]フォームに必要な情報をすべて入力します。
- 12 [**Sign-In**]をクリックします。
- 13 「Address information (アドレス情報)」フォームに必要な情報をすべて入力します。
- 14 **[Next**] をクリックします。
- 15 [Receive Permanent Password Certificate(永続的パスワード証明書の受信)]フォームに は、Permanent Password Certificateのコピーが表示されます。また、このフォームには 追加の配布オプションも記載されています。

また、次の例で示すようなパスワード証明書と、ライセンスキー /パスワードファイルを 添付したEメールを受け取ります。

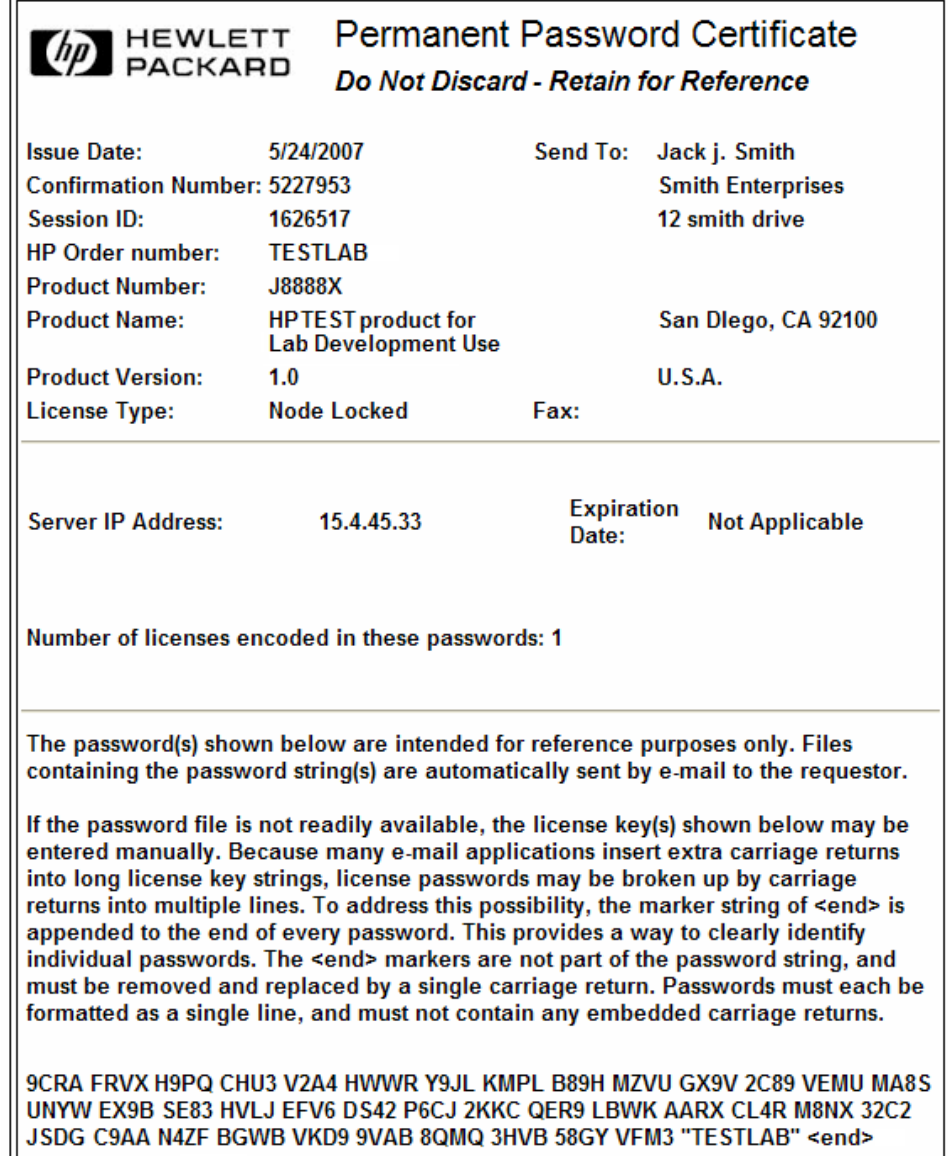

 $\blacksquare$ 

エラーが可能な限り発生しないようにするために、ライセンス/パスワードを手動で入力す るのではなく、ライセンスキー /パスワードファイルから直接インストールしてライセン ス/パスワード証明書から編集することを強くお勧めします。各ライセンスキー /パスワー ドファイルは適切なターゲットシステムにコピーされ、アプリケーションによって直接イ ンポートおよびインストールされます。ライセンスキー /パスワードファイルを編集する 必要はありません。

# <span id="page-57-0"></span>ライセンスキー /パスワードファイルのシステムへの保存

永続的なAutoPassライセンスの取得プロセスでは、1つの.datファイルまたは複数の.dat ファイルが指定したEメールアドレスに送信されます。これらのファイルには、適切な Service Managerモジュールを使用するために必要なライセンスデータが含まれています。 これらのファイルを受け取ったら、受け取ったファイルをService Managerサーバに移動す る必要があります。

#### **Windows**

次の手順に従ってライセンスキー /パスワードファイルをシステムに保存します。

1 .datファイルの名前を.txtファイルに変更して、テキストエディタで開けるように します。

例: J8888X1624204.datをJ8888X1624204.txtに変更します。

2 ライセンスデータを保存するためにLicFile.txtファイルを作成します。このファ イルのデフォルトの保存場所は、次のとおりです。

C:\Program Files\Common Files\Hewlett-Packard\HPOvLIC\data

このファイルの作成が必要なのは1度だけです。追加のライセンスを請求する 場合は、このファイルの最後にそのライセンスを追加します。

3 ライセンスファイルからライセンスデータをコピーし、それを作成したLicFile.txt ファイルに貼り付けます。

Unix

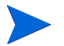

この手順は、ルートアクセス権を持つユーザが実行する必要があります。

次の手順に従ってライセンスキー /パスワードファイルをシステムに保存します。

1 .datファイルの名前を.txtファイルに変更して、テキストエディタで開けるように します。

例: J8888X1624204.datをJ8888X1624204.txtに変更します。

2 ライセンスデータを保存するためにLicFile.txtファイルを作成します。このファ イルのデフォルトの保存場所は、次のとおりです。

/var/opt/OV/HPOvLIC/LicFile.txt

このファイルの作成が必要なのは1度だけです。追加のライセンスを請求する 場合は、このファイルの最後にそのライセンスを追加します。

ライセンスファイルからライセンスデータをコピーし、それを作成したLicFile. txtファイルに貼り付けます。

3 LicFile.txtファイルを保存します。

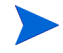

Unix上で60日間暫定評価ライセンスを有効にする場合は、**sm -instantOn**コマンドを実 行する前にLicFile.txtを書き込み可能にする必要があります。詳細については、[54](#page-53-0) [ページの「製品ライセンスの取得」を](#page-53-0)参照してください。

# <span id="page-59-0"></span>サーバの設定

HP Service Manager初期設定ファイル (sm.iniファイル) を修正すると、Windowsおよび Unixサーバインストールをカスタマイズできます。

sm.iniファイルに保存されているパラメータの一覧は、Service Managerオンラインヘル プにあります。

Service Managerを起動する際にWindowsサービスが使用する起動パラメータを設定するに は、設定ファイル(sm.cfg)を編集します。テキストエディタを使用してファイルを開 き、修正します。

# 設定ツールの使用

Windowsサーバのインストール時に設定ツールを自動的に設定するには、[**Configure** Server (サーバを設定する)]オプションを選択します。

次の手順に従ってサーバを設定します。

- 1 サーバの設定ツールを実行します。
- 2 リスナポートを指定します。

表**12** リスナポートパラメータ

| パラメータ                                                                   | デフォルト | 説明                                              |
|-------------------------------------------------------------------------|-------|-------------------------------------------------|
| <b>HTTP</b> Port<br>$(HTTP\mathbb{H} \rightarrow \mathbb{N})$<br>(システム) | 13080 | Service Managerがクライアントの接続要求をリス<br>ンする通信ポート番号です。 |
| Enable HTTPS Port<br>(HTTPSポートを<br>有効にする)                               |       | HTTPポートを有効にするにはこのオプションを選<br>択します。               |
| <b>HTTPS Port</b>                                                       |       | Service Managerがクライアントの接続要求をリス<br>ンする通信ポート番号です。 |

3 データベースタイプと接続情報を指定します。

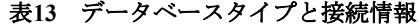

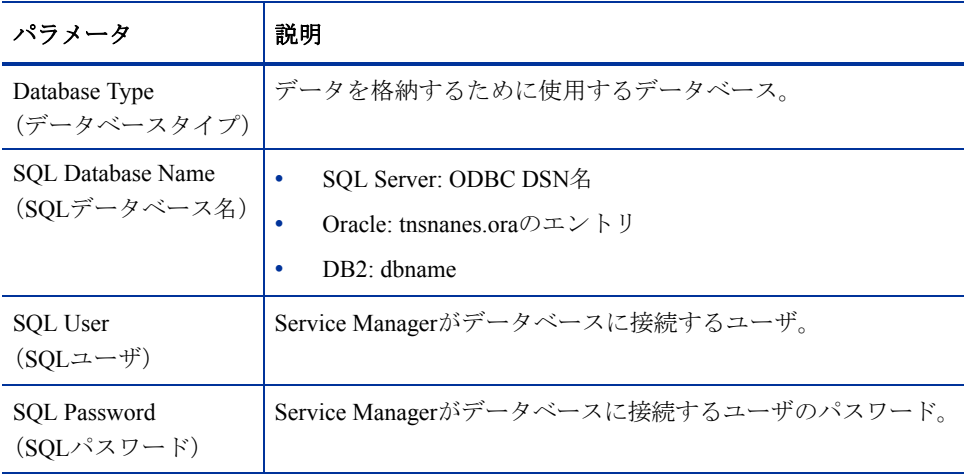

Service Managerサーバの複数のインスタンスを同じマシンにインストールして いる場合、Service Managerのサービス名を変更する必要があります。それぞれ のService Managerサーバインスタンスに、固有のサービス名を付けてください。

- 4 接続を確認して、Service Managerがデータベースに接続可能であることを確認します。
- 5 必要に応じて、デモデータをアップロードします。

デモデータをアップロードすると、あらかじめ用意されている7.00アプリケー ションもアップロードされます。ServiceCenterからアップグレードしていない 場合、これらのアプリケーションもインストールする必要があるでしょう。

ユーザがService Managerにアクセスできるようにするには、サーバを起動する必要があり ます。サーバの起動方法については、HP Service Managerオンラインヘルプを参照してくだ さい。

# 英語以外の言語に対するサーバのセットアップ

テキストエディタでService Manager初期設定ファイルを編集することで、デフォルトを英 語以外に変更できます。

-languageパラメータは、データを外部データソースとの間でエクスポートまたはイン ポートする際に使用する、デフォルトのコードページを設定します。

次の手順に従ってデフォルト言語を変更します。

- 1 テキストエディタを使用して、Service ManagerのRUNディレクトリのService Manager初期 設定ファイルを開きます。
- 2 language:パラメータを検索し、英語のISOコードを新しい言語コードで置き換えます。
- 3 変更を保存し、ファイルを閉じます。

サポートされる言語のリストについては、カスタマサポートWebサイトにある互換性一覧 表を参照してください。\* HPサポート一覧表には、HP Passportユーザとして登録した上で サインインする必要があります。

HP Passport IDは、次のサイトでご登録いただけます。 **<http://h20229.www2.hp.com/passport-registration.html>**

既にHPパスポートアカウントを持っている場合は、次のサイトにお進みください。 **http://support.openview.hp.com/sc/support\_matrices.jsp**

# 4 クライアントのインストール

HP Service Manager Windowsクライアントは、Windowsワークステーションにのみインス トールできます。その他のオペレーティングシステムで動作するクライアントをサポート するには、Service Manager Web Tierをインストールします。ここでは、インストールの要 件とWindowsクライアントのインストール方法について説明します。

このセクションのトピックは、次のとおりです。

- 64ページの「Service Manager Windows[クライアントのインストール」](#page-63-0)
- 70ページの「Service Manager[共有クライアントのインストール」](#page-69-0)
- 72ページの「Service Manager[クライアントまたはそのコンポーネントのアンインス](#page-71-0) [トール」](#page-71-0)

# <span id="page-63-0"></span>Service Manager Windowsクライアントのインストール

Service Managerクライアントをインストールするには、ローカル管理者権限が必要です。

Windowsクライアント上のworkspaceフォルダおよびconfigurationフォルダは書き込み可能 にする必要があります。クライアントのワークスペースおよび構成情報は、次のディレク トリにデフォルトで保存されます。

C:\Documents and Settings\user name\Service Manager

# Windowsクライアントのアップグレード

旧バージョンのService ManagerクライアントをService Manager 7.00 Windowsクライアント にアップグレードすることはできません。Service Manager 7.00 Windowsクライアントは新 しいフォルダにインストールする必要があります。HPでは、旧バージョンのService Managerクライアントを削除することを推奨します(必須ではありません)。

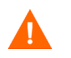

Service Managerクライアント用にカスタマイズしたヘルプファイルがある場合、バック アップを作成しておきます。Service Manager 7.00 Windowsクライアントのインストーラに よって、前のクライアントのカスタムヘルプは上書きされます。

# インストールの要件

| 要件         | 最小                         | 推奨                                                      |
|------------|----------------------------|---------------------------------------------------------|
| OS.        | Windows 2000               | Windows 2000またはXP                                       |
| <b>CPU</b> | Pentium III 650 MHz        | Pentium $4 \ddot{\equiv} \approx \hbar$ Celeron 2.4 GHz |
| <b>RAM</b> | 256 MB                     | 384 MB                                                  |
| HD         | ヘルプサーバをインストール<br>すると150 MB | ヘルプサーバをインストールすると150 MB<br>ドキュメントをインストールすると300 MB        |
| 解像度        | 800 $\times$ 600 (16色)     | $1280 \times 1024$ (256色)                               |
| ネットワーク     | 100メガビット                   | 100メガビット以上                                              |
| ログインアカウント  | ローカル管理者アカウント               | ローカル管理者アカウント                                            |

表**1 Windows**クライアントのインストール要件

# Service Managerクライアントのセットアップ

Service Manager Windowsクライアントのセットアップは、オペレーティングシステムと同 じ言語で表示されます。

次の手順に従ってService Manager Windowsクライアントをインストールします。

- 1 Windowsサーバにローカル管理者権限を持つユーザとしてログインします。
- 2 Service ManagerのインストールDVDをサーバの適切なドライブに入れます。

インストール先システムの自動実行が有効になっていれば、DVDブラウザが自動的に 起動します。自動実行が無効になっている場合、これらの手順に従ってDVDブラウザ を手動で開始してください。

- a DVDのディレクトリに移動します。
- b clickme.htmを開きます。
- 3 [**Install Windows Client**(**Windows**クライアントのインストール)]をクリックします。
- 4 [Service Manager Client Setup(Service Managerクライアントのセットアップ)]ウィザー ドが開きます。
- 5 **[Next**] をクリックして、ライセンス契約を読んだ上で同意します。

6 [**I accept the terms in the License Agreement**(ライセンス契約の条件に同意しま す)] オプションを選択します。

[**Next**]ボタンがアクティブになります。

[Destination Folder (インストール先のフォルダ)]ページが開きます。

- 7 次のいずれかを実行します。
	- a [**Next**]をクリックして、デフォルトのインストールフォルダを使用します。 デフォルトのインストールフォルダは C:\Program Files\HP\Service Manager 7.00\Clientです。
	- b [**Browse**]をクリックして、別のインストール場所を選択します。
- 8 インストールするクライアント機能を選択するには、[**Next**]を選択します。
- 9 [**Next**]をクリックして、インストールプロセスを準備します。 [Summary(サマリ)]ページが開きます。

10 [**Install**]をクリックすると、インストールファイルのコピーが開始されます。

[**Cancel**]をクリックすると、インストールを中止できます。

インストールが完了すると、[Completing the Service Manager Client Setup wizard (Service Managerクライアントセットアップウィザードの完了)]ダイアログボックスが開きます。

11 [Finish] をクリックして、セットアップウィザードを終了します。

クライアントのインストールは完了です。

12 ブラウザのウィンドウを閉じるか、インストールする次の項目をクリックします。

# 新しいクライアント接続の定義

クライアントへの最初のアクセス時に、Service Managerホストサーバへの接続を定義する ための接続ウィンドウが開きます。接続ウィンドウでは、複数の接続設定を追加して保存 することができます。

アクティブなサーバプロセスに接続を設定する必要があります。デフォルトでは、次のと おりです。

- Windows、Web、およびSOAP-APIなどのHTTPクライアント用ポート13080(http)お よび13443 (https/SSL) 上のクライアントリスナ
- SCAuto用のポート12690上の特別なリスナ

サーバのセットアップがデフォルトの設定を使用しない場合、サーバにクライアントの接 続を設定する必要があります。

次の手順に従って新しいクライアント接続を定義します。

1 Windowsメインメニューで、[スタート]>[プログラム]>[**Service Manager Client**  (**Service Manager**クライアント)]>[**Service Manager Client**(**Service Manager**ク ライアント)]をクリックします。

接続ウィンドウが開きます。

2 [New (新規)] をクリックします。

[Connections (接続)] ウィンドウの [Connections (接続)] ペインに新しいノードが表 示されます。

3 接続パラメータを入力するか、選択します。

| パラメータ                                         | デフォルトオプション                    | 説明                                               |
|-----------------------------------------------|-------------------------------|--------------------------------------------------|
| Name (名前)                                     | New configuration             | この構成の名前                                          |
| User Name (ユーザ名)                              | 現在ログインしている<br>Windowsユーザのユーザ名 | サーバへのログインに使用する名前                                 |
| Password (パスワード)                              | 空白                            | サーバへのログインに使用するパスワード                              |
| Remember my password<br>(パスワードを保存する)          | False                         | システムにパスワードを保存しておくためのオプ<br>ション                    |
| Automatically login<br>(自動ログイン)               | False                         | Service Managerクライアントの起動時に自動的に<br>ログインするためのオプション |
| Server host name<br>(サーバホスト名)                 | localhost                     | Service Managerサービスのホストとなるサーバの<br>名前             |
| Server port number<br>(サーバポート番号)              | 13080                         | コンピュータがサーバとの接続に使用するポート<br>番号                     |
| Language $($ 言語 $)$                           | 空白                            | このセッションで使用する言語(コンピュータで<br>設定されている言語とは別の言語も選択可能)  |
| Connection identified by<br>a color (接続を色で識別) | 空白                            | 接続の背景色を変更するためのオプション                              |

表**2 Windows**クライアント接続パラメータ

4 [**Advanced**(詳細設定)]をクリックして、その他の接続オプションを設定します。 詳細機能はオプションです。

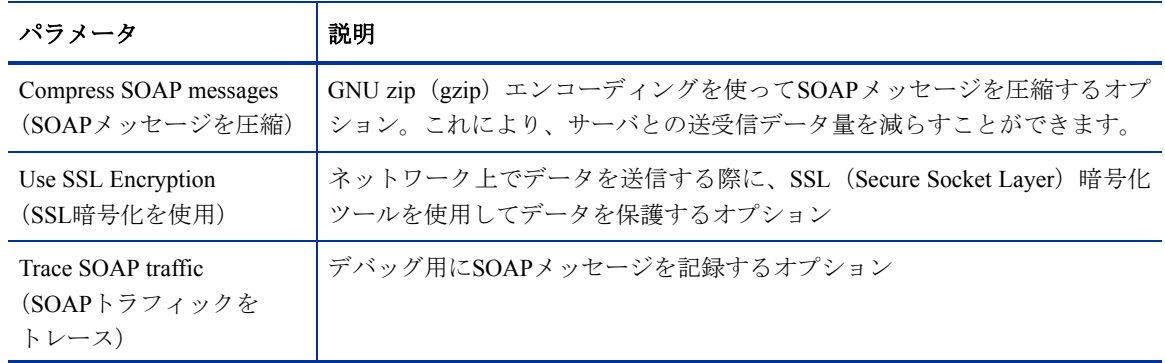

表**3 Windows**クライアント詳細接続パラメータ

SSL暗号化を有効にするには、有効なCA証明書ファイルを定義する必要があり  $\blacktriangle$ ます。クライアントインストールには、サンプルCA証明書ファイル「cacerts」 が含まれています。Windowsインストールでcacertsファイルが配置されるデ フォルトの場所は C:\Program Files\HP\Service Manager 7.00\Client\ plugins\com.hp.ov.sm.client.common\_7.00です。

- 5 **[OK**] をクリックして、詳細機能を追加します。
- 6 [**Apply**(適用)]をクリックして、接続を追加します。
- 7 その他の接続を追加するには、手順2~手順6を繰り返します。

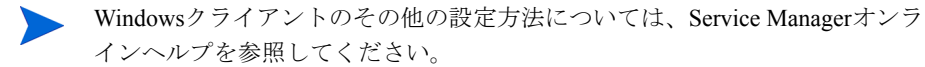

# Service Managerサーバへの接続

1つのService Managerクライアントから複数のサーバに接続できます。接続ごとに別のウィ ンドウが開きます。

次の手順に従ってService Managerサーバに接続します。

1 Windowsメインメニューで、[スタート]>[プログラム]>[**Service Manager Client**  (**Service Manager**クライアント)]>[**Service Manager Client**(**Service Manager**ク ライアント)]をクリックします。

接続ウィンドウが開きます。

- 2 次のいずれかを実行します。
	- 接続をダブルクリックします。
	- 接続をクリックして、[**Connect**(接続)]をクリックします。

# <span id="page-69-0"></span>Service Manager共有クライアントのインストール

Service Managerクライアントをネットワーク共有にインストールし、複数のユーザが共有 クライアントから実行するように設定できます。共有クライアント設定では、各ユーザが 独自のローカル設定を持つように構成することも、もしくは全ユーザが共通設定を使用す るように構成することも可能です。Service Managerサーバは、接続元に関係なく各クライ アント接続を個別にトラッキングします。

次の手順に従ってService Managerクライアントの共有インスタンスをインストールします。

1 Service Managerクライアントをネットワークサーバにインストールします。

詳細については、64ページの「Service Manager Windowsクライアントのインストール」 を参照してください。

2 Service Managerクライアントをインストールしたフォルダに対してWindowsネットワー ク共有を作成し、ユーザにネットワーク共有へのアクセスを許可します。例:

\\my\_server\Service Manager Client

詳細については、Windowsのオンラインヘルプを参照してください。

- 3 共有クライアントを使用する各ユーザのコンピュータシステムにログインします。
- 4 ネットワーク共有をローカルシステムのドライブ名にマッピングします。例:

表**4 Windows**ネットワークドライブマッピングの例

| ドライブ名 | マッピング先                             |
|-------|------------------------------------|
|       | \\my server\Service Manager Client |

5 ネットワーク共有の ServiceManager.exe ファイルの Windows ショートカットを 作成します。例:

F:\ServiceManager.exe

デフォルトでは、すべてのユーザが共通のクライアント設定を共有します。各ユーザ が独自のローカルクライアント設定を持つようにする場合は、次の手順に進みます。

6 Windows ショートカットのターゲットプロパティを修正して、実行可能ファイル名の 後に次の情報を追加します。

-data %USERPROFILE%\Service Manager\

-dataパラメータを使用すると、クライアント設定を保存するパスを指定できます。 上記のサンプルパスは、現在ログインしているユーザのService Manager Document and Settingsフォルダにworkspaceフォルダを配置します。

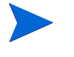

パス名にスペースが含まれる場合は、パスを二重引用符で囲む必要がありま す。例:

F:\ServiceManager.exe -data "%USERPROFILE%\HP Service Manager\workspace"

# <span id="page-71-0"></span>Service Managerクライアントまたはその コンポーネントのアンインストール

Windowsの[プログラムの追加と削除]を使って、Service Managerクライアントをアンイ ンストールできます。

次の手順に従ってService Managerクライアントまたはコンポーネントをインストールします。

1 Windowsのメインメニューから、「スタート] > [設定] > [コントロールパネル] > [プログラムの追加と削除]をクリックします。

[プログラムの追加と削除]ウィンドウが開きます。

2 Service Manager Clientまでスクロールして、[削除]をクリックします。

プログラム削除の確認を求めるメッセージが表示されます。

3 [はい]をクリックします。

アンインストール処理には数分かかります。アンインストールの進行状況を知らせる 追加のメッセージが表示されます。

アンインストールが完了すると、[プログラムの追加と削除]ダイアログボックスに戻 ります。

- 4 「閉じる」をクリックします。
	- クライアントのアンインストール処理では、クライアントの構成設定値が意図 的に保持されます。Service Managerを完全にアンインストールするには、これ らのファイルを手動で削除する必要があります。HPでは、既存のクライアン ト設定を保持する必要がない場合、クライアントのインストールフォルダ全 体、およびローカルの書き込み可能なworkspaceフォルダとconfigurationフォル ダを削除することを推奨します。
# 5 Web Tierのインストール

Web Tierをインストールすると、クライアントがWebインタフェースを使ってHP Service Managerサーバにアクセスできるようになります。

このセクションのトピックは、次のとおりです。

- 74ページの「Web Tier[のアーキテクチャ」](#page-73-0)
- 75ページの「Web[クライアントのブラウザ要件」](#page-74-0)
- 76ページの「Web Tier[のインストール」](#page-75-0)
- 85ページの「Web[クライアントから](#page-84-0)Service Managerへのアクセス」
- 88[ページの「テレフォニー](#page-87-0) Webクライアントの使用」

# <span id="page-73-0"></span>Web Tierのアーキテクチャ

Service Manager Web Tierは、WebサーバとWebアプリケーションサーバの両方を使って、 WebブラウザからService Managerのフォームにアクセスできるようにします。Webサーバは 受信したHTTP要求を処理し、WebアプリケーションサーバはService Managerへの接続に必 要なJavaおよびJSPを実行します。

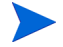

Tomcat、WebSphereなどのWebアプリケーションサーバには、Webサーバが組み込まれてい ます。

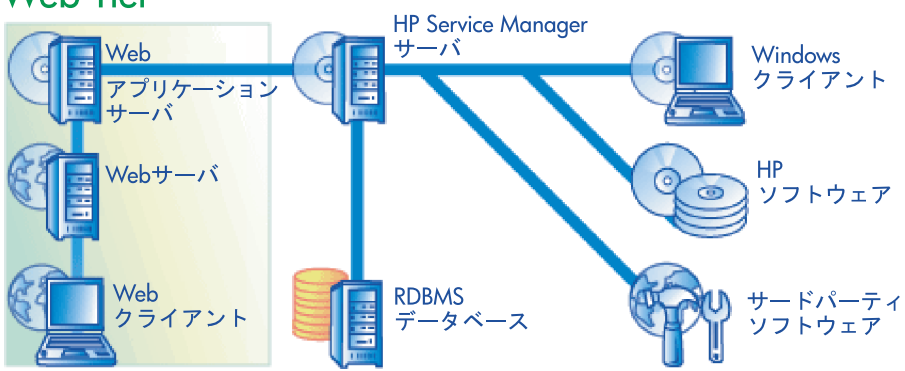

## **Web Tier**

WindowsまたはUnixプラットフォームにWeb Tierをインストールするには、Webアプリケー ションサーバにwebtier-7.00.warファイルを配置します。Webアプリケーションサーバ によっては、Sun J2SE Java Development Kit (JDK) のインストールも必要となります。

# <span id="page-74-0"></span>Webクライアントのブラウザ要件

ブラウザからWebクライアントにアクセスできるようにするには、次の設定とオプション を有効にする必要があります。

- Cookieを有効にします。
- Javaを有効にします。
- JavaScriptを有効にします。
- ポップアップを有効にします。Service ManagerサーバのURLをポップアップ例外リス トに追加できます。

ワークフローのグラフィカルビューを表示するには、次のJavaコンポーネントのいずれか をインストールします。

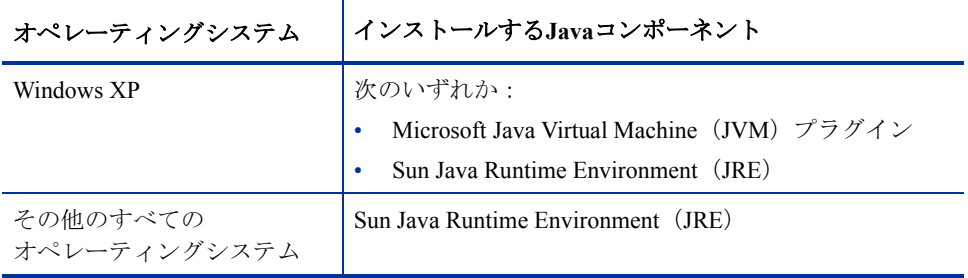

#### 表**1 Web**クライアントブラウザ要件

# <span id="page-75-0"></span>Web Tierのインストール

Service Manager Web Tierをインストールするには、次のタスクを実行する必要があります。

タスク1: Apacheをインストールする。

77ページの「Apache 2.0.X[のインストール」を](#page-76-0)参照してください。

タスク2: Service Manager Web Tierをご使用のWebアプリケーションサーバに配置する。

79ページの「[Service Manager Web Tier](#page-78-0)の配置」を参照してください。

- タスク3: Webアプリケーションサーバで必要な場合は、endorsed JARファイルをインストールする。 80ページの「承認済みJAR[ファイルのインストール」を](#page-79-0)参照してください。
- タスク4: Webアプリケーションサーバのメモリ設定を本番環境用に設定します。

81ページの「Web[アプリケーションサーバのヒープサイズの設定」](#page-80-0)を参照してください。

タスク5: web.xmlファイルにグローバルWebクライアント設定を記述します。

82ページの「web.xml設定ファイルによるWeb[クライアントの設定」](#page-81-0)を参照してください。

## <span id="page-76-0"></span>Apache 2.0.Xのインストール

次の手順に従ってApache 2.0.Xをインストールします。

- 1 httpd.confファイルを次のディレクトリに置きます。 C:\Program Files\Apache Group\Apache2\Conf\httpd.conf
- 2 httpd.confファイルの最後に次の2行を付け加えます。

```
### Tomcat 5.0 Connector ####
include 
"C:\Program Files\Apache Group\Apache2\conf\mod_jk.conf"
```
3 SAM-M0V-PJ12.zip(zipフォーマット)を入手するには、サポートにご連絡くださ い。このzipには次のファイルが含まれています。

workers.properties (6KB、未圧縮) mod\_jk.conf(4 KB、未圧縮) mod\_jk.dll(136 KB、未圧縮)

4 workers.propertiesとmod\_jk.confを次の場所にコピーします。

```
C:\Program Files\Apache Group\Apache2\Conf
```
- 5 workers.propertiesファイルを編集して、次のパラメータが確実に存在するよう にします。
	- **[uri:/sm/servlet/\*] info=Prefix mapping**
	- **[uri:/sm/\*.jsp] info=Extension mapping**
	- **[uri:/sm/\*.do] info=Extension mapping**
	- **[uri:/sm/attachments/\*] info=Extension mapping**
	- **[uri:/sm/cwc/nav.menu] info=Extension mapping**

```
6 mod_jk.confファイルには、異なるパスを指定するために編集が必要になる場合が
   あります。参考のため、ファイルの内容を以下に示します。
   Alias/sm "C:/Program Files/Apache Software Foundation/
   Tomcat 5.0/webapps/sm"
   <Directory "C:/Program Files/Apache Software Foundation/
   Tomcat 5.0/webapps/sm">
      allowOverride None
      Options None
      Order allow,deny
      Allow from all
   </Directory>
   #
   # The following line prohibits users from directly 
   # accessing WEB-INF
   #
   <Location "/sm/WEB-INF/">
      AllowOverride None
      deny from all
   </Location>
   #
   # Use Directory too. On Windows, Location doesn't work 
   # unless case matches
   #
   <Directory "C:/Program Files/Apache Software Foundation/
   Tomcat 5.0/webapps/sm/WEB-INF/">
      AllowOverride None
      deny from all
   </Directory>
   #
   # The following line prohibits users from directly 
   # accessing META-INF
   #
   <Location "/sm/META-INF/">
      AllowOverride None
      deny from all
   </Location>
   #
   # Use Directory too. On Windows, Location doesn't work 
   # unless case matches
   #
```

```
<Directory "C:/Program Files/Apache Software Foundation/
Tomcat 5.0/webapps/sm/META-INF/">
   AllowOverride None
   deny from all
</Directory>
```
7 mod\_jk.confファイルを次のディレクトリにコピーします。

C:\Program Files\Apache Group\Apache2\modules directory.

#### <span id="page-78-0"></span>Service Manager Web Tierの配置

Service Manager Web Tierには、Webアプリケーションサーバで動作するJ2EE準拠のWebアプ リケーションが含まれています。Webアプリケーションの配置方法は、Webアプリケーショ ンサーバごとに異なります。Webアプリケーションの配置についての特別な手順が必要な 場合は、ご使用のWebアプリケーションサーバのドキュメントを参照してください。

次の表は必要となる配置方法のサマリを記載してします。

| Webアプリケーション<br>サーバ   | 配置方法                                                            |
|----------------------|-----------------------------------------------------------------|
| Apache Tomcat        | webtier-7.00.warファイルをwebappsフォルダにコピー<br>し、Webアプリケーションサーバを開始します。 |
| <b>BEA</b> WebLogic  | 管理コンソールを開いて、webtier-7.00.warファイルから<br>Webアプリケーションをインストールします。    |
| <b>IBM</b> WebSphere | 管理コンソールを開いて、webtier-7.00.warファイルから<br>Webアプリケーションをインストールします。    |

表**2 Web Tier**配置方法

たとえば、次の手順に従って、Tomcat上にwebtier-7.00.warファイルを配置します。

- 1 サーバにローカル管理者権限を持つユーザとしてログインします。
- 2 Tomcatアプリケーションサーバを停止します。
- 3 Service ManagerのインストールDVDをサーバの適切なドライブに入れます。

インストール先システムの自動実行が有効になっていれば、DVDブラウザが自動的に 起動します。自動実行が無効になっている場合、これらの手順に従ってDVDブラウザ を手動で開始してください。

- a DVDのディレクトリに移動します。
- b clickme.htmを開きます。
- 4 [**Download Service Manager Web Tier**(**Service Manager Web Tier**のダウンロー ド)]をクリックします。ファイルのダウンロードプロンプトが開きます。
- 5 「保存]をクリックします。「名前を付けて保存]ダイアログボックスが開きます。
- 6 ファイルをTomcat webappsディレクトリに保存します。例:C:\Program Files\ Apache Software Foundation\Tomcat 5.0\webapps
- 7 Tomcatサーバを開始します。

Tomcatがwebtier-7.00.warを自動的に開き、webtier-7.00フォルダと必要なファイルを作 成します。

Tomcatサーバを開始したときにwebtier-7.00ディレクトリが作成されていない場合は、ログ ファイルとを確認して、記載された情報に基づきサポートにご連絡ください。

#### <span id="page-79-0"></span>承認済みJARファイルのインストール

お使いのWebアプリケーションサーバによっては、Service Manager Web Tierが正しく機能 するためにendorsed JARファイルをWebアプリケーションサーバにインストールする必要 があります。これらのファイルにより、SOAP over HTTPおよびFast Infosetエンコーディン グなどの機能が有効になります。

次の表に、サポートされているWebアプリケーションサーバ別にendorsed JARファイルの要 件を示します。

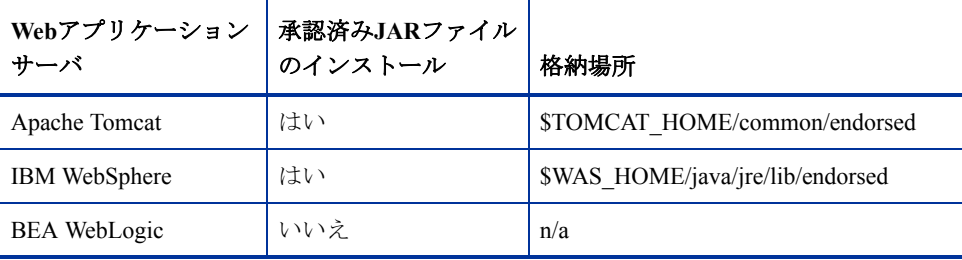

表**3** 承認済みの**JAR**ファイルを必要とする**Web**アプリケーションサーバ

必要なJARファイルは次のとおりです。

- dom-jwsdp-1.6.jar
- jai\_imageio-1.0.jar
- jaxp-api-jwsdp-1.6.jar
- sax-jwsdp-1.6.jar
- xalan-jwsdp-1.6.jar
- xercesImpl-jwsdp-1.6.jar

次の手順に従って承認済みのFARファイルをインストールします。

1 Service ManagerのインストールDVDの次のフォルダからすべてのJARファイルをコピー します。

Redistributables\Java\Endorsed

2 WebアプリケーションサーバのendorsedフォルダにJARファイルを追加します。

Webアプリケーションサーバ用にフォルダを準備していない場合は、承認済み のJARファイルのインストール先となるこのフォルダを作成する必要があり ます。

endorsedフォルダ内にあるすべてのファイルを、Service ManagerインストールDVD 内のファイルで置き換えます。

#### <span id="page-80-0"></span>Webアプリケーションサーバのヒープサイズの設定

Webアプリケーションサーバのヒープサイズに比例して、各Webアプリケーションサーバ が処理できる接続数が決まります。最適なパフォーマンスを実現するには、ほとんどのア プリケーションサーバで256 MB以上のヒープサイズが必要となります。Webクライアント 接続によりパフォーマンスが低下した場合、Webアプリケーションサーバのヒープサイズ を増やしてみてください。ヒープサイズの設定手順については、Webアプリケーションサー バのドキュメントを参照してください。

#### Service Managerで使用するためのWebサーバの設定

#### IIS

次の5つのパラメータを含めるようにworkers.properties.minimal (IIS 5) ファイルまたは workers2.properties (IIS 6.2) ファイルを編集します。

**[uri:/sm/servlet/\*] info=Prefix mapping [uri:/sm/\*.jsp] info=Extension mapping [uri:/sm/\*.do] info=Extension mapping [uri:/sm/attachments/\*] info=Extension mapping [uri:/sm/cwc/nav.menu]**

**info=Extension mapping**

## <span id="page-81-0"></span>web.xml設定ファイルによるWebクライアントの設定

Web Tierサーバのweb.xmlファイルでグローバルWebクライアント設定を定義できます。 このファイルで定義する設定により、すべてのWebクライアントのクライアント設定が決 まります。各パラメータの一覧と詳細については、Service Managerオンラインヘルプを参 照してください。

次の手順に従ってweb.xmlファイルからクライアントを設定します。

1 アーカイブ管理プログラムでwebtier-7.00.warファイルを開きます。

このファイルは、Service ManagerのインストールDVDからダウンロードできます。

- 2 web.xmlファイルをアーカイブからローカルシステムに解凍します。
	- ファイルはデフォルトパスのWEB-INF\に解凍します。これにより、ファイル  $\mathbf{r}$ を再度アーカイブするときにパス情報が保持されます。
- 3 テキストエディタでweb.xmlファイルを開きます。
- 4 ファイルで設定を追加または編集します。

少なくとも、**serverHost**と**serverPort**パラメータを設定する必要があります。

<?xml version="1.0" encoding="UTF-8"?>

<!DOCTYPE web-app PUBLIC "-//Sun Microsystems, Inc.//DTD Web Application 2.2//EN" "http:// java.sun.com/j2ee/dtds/web-app\_2\_2.dtd">

<web-app>

<display-name>Service Manager</display-name>

<description>Service Manager</description>

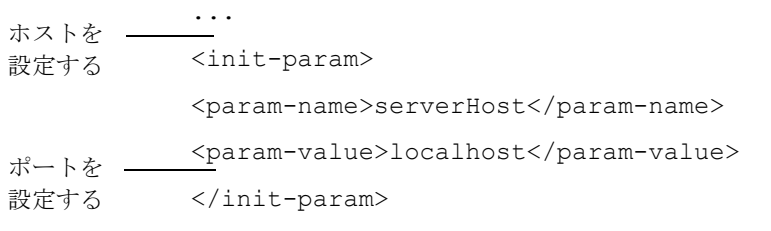

<init-param>

最も一般的なWebパラメータの設定のリストについては、84[ページの「一般的な](#page-83-0)Web [パラメータの設定」](#page-83-0)を参照してください。

- 5 ファイルを保存します。
- 6 更新したweb.xmlファイルをもう一度webtier-7.00.warアーカイブに追加します。

**TILL** web.xmlファイルには、WEB-INF\パスが含まれていなければなりません。

webtier-7.00.warをWeb Tierに配置すると、Webクライアントがweb.xmlファイル で定義したクライアント設定を使用するようになります。

#### Web Tierのログファイル

Service Manager Web Tierは、ログファイルをWebアプリケーションサーバが使用するデフォ ルトのログファイルおよび場所に書き込みます。ログファイルの名前と場所については、 Webアプリケーションサーバのドキュメントを参照してください。

### 一般的なWebパラメータの設定

#### <span id="page-83-0"></span>表**4** 一般的な**Web Tier**パラメータの設定

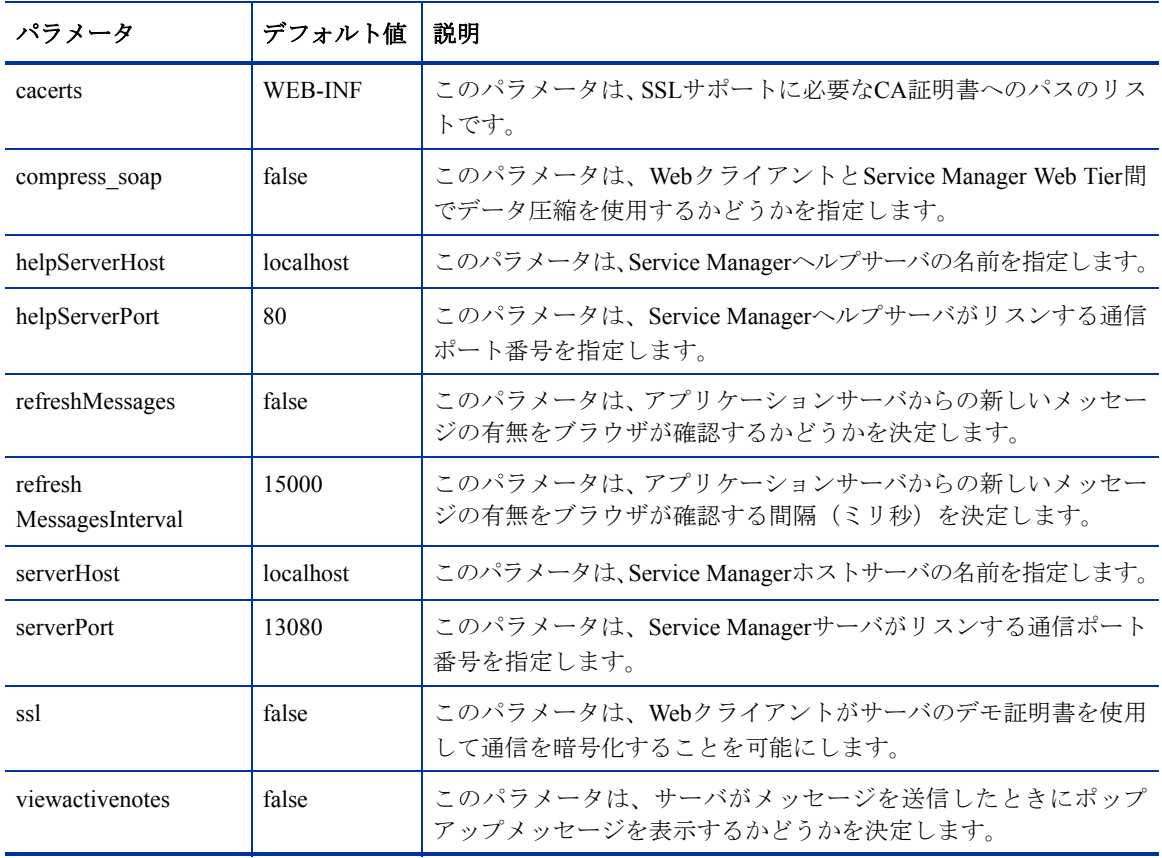

# <span id="page-84-0"></span>WebクライアントからService Managerへのアクセス

次のURLを使用して、Web TierからService Managerにアクセスします。

• 標準Webクライアントのアドレス:

#### **http://<server>:<port>/sm/index.do**

従業員セルフサービスWebクライアントのアドレス:

#### **http://<server>:<port>/sm/ess.do**

アクセシブルWebクライアントのアドレス:

#### **http://<server>:<port>/sm/accessible.do**

このアドレスを使用すると、レコードリストモードおよび従来のメニューは、アクセ シビリティ要件に準拠しないため使用できなくなります。

アクセシブル従業員セルフサービスWebクライアントのアドレス:

**http://<server>:<port>/sm/accessible\_ess.do**

#### *<server>*には、**Web Tier**を実行している**Web**サーバの名前を入力します。*<port>*には、 **Web Tier**への接続に使用する通信ポート番号を入力します。

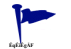

デフォルトのWebサーバポート(ポート80)を使用している場合、Web TierのURLで通信 ポートを指定する必要はありません。通信ポートの設定手順については、Webサーバのド キュメントを参照してください。

# WebクライアントCTI (Computer Telephony Integration)

Webクライアントは、CTI(Computer Telephony Integration)アプリケーションからの接続を サポートします。WebクライアントのCTI実装では、Service Managerイベントサービスアプ リケーションを使用してレコードのオープンや更新を行います。

次の手順に従ってCTIを設定および使用します。

1 Webブラウザを設定します。

82ページの「web.xml設定ファイルによるWeb[クライアントの設定」](#page-81-0)を参照してください。

2 JREをインストールします。

87ページの「JRE[のインストール」を](#page-86-0)参照してください。

3 CTIアプレットをインストールします。

87ページの「CTI[アプレットのインストール」](#page-86-1)を参照してください。

4 コールを受け付けるためにWebクライアントを接続します。

89ページの「テレフォニー Web[クライアントによるコールの受け付け」](#page-88-0)を参照してく ださい。

#### Webブラウザ要件の設定

WebクライアントでCTIを使用するために、次の設定およびオプションを有効にします。

- **Cookies**
- Java
- JavaScript
- ポップアップ。(Service ManagerサーバのURLをポップアップ例外リストに追加します。)

#### <span id="page-86-0"></span>JREのインストール

CTIアプレットを実行するには、JRE(Java Runtime Environment)を各Webクライアントシ ステムにインストールする必要があります。互換JREバージョンの確認については、Webブ ラウザのドキュメントを参照してください。

表**5 CTI**サポート用のブラウザの**JRE**要件

|            | オペレーティングシステム インストールするJavaコンポーネント                                                                 |  |
|------------|--------------------------------------------------------------------------------------------------|--|
| Windows XP |                                                                                                  |  |
|            | 次のいずれか :<br>• Microsoft Java Virtual Machine (JVM) プラグイン<br>• SunのJava Runtime Environment (JRE) |  |
|            |                                                                                                  |  |
|            | その他のオペレーティング Sun Java Runtime Environment(JRE)<br>システム                                           |  |

たとえば、次の手順に従うと、SunのJ2SE JREをインストールできます。J2SE JREはInternet ExplorerまたはMozillaと一緒に使用できます。

- 1 SunのJava Webサイトにアクセスします。 **<http://java.sun.com/j2se/1.4.2/download.html>**
- 2 [**Download J2SE JRE**(**J2SE JRE**のダウンロード)]リンクをクリックします。
- 3 使用許諾契約に同意します。
- 4 使用オペレーティングシステム(Windows など)まで移動し、オペレーティングシス テム用の最新JREをダウンロードします。

## <span id="page-86-1"></span>CTIアプレットのインストール

WebクライアントがCTIアプリケーションからのService Managerシステムイベントを受け 付けるようにするには、各WebクライアントシステムでCTIアプレットの1回限りのインス トールを実行する必要があります。

次の手順に従ってCTIアプレットをインストールします。

1 Webクライアントシステムにローカル管理者アカウントでログインします。

■ アプレットのインストールには、ローカル管理者アカウントが必要です。

2 他のすべてのService ManagerクライアントおよびWebブラウザウィンドウを閉じます。

3 Webブラウザを開いて、テレフォニー Web Tier URLにアクセスします。

#### **http://<server>:<port>/sm/index.do?telephonyuser=1**

*<server>*には、Web Tierを実行しているWebサーバの名前を入力します。*<port>*には、 Web Tierへの接続に使用する通信ポート番号を入力します。

- 4 WebクライアントシステムにJREが適切にインストールされている場合、ユーザにCTI アプレットをインストールするよう要求するプロンプトがWebブラウザに表示されます。
- 5 ブラウザ上で適切なアクションをクリックし、アプレットを受け付けます(「実行]や [**OK**])。
- 6 Webブラウザを閉じて再起動します。

### <span id="page-87-0"></span>テレフォニー Webクライアントの使用

テレフォニー WebクライアントにはCTIアプリケーションが必要です。また、Service Manager内でイベントサービスアプリケーションを構成する必要があります。

#### WebクライアントからCTIへのアクセス

次のURLを使用して、Webクライアントのテレフォニー部分にアクセスすることができます。

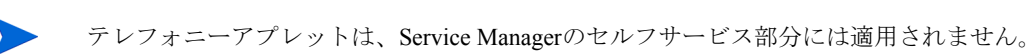

• 標準テレフォニー Webクライアントのアドレス:

**http://<server>:<port>/sm/index.do?telephonyuser=1**

• アクセシブルテレフォニー Webクライアントのアドレス:

**http://<server>:<port>/sm/accessible.do?telephonyuser=1**

このアドレスを使用すると、レコードリストモードおよび従来のメニューは、アクセ シビリティ要件に準拠しないため使用できなくなります。

*<server>*には、Web Tierを実行しているWebサーバの名前を入力します。*<port>*には、Web Tierへの接続に使用する通信ポート番号を入力します。

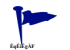

デフォルトのWebサーバポート(ポート80)を使用している場合、Web TierのURLで通信 ポートを指定する必要はありません。通信ポートの設定手順については、Webサーバのド キュメントを参照してください。

#### <span id="page-88-0"></span>テレフォニー Webクライアントによるコールの受け付け

CTIアプリケーションからイベントが来ると、テレフォニー Webクライアントはユーザに 対して、現在の作業を保存するよう促すプロンプトを表示します。

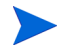

現在の作業を保存し、[**Yes**]をクリックして着信コール(または他のイベント)を受け付 けてください。

# 6 ヘルプサーバのインストール

HP Service Managerヘルプサーバは、Windowsシステムにインストールできます。ここでは、 インストールの要件とヘルプサーバのインストール方法について説明します。ヘルプサーバ の開始方法と停止方法については、Service Managerオンラインヘルプを参照してください。

このセクションのトピックは、次のとおりです。

- 92ページの「Service Manager[ヘルプサーバの概要」](#page-91-0)
- 94ページの「Windows[へのヘルプサーバのインストール」](#page-93-0)
- 97[ページの「ヘルプサーバへのアクセス」](#page-96-0)

# <span id="page-91-0"></span>Service Managerヘルプサーバの概要

Service Managerヘルプサーバは、全オンラインヘルプファイルの格納およびアクセス用の 集中管理スペースを提供します。Service Managerヘルプサーバには、エンドユーザが WindowsクライアントまたはWebクライアントからアクセスしたり、あるいはWebブラウザ から直接ドキュメントへアクセスするためのWebサーバが組み込まれています。

## ヘルプサーバのアップグレード

旧バージョンのヘルプサーバをService Manager 7.00ヘルプサーバにアップグレードするこ とはできません。Service Manager 7.00ヘルプサーバは、新しいフォルダか、または旧バー ジョンのヘルプサーバとは別のシステムにインストールする必要があります。HPは、旧 バージョンのヘルプサーバを削除することを推奨します(必須ではありません)。

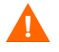

ヘルプサーバ用にカスタマイズしたヘルプファイルがある場合、バックアップを作成して おきます。Service Manager 7.00ヘルプサーバのインストーラによって、旧ヘルプサーバの カスタムヘルプは上書きされます。

## インストールの考慮事項

Service Managerヘルプサーバをインストールすると、以下が可能になります。

- ユーザに簡単に更新できるヘルプソースを提供できます。
- Service Managerドキュメントのカスタムバージョンを配置できます。ヘルプサーバに 保存されたオンラインヘルプを編集して、組み込みWebサーバと共に配置できます。 ヘルプサーバに接続するすべてのクライアントは、カスタマイズされたオンラインヘ ルプファイルを自動的に参照します。

### 既知の問題

Service Managerヘルプサーバには、次の既知の問題があります。

• ヘルプサーバが配置できるのは、既存のプラグイン内のドキュメントだけです。その ため、トピックの追加と編集は既存のプラグイン内で行う必要があります。

サーバマシンからヘルプサーバをテストするには、ブラウザで次のアドレスに直接接続し ます。

**http://<helpserverhost>:<helpserverport>/help/**

*<helpserverport>*には、接続先のヘルプサーバの名前またはIPアドレスを入力します。

*<helpserverport>*には、ヘルプサーバへの接続に使用する通信ポートを入力します。デフォ ルトの80 HTMLポートを使用する場合、ポート番号は省略してもかまいません。

# <span id="page-93-0"></span>Windowsへのヘルプサーバのインストール

ヘルプサーバのインストール後、ヘルプサーバの設定ウィザードでサーバ設定をカスタマ イズできます。

## インストールの要件

- Windows 2000またはWindows 2003
- オペレーティングシステム上に最新のWindows Update
- 240 MBの空き容量
- 256 MB以上のRAMを推奨
	- テスト環境の場合は、128 MBのRAMで十分です。
	- 本番環境の場合は、予想されるユーザ負荷に基づいてRAMを決定します。
- HTTP接続要求をリスンするための空き通信ポート。デフォルトの通信ポートは8083です。
- 次のいずれかのJavaコンポーネント:

#### 表**1** ヘルプサーバのインストール要件

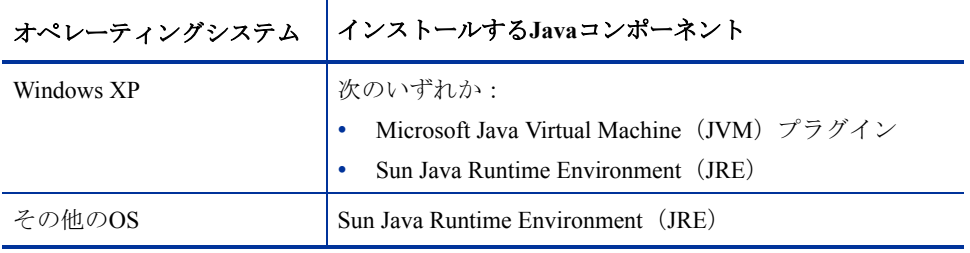

## Service Managerヘルプサーバのセットアップ

次の手順に従ってService Manager ヘルプサーバをインストールします。

- 1 Windowsサーバにローカル管理者権限を持つユーザとしてログインします。
- 2 Service ManagerのインストールDVDをサーバの適切なドライブに入れます。

インストール先システムの自動実行が有効になっていれば、DVDブラウザが自動的に 起動します。自動実行が無効になっている場合、これらの手順に従ってDVDブラウザ を手動で開始してください。

- a DVDのディレクトリに移動します。
- b clickme.htmを開きます。
- 3 [Install Help Server (ヘルプサーバのインストール)]をクリックします。

[Service Manager Help Server Setup Wizard(Service Managerヘルプサーバのセットアッ プウィザード)]が開きます。

- 4 **[Next**] をクリックして、ライセンス契約を読んだ上で同意します。
- 5 [**I accept the terms in the License Agreement**(ライセンス契約の条件に同意しま す)]オプションを選択します。

[Next]ボタンがアクティブになります。

6 **[Next**] をクリックして続行します。

[Destination Folder (インストール先のフォルダ)]ページが開きます。

- 7 ヘルプサーバをインストールするパスを入力または選択します。
- 8 [**Next**]をクリックして続行します。

[Ready to Install the Program(プログラムをインストールする準備ができました)]ペー ジが開きます。

9 [**Install**]をクリックします。

ウィザードが、システムにヘルプサーバをインストールします。

10 [**Finish**]をクリックします。

[HP Help Server (HPヘルプサーバ設定)]ウィザードが開きます。

11 [Next] をクリックして続行します。

[Service Manager Help Server Configuration (Service Managerヘルプサーバ設定)] ページ が開きます。

- 12 次のいずれかを実行します。
	- a [**Skip**]をクリックして、デフォルトの構成設定を使用します。
	- b 必要に応じて、次のパラメータを更新します。

表**2** ヘルプサーバ設定パラメータ

| パラメータ                                  | デフォルト値                         | 説明                                            |
|----------------------------------------|--------------------------------|-----------------------------------------------|
| Server port<br>(サーバポート)                | 8083                           | このパラメータは、ヘルプサーバがHTTP要<br>求をリスンする通信ポートを指定します。  |
| Windows Service Name<br>(Windowsサービス名) | Service Manager<br>Help Server | このパラメータは、ヘルプサーバが使用す<br>るWindowsサービスの名前を指定します。 |

13 [Next] をクリックして続行します。

[Service Manager Help Server Configuration(Service Managerヘルプサーバ設定)]ページ が開きます。

- 14 [Install Windows Service (Windowsサービスをインストールする)]オプションを 選択します。
- 15 [**Finish**]をクリックします。

ヘルプサーバの設定と、Windowsサービスのインストールが実行されます。

## <span id="page-96-0"></span>ヘルプサーバへのアクセス

次のインタフェースからヘルプサーバにアクセスできます。

- Windowsクライアント
- Webクライアント
- Webブラウザ

#### Windowsクライアントからのヘルプサーバへのアクセス

Windowsクライアントでヘルプサーバのオンラインヘルプを表示するには、Windowsクラ イアントの設定を変更し、ヘルプサーバのホスト名と通信ポートを定義する必要があります。

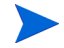

この設定はクライアント設定と共に保存され、クライアント構成ユーティリティで取り込 まれるため、Windowsクライアントユーザに対して簡単に配置できます。

次の手順に従ってヘルプサーバからオンラインヘルプを表示するように、Windowsクライ アントを設定します。

- 1 Windowsクライアントにログインします。
- 2 [Window (ウィンドウ)] > [Preferences (設定)] をクリックします。

[Preferences(設定)]ウィンドウが開きます。

- 3 [**Help**(ヘルプ)]ノードをクリックして展開します。
- 4 [Help Server (ヘルプサーバ)]をクリックします。
- 5 次の情報を入力します。
	- a ヘルプサーバのホスト名またはIPアドレス
	- b ヘルプサーバの通信ポート
- 6 [**OK**]をクリックします。

ユーザが[**Help**(ヘルプ)]アイコンをクリックするか、[**Help**(ヘルプ)] > [**Help Contents**(ヘルプ目次)]を選択すると、Windowsクライアントにヘルプサーバから のオンラインヘルプが表示されます。

#### Webクライアントからのヘルプサーバへのアクセス

デフォルトでは、Webクライアントではオンラインヘルプを表示できません。Webクライ アントでヘルプサーバのオンラインヘルプを表示するには、Webクライアントweb.xml ファイルを設定し、ヘルプサーバのホスト名と通信ポートを定義する必要があります。

次の手順に従ってヘルプサーバからオンラインヘルプを表示するように、Webクライアン トを設定します。

- 1 Web Tierをインストールしたサーバにログインします。
- 2 アプリケーションサーバインストールのsm/WEB-INFフォルダにあるweb.xmlファ イルを開きます。
- 3 次の情報を入力します。
	- a **sm.helpserverhost** ヘルプサーバのホスト名またはIPアドレス
	- b **sm.helpserverport** ヘルプサーバの通信ポート
- 4 web.xmlファイルを保存します。

Webクライアントは、ヘルプサーバのオンラインヘルプを表示します。

### ブラウザからのヘルプサーバへのアクセス

次のURLを互換性のあるWebブラウザに入力すると、ヘルプサーバのオンラインヘルプを 表示できます。

#### **http://<helpserverhost>:<helpserverport>/help/**

*<helpserverport>*には、接続先のヘルプサーバの名前またはIPアドレスを入力します。

*<helpserverport>*には、ヘルプサーバへの接続に使用する通信ポートを入力します。デフォ ルトの80 HTMLポートを使用する場合、ポート番号は省略してもかまいません。

# 7 クライアント構成ユーティリティの インストール

Service Managerクライアント構成ユーティリティは、Windowsシステムにインストールで きます。ここでは、インストールの要件とクライアント構成ユーティリティのインストー ル方法について説明します。

このセクションのトピックは、次のとおりです。

- 100ページの「Service Manager[クライアント構成ユーティリティの概要」](#page-99-0)
- 102ページの「Windows[へのクライアント構成ユーティリティのインストール」](#page-101-0)
- 104ページの「Windows[クライアントで使用する画像のカスタマイズ」](#page-103-0)
- 106ページの「Windows[クライアントのカスタマイズ」](#page-105-0)

# <span id="page-99-0"></span>Service Managerクライアント構成ユーティリティの 概要

Service Managerクライアント設定ユーティリティは、エンドユーザに配布するために Windowsインストールをカスタマイズするための、オプションのカスタマイズコンポーネ ントです。クライアント構成ユーティリティを使用してWindowsクライアントをカスタマ イズしてから、それを組織の他の場所に配置できます。

クライアント構成ユーティリティでカスタマイズした変更は、すでにインストールされて いるWindowsクライアントには適用されません。既存のWindowsクライアントを変更する には、既存のクライアントをアンインストールし、カスタマイズ済みのファイルを使って 再インストールします。

クライアント構成ユーティリティは、Windowsクライアントインタフェースから直接行わ れた変更と、ユーティリティ内で行われた変更のみをピックアップします。クライアント 構成ユーティリティは、Windowsクライアントの初期設定ファイルに対して直接行われた 変更をピックアップすることはできません。

Service Managerクライアント構成ユーティリティは、次のWindowsクライアント設定を変 更します。

- ユーザがWindowsクライアントを開いたときに表示されるService Managerスプラッシュ 画面の画像
- Service Managerで表示されるプロバイダの名前。例:Hewlett-Packard Development Company, L.P.
- Service Managerアプリケーションの名前。例: Service Manager
- アプリケーションの画像およびアイコンの場所
- Windowsクライアントがドキュメントを表示する際にアクセスするヘルプサーバの場所
- クライアント構成ユーティリティを実行する前に、管理者がWindowsクライアントイ ンタフェース内で保存する変更:
	- デフォルトのログインオプション
	- 表示する接続ダイアログ構成オプション
	- デフォルト接続構成の設定
	- ヘルプサーバ設定オプション

#### インストールの考慮事項

Service Managerクライアント構成ユーティリティは、次の場合に使用します。

- カスタムバージョンのWindowsクライアントを配置する必要がある場合。クライアン ト構成ユーティリティを使ってWindowsクライアントを事前に設定すれば、カスタム の設定および画像を使用することができます。
- カスタマイズのステップ数を減らす必要がある場合。クライアント構成ユーティリ ティを使用すると、各Windowsクライアントを個別にカスタマイズする必要がなくな ります。

#### 既知の問題

Service Managerクライアント構成ユーティリティには、次の既知の問題があります。

- クライアント構成ユーティリティを実行する前に画像をカスタマイズする必要があり ます。クライアント構成ユーティリティでは、画像の場所を変更することはできます が、画像を直接編集することはできません。
- 定義済みのSSL接続を持つWindowsクライアントを再パッケージ化して配置する場合、 ユーザがカスタマイズしたクライアントを元のクライアントインストールと異なるパ スにインストールすると、Windowsクライアントで接続エラーメッセージ"No trusted certificate found"が表示されます。クライアントの[Preferences(設定)]ダイアログ ボックスで、CA証明書ファイルへの正しいパスを指定すると、クライアント接続を復 元できます。

# <span id="page-101-0"></span>Windowsへのクライアント構成ユーティリティの インストール

クライアント構成ユーティリティをインストールするには、インストールDVD上でインス トール実行可能ファイルを実行します。インストール後、クライアント構成ユーティリティ を使ってWindowsクライアントの設定をカスタマイズできます。

## インストールの要件

- Windows 2000、Windows XP Professional、または Windows Vista
- オペレーティングシステム上に最新のWindows Update
- 70 MBの空き容量
- 256 MB以上のRAMを推奨
	- テスト環境の場合は、128 MBのRAMで十分です。
	- 本番環境の場合は、予想されるユーザ負荷に基づいてRAMを追加します。
- Service Manager Windowsクライアントインストールへのアクセス

## Service Managerクライアント構成ユーティリティのセットアップ

次の手順に従ってService Managerクライアント構成ユーティリティをインストールします。

- 1 Windowsシステムにローカル管理者権限を持つユーザとしてログインします。
- 2 Service ManagerのインストールDVDをサーバの適切なドライブに入れます。

インストール先システムの自動実行が有効になっていれば、DVDブラウザが自動的に 起動します。自動実行が無効になっている場合、これらの手順に従ってDVDブラウザ を手動で開始してください。

- a DVDのディレクトリに移動します。
- b clickme.htmを開きます。
- 3 [**Install Client Configuration Utility**(クライアント構成ユーティリティのインストー ル)]をクリックします。

[Service Manager Client Configuration Utility Setup(クライアント構成ユーティリティの セットアップ)]ウィザードが開きます。

- 4 [**Next**]をクリックして、ライセンス契約を読んだ上で同意します。
- 5 [**I accept the terms in the License Agreement**(ライセンス契約の条件に同意しま す)] オプションを選択します。 [Next]ボタンがアクティブになります。
- 6 [**Next**]をクリックして続行します。

[Destination Folder (インストール先のフォルダ)]ページが開きます。

- 7 クライアント構成ユーティリティをインストールするパスを入力または選択します。
- 8 [**Next**]をクリックして続行します。

[Ready to Install the Program(プログラムをインストールする準備ができました)]ペー ジが開きます。

9 [Install] をクリックします。

ウィザードが、システムにクライアント構成ユーティリティをインストールします。

10 [Finish] をクリックします。

## <span id="page-103-0"></span>Windowsクライアントで使用する画像のカスタマイズ

ローカルフォルダまたはWebサーバの仮想ディレクトリから代替バージョンの画像を提供 することで、Windowsクライアントが使用する画像をカスタマイズできます。

#### <span id="page-103-1"></span>画像の編集の指針および考慮事項

カスタマイズされた画像には次の指針および考慮事項が適用されます。

- カスタム画像はすべて、元のファイル名を保持する必要があります。
- カスタム画像はすべて、icons/obj16フォルダに対するオリジナルの相対パスを保 持する必要があります。
- これは、カスタマイズした画像をbranded/obj16フォルダに保存するだけで実現で きます。branded/obj16フォルダに更新された画像がない場合、Service Managerク ライアントはicons/obj16フォルダのデフォルト画像を使用します。
- Web サーバからカスタム画像を提供すると、Windows クライアントを再インストール しなくても画像が自動的に更新されます。

#### ローカルフォルダからのカスタム画像の提供

再パッケージ化したクライアントでカスタム画像を提供するには、次の手順に従います。 この方法で画像をカスタマイズすると、デフォルト画像のほかにカスタム画像がインス トールされるため、Service Manager Windowsクライアントのインストールに必要なハード ディスク容量が増加します。

次の手順に従ってローカルフォルダから画像をカスタマイズします。

1 画像をService Managerクライアントから一時フォルダにコピーします。

Service Managerクライアントの画像は、次のフォルダにあります。 C:\Program Files\HP\Service Manager 7.00\Client\plugins\ com.hp.ov.sm.client.eclipse.user\_7.00\src\resources\icons \obj16

2 カスタマイズする画像を一時フォルダで編集します。

104[ページの「画像の編集の指針および考慮事項」](#page-103-1)を参照してください。

3 カスタマイズしない画像を一時フォルダから削除します。

- 4 クライアント構成ユーティリティを実行し、ローカル画像オプションを選択します。 クライアント構成ユーティリティは、Service Managerクライアントインストール内に 次の新しいフォルダを作成します。 C:\Program Files\HP\Service Manager 7.00\Client\plugins\ com.hp.ov.sm.client.eclipse.user\_7.00\src\resources\icons \branded\obj16
- 5 カスタム画像をbranded\obj16フォルダにコピーします。

**ÉqÉìÉgÅF** クライアント構成ユーティリティを開いたままでも、カスタム画像をローカル フォルダにコピーできます。

6 クライアントをzipファイルまたは選択した別の配布形式で再パッケージ化します。

#### Webサーバの仮想ディレクトリからのカスタム画像の提供

中央Webサーバからカスタム画像を提供するには、次の手順に従います。この方法で画像 をカスタマイズすると、Service Manager Windowsクライアントのインストールに必要な ハードディスク容量は増加しません。また、Webサーバ上で画像に対して行ったあらゆる 変更が、Windowsクライアントに自動的に適用されます。

次の手順に従ってWebサーバ仮想ディレクトリから画像をカスタマイズします。

- 1 カスタム画像を保存するための仮想ディレクトリをWebサーバ上に作成します。
- 2 画像をService Managerクライアントから一時フォルダにコピーします。

Service Managerクライアントの画像は、次のフォルダにあります。 C:\Program Files\HP\Service Manager 7.00\Client\plugins\ com.hp.ov.sm.client.eclipse.user\_7.00\src\resources\icons \obj16

3 カスタマイズする画像を一時フォルダで編集します。

104[ページの「画像の編集の指針および考慮事項」](#page-103-1)を参照してください。

- 4 カスタマイズしない画像を一時フォルダから削除します。
- 5 カスタム画像をWebサーバの仮想ディレクトリにコピーします。
- 6 クライアント構成ユーティリティを実行し、Web サーバの仮想ディレクトリオプショ ンを選択します。

クライアント構成ユーティリティはService Managerクライアントを設定して、参照先 をWebサーバの仮想ディレクトリに設定します。

クライアント構成ユーティリティのインストール 105 キャンプ しゅうしゅう しゅうしゅう けんきょう 105 キャンプ

## <span id="page-105-0"></span>Windowsクライアントのカスタマイズ

クライアント構成ユーティリティを実行するには、Windowsクライアントをあらかじめイ ンストールしておく必要があります。

次の手順に従ってカスタムWindowsクライアントを作成します。

1 [スタート]>[プログラム]>[**Service Manager Client Configuration Utility**]>[**Client Configuration Utility**]をクリックします。

クライアント構成ユーティリティが開きます。

2 [Next] をクリックして続行します。

[Specify Service Manager Directory (Service Managerディレクトリの指定)]ページが開 きます。

- 3 Service Manager Windowsクライアントの既存インストールへのパスを入力または 選択します。
- 4 [**Next**]をクリックして続行します。

[Change Startup Splash Image(起動時のスプラッシュ画像の変更)]ページが開きます。

- 5 次のいずれかを実行します。
	- デフォルトのスプラッシュ画像を使用するには、[**Skip**]をクリックします。
	- 使用するスプラッシュ画面の画像へのパスを入力または選択します。

デフォルトのスプラッシュ画面はsplash.gifという名前で、次のフォルダにあります。 C:\Program Files\HP\Service Manager 7.00\Client\plugins\ com.hp.ov.sm.client.eclipse.user\_7.00\src\resources\icons \obj16

スプラッシュ画面の画像の編集には、次の指針を使用します。

- 画像は、元のファイル名を保持する必要があります。
- 画像は、Windows ビットマップ(bmp)ファイルフォーマットでなければなりま せん。
- 画像は、約500ピクセル(幅)×600ピクセル(高さ)にします。画像のサイズが これより大きい場合、このサイズにトリミングされます。
- 6 [**Next**]をクリックして続行します。

[Replace Provider and Application Strings(プロバイダおよびアプリケーション文字列の 変更)]ページが開きます。

- 7 次のいずれかを実行します。
	- デフォルトのアプリケーションテキスト文字列を使用するには、[**Skip**]をクリッ クします。
	- 次の項目に使用するテキスト文字列を入力します。

#### 表**1** プロバイダとアプリケーションの設定

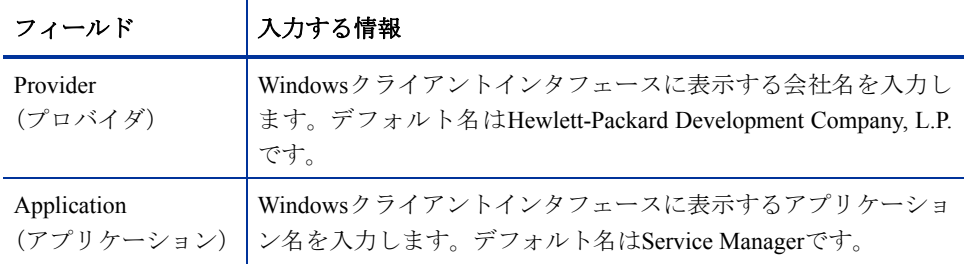

8 **[Next**] をクリックして続行します。

[Customize Where Service Manager Application Images are Located(Service Managerアプリ ケーション画像の配置方法のカスタマイズ)]ページが開きます。

- 9 次のいずれかを実行します。
	- デフォルトのアプリケーション画像を使用します。
		- [**No customization**(カスタマイズしない)]:デフォルトの画像を使用する にはこのオプションを選択します。
		- [**Skip**]をクリックします。
	- カスタマイズしたWindowsクライアントの画像へのパスを選択します。
		- [**Locally**(ローカル)]:クライアントパッケージングユーティリティが、 \branded\obj16というフォルダを作成します。カスタマイズした画像を ここに配置すると、この画像がWindowsクライアントのデフォルトの画像の 代わりに使用されます。
		- [**Remotely**(リモート)]: Windowsクライアントがカスタマイズした画像に アクセスするためのURLを入力します。

詳細については、104ページの「Windows[クライアントで使用する画像のカスタマイ](#page-103-0) [ズ」](#page-103-0)を参照してください。

10 [Next] をクリックして続行します。

[Customize Default Login Options(デフォルトのログインオプションのカスタマイズ)] ページが開きます。

クライアント構成ユーティリティのインストール 107

- 11 次のいずれかを実行します。
	- デフォルト接続を作成しない場合は、[**Skip**]をクリックします。
	- カスタマイズしたクライアントの [Connections (接続)] ダイアログボックスに次 のオプションを表示するかどうかを選択します。

#### 表**2** 接続ダイアログ構成オプション

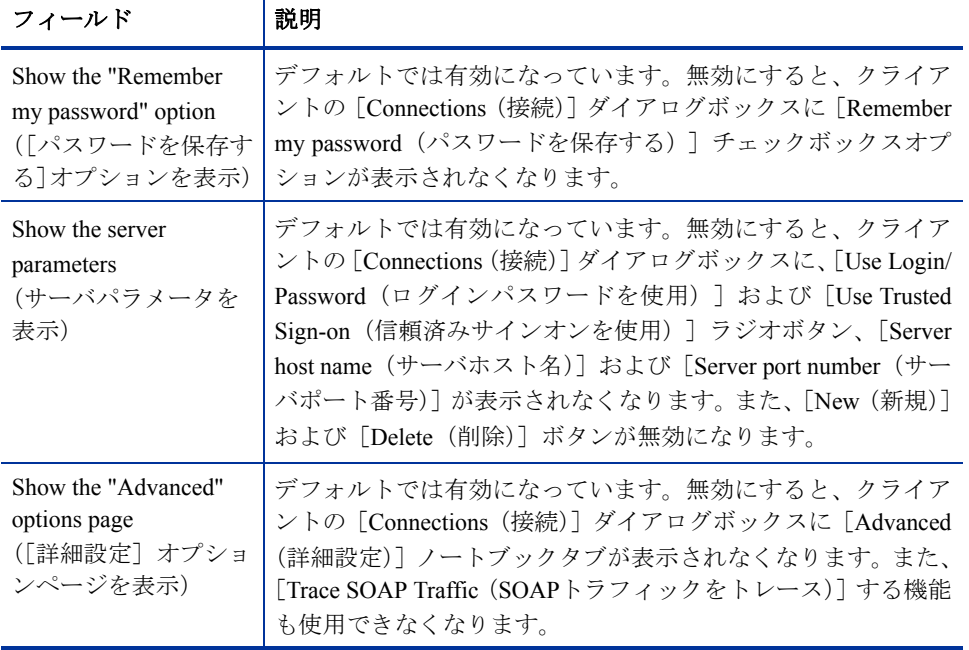

• 作成するデフォルト接続に関する次の情報を入力します。

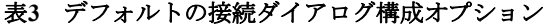

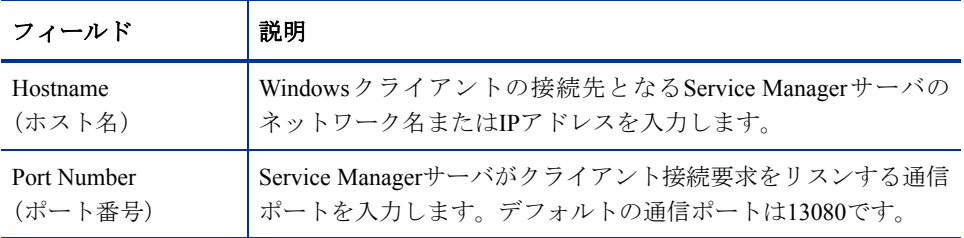
表**3** デフォルトの接続ダイアログ構成オプション(続き)

| フィールド                                  | 説明                                                                                              |
|----------------------------------------|-------------------------------------------------------------------------------------------------|
| <b>Compress Messages</b><br>(メッセージを圧縮) | trueを選択すると、WindowsクライアントとService Managerサーバ<br>間のメッセージ圧縮が有効になります。falseを選択すると、メッ<br>セージは圧縮されません。 |
| Use SSL Connection<br>(SSL接続を使用)       | trueを選択すると、WindowsクライアントとService Managerサーバ<br>間のSSL接続が有効になります。標準接続を使用するにはfalseを<br>選択します。      |
| CA Certificate Path<br>(CA証明書のパス)      | SSL接続で使用するCA証明書へのローカルパスを入力または選<br>択します。SSL接続を使用しない場合は、このエントリは空白の<br>ままにしておきます。                  |

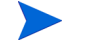

<span id="page-108-0"></span>サンプルCA証明書ファイルcacertsは、次のパスにあります。 C:\Program Files\HP\Service Manager 7.00\Client\ plugins\com.hp.commons\_7.00\

• [**Next**]をクリックして続行します。

[Use and Configure Help Server (ヘルプサーバの使用と設定)] ページが開きます。

- 12 次のいずれかを実行します。
	- ヘルプサーバからオンラインヘルプを提供しない場合、[**Skip**]をクリックします。
	- ヘルプサーバとの接続を確立するには、[**Use Central Help Server**(セントラル ヘルプサーバを使用)]オプションを選択します。次のヘルプサーバ情報を入力し ます。

<span id="page-108-1"></span>表**4** ヘルプサーバ設定オプション

| フィールド                               | 説明                                                                      |
|-------------------------------------|-------------------------------------------------------------------------|
| Help Server Host<br>(ヘルプサーバ<br>ホスト) | Windowsクライアントの接続先となるService Managerヘルプサーバ<br>のネットワーク名を入力します。            |
| Help Server Port<br>(ヘルプサーバ<br>ポート) | Service Managerヘルプサーバがクライアント接続要求をリスンする<br>通信ポートを入力します。デフォルトの通信ポートは80です。 |

クライアント構成ユーティリティのインストール 109 キャッシュ 109 キャッシュ 109 キャッシュ

▲ ヘルプサーバのホストおよびポートは、ヘルプサーバ設定ウィザードで設定し た値と同じである必要があります。詳細については、91[ページの「ヘルプサー](#page-90-0) [バのインストール」を](#page-90-0)参照してください。

• [**Next**]をクリックして続行します。

[Client Configuration Utility (クライアント構成ユーティリティ)]ページが開きます。

13 [Exit] をクリックします。

クライアントの構成が完了しました。クライアントは、zipまたはその他の配布形式で パッケージ化できます。

# 8 検索エンジンのインストール

HP Service Manager検索エンジンは、WindowsサーバまたはUnixサーバにインストールでき ます。ここでは、インストール要件に関する情報の他に、検索エンジンのインストール方 法と構成方法について説明します。

<span id="page-110-0"></span>ナレッジ管理アプリケーションは通常のサーバのインストールによってインストールされ ますが、検索エンジンは別にインストールする必要があります。

このセクションのトピックは、次のとおりです。

- 112ページの「Service Manager[検索エンジンのインストール」](#page-111-0)
- 113[ページの「インストールウィザードによる検索エンジンのインストール」](#page-112-0)
- 116[ページの「テキストベースインストーラによる検索エンジンのインストール」](#page-115-0)
- 118[ページの「検索エンジンの開始と終了」](#page-117-0)
- 119[ページの「検索エンジンの設定」](#page-118-0)
- 121[ページの「検索エンジンでのデータのインデックス作成」](#page-120-0)

# <span id="page-111-0"></span>Service Manager検索エンジンのインストール

<span id="page-111-13"></span>Service Manager検索エンジンのインストールには、次の2種類の方法があります。インス トールウィザードを使用してインストールする方法と、テキストベースのインストーラを 使用してインストールする方法です。検索エンジンをインストールした後に、検索エンジ ン設定を構成できます。

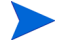

<span id="page-111-11"></span>LinuxインストーラにはJVMが含まれていますが、他のオペレーティングシステムをお使い の場合は、検索エンジンのインストーラを実行するためにJVMのインストールが必要です。

### インストールの要件

- 512 MB RAM
- 4-6 GBの空き容量
- 800 MHz以上のプロセッサ
- <span id="page-111-12"></span>• /tmp (Unix) および\TEMP (Windows) に指定された400 MBの空間

### <span id="page-111-1"></span>HP-UXのカーネルリソース要件

<span id="page-111-2"></span>HP-UX上でナレッジ管理を実行するには、次のカーネルパラメータを設定します。

#### <span id="page-111-10"></span>表**1 HP-UX**のナレッジ管理カーネルリソース要件

<span id="page-111-9"></span><span id="page-111-8"></span><span id="page-111-7"></span><span id="page-111-6"></span><span id="page-111-5"></span><span id="page-111-4"></span><span id="page-111-3"></span>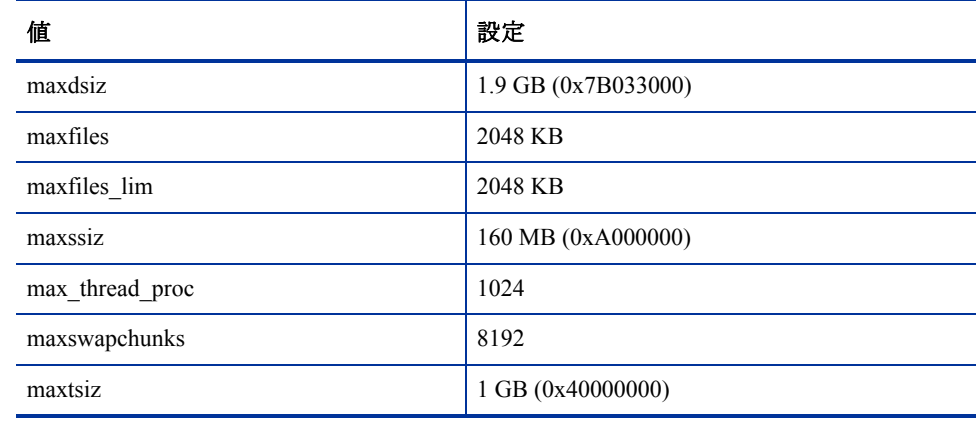

<span id="page-112-3"></span><span id="page-112-2"></span><span id="page-112-1"></span>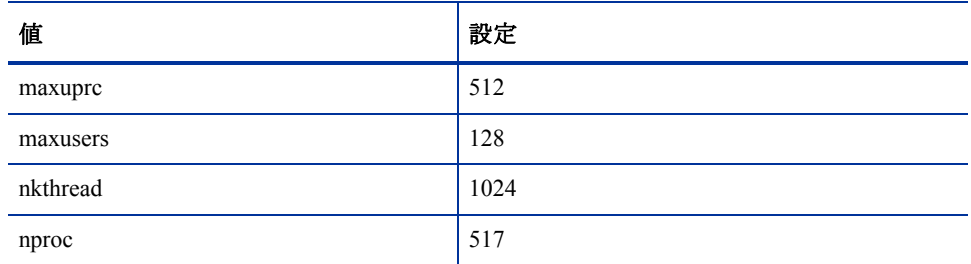

#### 表**1 HP-UX**のナレッジ管理カーネルリソース要件 **(cont'd)**

### <span id="page-112-4"></span><span id="page-112-0"></span>インストールウィザードによる検索エンジンのインストール

次の手順に従ってインストールウィザードを使用してService Manager検索エンジンをイン ストールします。

- 1 検索エンジンのインストールDVDをサーバの適切なドライブに入れます。
- 2 Service Manager検索エンジンのインストールウィザードを開始します。
- 3 インストール先のWindowsシステムの自動実行が有効になっていれば、ウィザードが 自動的に起動します。自動実行が無効になっている場合、次のいずれかの方法でウィ ザードを手動で起動します。

#### **Windows**システムの場合

• GUIから:DVDディレクトリへ移動します。

<span id="page-112-5"></span>setupwin32.exeをダブルクリックします。

- コマンドプロンプトから:
- 次のように入力します。
- D:\>setupwin32
- ここで、DはDVDドライブを表します。実際のDVDドライブ名を入力してください。

#### **Unix**システムの場合

<span id="page-113-3"></span>HP-UXの場合、112ページの「HP-UX[のカーネルリソース要件」](#page-111-1)に説明したカーネル 設定パラメータをセットしていることを確認します。

- GUIから:
	- DVDをマウントし、DVDディレクトリへ移動します。
	- 例えば、Solarisシステム用のsetupsolaris、AIXシステム用のsetupaix など、Unixシステムに一致する実行可能スクリプトをダブルクリックします。
- <span id="page-113-0"></span>• コマンドプロンプトから:
	- DVDをマウントして、ディレクトリをマウント位置に変更します。
	- ご使用のUnixシステムに一致する実行可能スクリプトを実行します。例えば、 Solarisシステム用の./setupsolaris、AIXシステム用の./setupaixな ど、Unixシステムに一致する実行可能スクリプトを実行します。

[Service Manager Search Engine Setup (Service Manager検索エンジンセットアップ)] ウィザードが開きます。

- 4 [**Next**]をクリックして、ライセンス契約を読んだ上で同意します。
- 5 [**I accept the terms in the License Agreement**(ライセンス契約の条件に同意しま す)] オプションを選択します。 [**Next**]ボタンがアクティブになります。

<span id="page-113-6"></span>

6 [**Next**]をクリックして、次のインストールパラメータを指定します。

#### 表**2** 検索エンジンのインストールパラメータ

<span id="page-113-5"></span><span id="page-113-4"></span><span id="page-113-2"></span><span id="page-113-1"></span>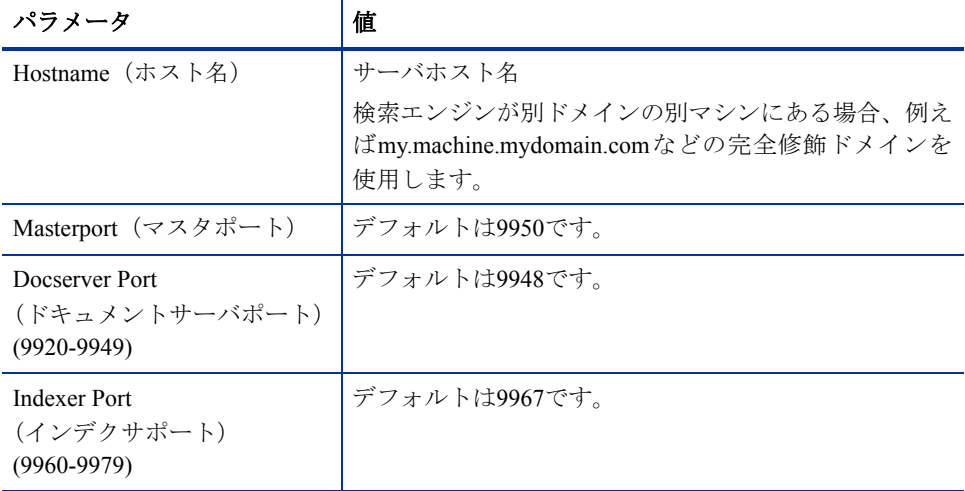

**これらの設定を記録しておいてください。Service Managerと検索エンジン間の** 通信を構成する際にこれらの値が必要となります。

7 [**Next**]をクリックして、インストールディレクトリを指定します。

Windows用のデフォルトのインストールディレクトリは C:\Program Files\HP\Service Manager 7.00\Search Engineです。

必要であれば、[Browse]をクリックして別の場所を選択します。

- 8 [**Next**]をクリックして、インストールの概要を確認します。
- 9 [**Install**]をクリックすると、インストールファイルのコピーが開始されます。 インストールを中止するには、[**Cancel**]をクリックします。 インストールが完了すると、InstallShieldウィザードによってダイアログボックスが開 きます。
- 10 Unixシステムの場合、<検索エ**ンジンのインストールパス**>/ディレクトリにある InstallConfiguration.shを実行します。
- 11 [Finish] をクリックして、ウィザードを終了します。

# <span id="page-115-0"></span>テキストベースインストーラによる検索エンジンの インストール

次の手順に従ってテキストベースインストーラを使用してService Manager検索エンジンを インストールします。

- 1 検索エンジンのインストールDVDをサーバの適切なドライブに入れます。
- 2 インストーラを実行します。
- 3 Windowsシステムの場合

<span id="page-115-2"></span>コマンドプロンプトを開いて、次のように入力します。

**D:\>setupwin32 -console**

ここで、DはDVDドライブを表します。実際のDVDドライブ名を入力してください。 Unixシステムの場合

- a DVDをマウントして、ディレクトリをマウント位置に変更します。
- <span id="page-115-1"></span>b ご使用のUnixシステムに一致する実行可能スクリプトを実行します。例えば、 Solarisシステム用の**./setupsolaris -console**、AIXシステム用の./ **setupaix -console**など、Unixシステムに一致する実行可能スクリプトを実 行します。
- 4 インストールスクリプトのプロンプトで、「yes」と入力してライセンス契約に同意し ます。
- 5 インストールスクリプトのプロンプトで、Service Managerをインストールするインス トールディレクトリのアドレスを入力します。

指定したディレクトリ名がシステムによって検証されます。無効なディレクト リを指定した場合、エラーメッセージが生成されます。

システムによるDVDの内容の読み取り、ファイルの解凍、logsディレクトリの作成に は、数分かかります。

6 インストールスクリプトのプロンプトで、ホスト名を入力して[**Enter**]を押します。

<span id="page-115-3"></span>検索エンジンが別ドメインにある場合は、mymachine.mydomain.comなどの完 全修飾ドメインを使用します。

- <span id="page-116-2"></span>7 インストールスクリプトのプロンプトで、マスタポート番号を入力して[**Enter**]を押 します。デフォルト名は9950です。
- <span id="page-116-0"></span>8 インストールスクリプトのプロンプトで、ドキュメントサーバポート番号(9920-9949) を入力して[**Enter**]を押します。デフォルトは9948です。
- <span id="page-116-1"></span>9 インストールスクリプトのプロンプトで、インデクサポート番号 (9960-9979) を入力 して[**Enter**]を押します。デフォルトは9967です。
	- これらの設定を記録しておいてください。Service Managerと検索エンジン間の 通信を構成する際にこれらの値が必要となります。
- 10 サーバのインストールは完了です。
- 11 Unixシステムの場合、<検索エンジンのインストールパス>/ディレクトリにある InstallConfiguration.shを実行します。

# <span id="page-117-0"></span>検索エンジンの開始と終了

#### Windowsシステムの場合

インストーラによって**KMSearch**という名前のサービスが作成されます。これを使用して 検索エンジンを開始および終了します。このサービスは、インストール後に自動的に開始 されます。

### Unixシステムの場合

次の項目をsminiファイルに追加します。

#### HP-UXの場合

<span id="page-117-4"></span><span id="page-117-1"></span>plugin0:libkmplugin.sl

他のすべてのUnixバージョンの場合

<span id="page-117-5"></span>plugin0:libkmplugin.so

インストールフォルダには、2つの実行可能スクリプトがあります。

#### 表**3 Unix**システム用検索エンジン開始スクリプト

<span id="page-117-3"></span><span id="page-117-2"></span>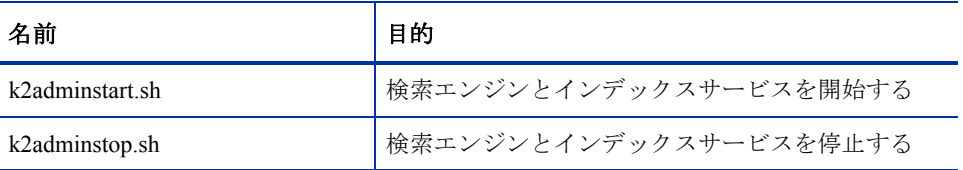

k2adminstart.sh実行可能スクリプトファイルを実行し、検索エンジン用のインデック スサービスを開始します。

### <span id="page-118-0"></span>検索エンジンの設定

<span id="page-118-2"></span><span id="page-118-1"></span>検索エンジンを使用するには、まず接続を設定し、それから検索エンジンのインデックス を作成します。

### 検索エンジンへの接続

次の手順に従って検索エンジンに接続します。

- 1 KM ADMINプロファイルを持つユーザとしてログインします。
- 2 [**Services**(サービス)]>[**Knowledge Management**(ナレッジ管理)]> [**Administration**(アドミニストレーション)]>[**Environment**(環境)]を開きます。
- 3 [**Assign the Default Knowledge View Group to all operators**(デフォルトのナレッ ジビューグループをすべてのオペレータに割り当てる)]には、このチェックボックス をオンにします。
- 4 [**Host Name of Search Server**(検索サーバのホスト名)]を指定します。これは、 サーバのインストール時に指定したホスト名と同一でなくてはなりません。
- 5 情報が正しいことを確認するには、C:\Program Files\HP\Service Manager 7.00\Search Engine\KMSearch.cfgの設定ファイルを確認します。
- 6 [**Verify Server**(サーバの検証)]をクリックして、検索エンジンへの接続を検証します。
- 7 [**Mapped drive for Style files**(スタイルファイル用のマップされたドライブ)]を指 定します。デフォルトのパスはC:\Program Files\HP\Service Manager 7.00\ Search Engine\data\stylesetsです。
- 8 [**Verify Path**(パスの検証)]をクリックして、パスとマップの設定が正しいことを検 証します。
- 9 検索エンジンとService Managerサーバの両方が、stylesetsフォルダに対して読み取りお よび書き込み権限を持つことを確認します。

検索エンジンが別のマシンにインストールされている場合、検索エンジンの stylesetsフォルダをService Managerサーバと共有する必要があります。環境 フォーム内のスタイルファイルパスをstylesetsフォルダに設定するために、こ の設定には共有の名前およびパスを使用します。

- 10 [**Search Engine administration port number**(検索エンジンの管理ポート番号)]を 指定します。これは、サーバのインストール時に指定したポート番号と同一でなくて はなりません。デフォルトのポート番号を変更していなければ、フィールドに表示さ れているデフォルト値を使用します。
- 11 [Search Engine indexer port number (検索エンジンのインデクサポート番号)]を 指定します。これは、サーバのインストール時に指定したポート番号と同一でなくて はなりません。デフォルトのポート番号を変更していなければ、フィールドに表示さ れているデフォルト値を使用します。
- 12 [Search Engine search port number (検索エンジンの検索ポート番号)] を指定し ます。これは、サーバのインストール時に指定したポート番号と同一でなくてはなり ません。デフォルトのポート番号を変更していなければ、フィールドに表示されてい るデフォルト値を使用します。
- 13 [**Max number of Documents returned from a search**(検索で返されるドキュメント の最大数)] を指定します。
- 14 [Default expiration period (デフォルトの有効期限)]を指定します。ここで指定す る有効期限は、ユーザが「新規ドキュメントの作成」機能でドキュメントを作成した ときに有効期限を指定すると無効になります。
- 15 [Style text for search results (検索結果のスタイルテキスト)] を指定します。この スタイルシートを使用することで、検索によって返される情報の外観を制御します。 これは、HTML cssスタイルシートに似ています。
- 16 Service Managerからログアウトして、再度ログインします。

### <span id="page-120-0"></span>検索エンジンでのデータのインデックス作成

<span id="page-120-1"></span>特定のアクションには、フル再インデックスが必要となります。これらのアクションを次 に示します。

- 初期セットアップ(インデックスなし)
- [Type Information(タイプ情報)]タブまたは[Field Definitions(フィールド定義)]タ ブ上での値変更

次のような場合にも、フル再インデックスを実行するべきです。

- 大量の変更や新規ドキュメントがある
- 検索パフォーマンスが低下している

インデックスに更新を適用すると、更新は増分インデックスファイルとして追加されます。 ナレッジベースに多くの変更を適用している場合、検索エンジンはこれらの増分インデッ クスファイルのそれぞれに対してクエリを実行しなくてはならないため、性能が低下する 可能性があります。フル再インデックスではまったく新しいインデックスが作成されるた め、性能が向上します。これはハードディスクのデフラグに似ています。大規模なナレッ ジベースにフル再インデックスを実行すると、ナレッジベースにおけるあらゆる変更が変 更キャッシュから削除されるため、システムリソースに大きなインパクトが生じる可能性 があります。

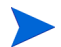

検索エンジンが環境ページで適切に設定されている場合のみ、ユーザのナレッジベースの 再インデックスまたはステータス取得を行うことができます。検索エンジンが見つからな ければ、メッセージボックスで通知されます。

次の手順に従って検索エンジンでデータのインデックスを作成します。

- 1 KM ADMINプロファイルを持つユーザとしてログインします。
- 2 [Services (サービス)] > [Knowledge Management (ナレッジ管理)] > [**Administration**(アドミニストレーション)]>[**Manage KnowledgeBases**(ナレッ ジベースの管理)]を開きます。
- 3 **[Search (検索)**] をクリックして、ナレッジベースのリストを表示します。
- 4 ナレッジベースごとに、情報が正しいことを確認して、[**Full Reindex**(フル再インデッ **クス)**]をクリックします。各フィールドの説明については、フィールドヘルプを参照 してください。
- 5 インデックスが存在しない場合は、作成されます。インデックスが存在する場合は、 削除または再作成されます。[**Docs**(ドキュメント)]フィールドは、インデックスを 作成すると、空白ではなくなります。

インデックスが作成されると、ユーザは次回のログイン時にインデックス作成済みのド キュメントにアクセスできるようになります。

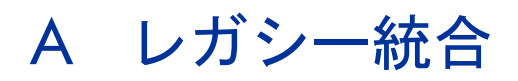

Service Managerサーバでレガシー統合を使用するには、読み込み専用のレガシー ServiceCenter リ スナを設定する必要があります。レガシー統合は、SCCL32またはServiceCenter ODBCドラ イバに依存するすべての統合です。レガシー統合には、Connect-It、Get-It、Crystal Reports などがあります。

<span id="page-122-0"></span>この付録では、レガシーリスナの設定方法、Service Managerへの接続方法、およびServiceCenter ODBCドライバの設定方法について説明します。

この付録のトピックは、次のとおりです。

- 124[ページの「概要」](#page-123-0)
- 125ページの「sc.ini[ファイルの編集」](#page-124-0)
- 126ページの「Windows[サービスのインストール」](#page-125-0)
- 127[ページの「レガシーリスナの起動」](#page-126-0)
- 128ページの「ODBC[ドライバのインストール」](#page-127-0)
- 129ページの「ODBC[ドライバの設定」](#page-128-0)

<span id="page-123-0"></span>概要

<span id="page-123-1"></span>SCCL32またはそのレガシーServiceCenter ODBCドライバを使用してService Managerに接続 するには、次のタスクを実行する必要があります。

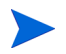

サーバは、WindowsまたはUnixプラットフォームのどちらでも動作しますが、ODBCドラ イバはWindowsでしか動作しません。

- タスク1: 125ページの「sc.ini[ファイルの編集」](#page-124-0)
- タスク2: 126ページの「Windows[サービスのインストール」](#page-125-0)
- タスク3: 127[ページの「レガシーリスナの起動」\(](#page-126-0)Windowsサーバのみ)
- タスク4: 128ページの「ODBC[ドライバのインストール」](#page-127-0)
- タスク5: 129ページの「ODBC[ドライバの設定」](#page-128-0)

### <span id="page-124-0"></span>sc.iniファイルの編集

あらかじめ用意されているサーバsc.iniファイルは、デモデータベースに接続するよう に設定されています。別のRDBMSに接続するには、sc.iniのパラメータを編集してくだ さい。また、Windowsユーザはsc.iniファイルにntserviceパラメータも追加する必要があ ります。このパラメータは、Windowsサービスを識別するために使用される名前を提供し ます。

<span id="page-124-1"></span>次の手順に従ってsc.iniファイルを編集します。

- 1 Service Managerサーバに管理者アカウントでログインします。
- 2 コマンドプロンプトを開いて、 **<Service Manager 7.00 installation path>\Server\ LegacyIntegration\RUN**に移動します。
- 3 テキストエディタでsc.iniファイルを開きます。
- 4 Service Manager RDBMSに接続するために、データベース接続設定を追加します。こ れらの設定は、21[ページの「データベースの準備」](#page-20-0)で使用した設定です。
- 5 Windowsユーザのみ:次のパラメータを独立した行として追加します。 **ntservice:<Service Manager Legacy Readonly Service Name>**
- 6 ファイルを保存し、終了します。

Unixユーザは127[ページの「レガシーリスナの起動」](#page-126-0)に進みます。

Windowsユーザは、次の「Windows[サービスのインストール」](#page-125-0)セクションに進みます。

# <span id="page-125-0"></span>Windowsサービスのインストール

<span id="page-125-2"></span>レガシー ODBCドライバで使用するためにWindowsサービスを別途作成できます。Service Managerサーバを既にインストールしたマシンであれば、ServiceCenterWindowsサービスを 手動でインストールできます。

次の手順に従ってWindowsサービスをインストールします。

- 1 Windowsサーバにローカル管理者権限を持つユーザとしてログインします。
- 2 コマンドプロンプトを開いて、

<span id="page-125-1"></span>**<Service Manager 7.00 installation path>\Server\ LegacyIntegration\RUN**に移動します。

3 「**scservic -install**」と入力します。

このコマンドは、sc.iniファイルのntserviceパラメータによって指定された名前を持つ Windowsサービスを作成します。

## Windowsサービスのアンインストール

Service Managerサーバが既にインストールされているマシンであれば、Windowsサービス を手動で削除することができます。

次の手順に従ってWindowsサービスをアンインストールします。

- 1 Service Managerサーバに管理者アカウントでログインします。
- 2 コマンドプロンプトを開いて、 **<Service Manager 7.00 installation path>\Server\ LegacyIntegration\RUN**に移動します。
- 3 「**scservic -uninstall**」と入力します。

このコマンドは、sc.iniファイルのntserviceパラメータによって指定された名前を持つ Windowsサービスを削除します。

# <span id="page-126-0"></span>レガシーリスナの起動

<span id="page-126-3"></span>読み込み専用のServiceCenterリスナをバックグラウンドで起動できます。これはService Managerのインスタンスではないため、[System Status(システムステータス)]ウィンドウ には表示されません。

#### Unix

次の手順に従ってUnixサーバ上でレガシー統合のリスナを起動します。

- 1 C:\Program Files\HP\Service Manager 7.00\Server\ LegacyIntegration\RUNに移動します。
- <span id="page-126-2"></span>2 scstartスクリプトを実行します。

#### **Windows**

次の手順に従ってWindowsサーバ上でレガシー統合のリスナを起動します。

- 1 Windowsで、「スタート] > 「コントロールパネル] > 「管理ツール] > 「サービス] を 開きます。
- 2 126ページの「Windows[サービスのインストール」](#page-125-0)でインストールしたサービスを選択 し、「開始」をクリックします。

必要があれば、Windowsコマンドプロンプトで<インストールパス> \Service Manager 7.00\Server\LegacyIntegration\RUNディレクトリから次のコマンドを実行する と、サービスではなくアプリケーションとしてリスナを起動できます。

<span id="page-126-1"></span>**scenter -listener:<port number> -RPCReadOnly**。

# <span id="page-127-0"></span>ODBCドライバのインストール

<span id="page-127-1"></span>次の手順に従ってレガシー ServiceCenter ODBCドライバをインストールします。

- 1 Windowsサーバにローカル管理者権限を持つユーザとしてログインします。
- 2 Service ManagerのインストールDVDをサーバの適切なドライブに入れます。
- 3 インストール先システムの自動実行が有効になっていれば、DVDブラウザが自動的に 起動します。
- 4 自動実行が無効になっている場合、これらの手順に従ってDVDブラウザを手動で開始 してください。
- 5 DVDのディレクトリに移動します。
- 6 clickme.htmを開きます。
- 7 [**Install ODBC Driver**(**ODBC**ドライバのインストール)]をクリックします。 ServiceCenter ODBC Driver InstallShieldウィザードが開きます。
- 8 **[Next**] をクリックして、ライセンス契約を読んだ上で同意します。
- 9 [**I accept the terms in the License Agreement**(ライセンス契約の条件に同意しま す)] オプションを選択します。

[Next]ボタンがアクティブになります。

10 **[Next**] をクリックして、インストールフォルダを選択します。

デフォルト名は次のとおりです。

#### **C:\Program Files\Peregrine Systems\ServiceCenter 6.2\ODBC Driver**

必要であれば、[**Browse**]をクリックして別の場所を選択します。

- 11 **[Next**] をクリックして、インストールプロセスを準備します。
- 12 [**Install**]をクリックすると、インストールファイルのコピーが開始されます。 [**Cancel**]をクリックすると、インストールを中止できます。 インストールが完了すると、ダイアログボックスが開きます。
- 13 [Finish] をクリックして終了します。

# <span id="page-128-0"></span>ODBCドライバの設定

デフォルトのインストールでは、ODBC DSNはデフォルトのレガシーリスナに接続するよ うに設定され、ローカルホスト上に置かれます。レガシーリスナに接続するには、これら の設定を編集する必要があります。

次の手順に従ってレガシー ODBCドライバをレガシーの読み込み専用リスナに接続するよ うに設定します。

- 1 Windowsの [スタート] メニューから、[コントロールパネル] > [管理ツール] > [データ ソース (ODBC)] をクリックします。
- 2 「システムDSN] タブを開きます。
- 3 [sc\_report\_odbc]を選択して、[構成]をクリックします。
- <span id="page-128-1"></span>4 次のパラメータを使用してODBCドライバを設定します。

表**4 ODBC**パラメータ

<span id="page-128-3"></span><span id="page-128-2"></span>

| フィールド   | 値                                                        |
|---------|----------------------------------------------------------|
| データソース名 | sc report odbc                                           |
| サーバ     | レガシー ServiceCenterリスナが実行中のホスト。<br>出荷時のデフォルトはlocalhostです。 |
| ポート     | 使用するレガシーサーバを設定するポート。<br>  出荷時のデフォルトは12690です。             |

5 ODBCドライバが接続可能であることを確認します。

接続をテストするには、ODBCクエリツールを使用します。例えば、Excelで「データ]> 「外部データの取り込み] > 「新しいデータベース クエリ] を開きます。ServiceCenter ODBCドライバをデータソースとして選択します。接続すると、HP Service Manager テーブルが表示されます。

# Crystal Reports

<span id="page-129-1"></span>Service ManagerのインストールDVDには、あらかじめ用意されているレポートが収録され ており、これらのレポートはCrystal Reportsを使用して実行できます。これらのレポートを 使用するには、ServiceCenter ODBCドライバが必要となります。このドライバは、Service Manager ODBCドライバインストーラの実行時にインストールされます。

次の手順に従ってこれらのレポートをダウンロードします。

- 1 Windowsサーバにローカル管理者権限を持つユーザとしてログインします。
- 2 Service ManagerのインストールDVDをサーバの適切なドライブに入れます。

<span id="page-129-2"></span>インストール先システムの自動実行が有効になっていれば、DVDブラウザが自動的に 起動します。自動実行が無効になっている場合、これらの手順に従ってDVDブラウザ を手動で開始してください。

- <span id="page-129-0"></span>a DVDのディレクトリに移動します。
- b clickme.htmを開きます。
- 3 [Downloads]タブを選択します。
- 4 [**Download Reports for HP Service Manager**(**HP Service Manager**レポートのダウ ンロード)]をクリックします。

利用可能なレポートが含まれているフォルダが開きます。

5 必要なレポートをローカルディレクトリにコピーします。

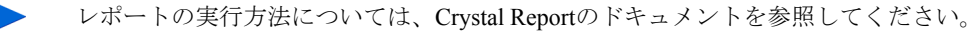

# 索引

### **A**

AIX [42,](#page-41-0) [45](#page-44-0), [52,](#page-51-0) [53](#page-52-0), [114](#page-113-0), [116](#page-115-1) ANSIターミナル [41](#page-40-0) Apache Tomcat [74,](#page-73-0) [77](#page-76-0), [78](#page-77-0), [79](#page-78-0), [80](#page-79-0) autopass [51,](#page-50-0) [52](#page-51-1), [53,](#page-52-1) [54](#page-53-0) License Entitlement Certficate(ライセンス使用許 諾証明書) [54](#page-53-1), [55,](#page-54-0) [56](#page-55-0) Unix上のAutoPassのアンインストール [52](#page-51-1) Unix上のアンインストール [53](#page-52-1) 永続的なパスワード証明書 [56,](#page-55-1)57 必要なオペレーティングシステムのパッチ [51](#page-50-1) ライセンス [58](#page-57-0) autorun.exe [31](#page-30-0), [36,](#page-35-0) [65](#page-64-0), [80,](#page-79-1) [95](#page-94-0), [102](#page-101-0), [130](#page-129-0)

#### **B**

BEA WebLogic [79](#page-78-1), [80](#page-79-2)

### **C**

cacertsパラメータ [84](#page-83-0) CA証明書ファイル [101](#page-100-0) compress soap parameter [84](#page-83-1) Connect-It [123](#page-122-0) Crystal Reports [123,](#page-122-0) [130](#page-129-1)

#### **D**

DB2 Universalサーバの準備 [24](#page-23-0)-[25](#page-24-0) docserver port [117](#page-116-0)

docserver portパラメータ [114](#page-113-1)

#### **E**

exec-shield-randomize [48](#page-47-0)

#### **F**

forceloadパラメータ [48](#page-47-1)

#### **G**

Get-It [123](#page-122-0) grub.conf [48](#page-47-2)

#### **H**

helpServerHostパラメータ [84](#page-83-2) helpServerPort [84](#page-83-3) hostnameパラメータ [114](#page-113-2) HPOVLIC [53](#page-52-2) HPOvLIC [52,](#page-51-2) [53](#page-52-3) HPOvLic [53](#page-52-4) hpterm [41](#page-40-1) HP-UX [42](#page-41-1), [44,](#page-43-0) [45](#page-44-1), [46,](#page-45-0) [51](#page-50-2), [52,](#page-51-3) [53](#page-52-5), [112](#page-111-2), [114](#page-113-3), [118](#page-117-1) HP-UXカーネルパラメータ max thread proc [112](#page-111-3) maxdsiz [112](#page-111-4) maxfiles [112](#page-111-5) maxfiles lim [112](#page-111-6) maxssiz [112](#page-111-7) maxswapchunks [112](#page-111-8) maxtsiz [112](#page-111-9) maxuprc [45](#page-44-2), [113](#page-112-1) maxusers [113](#page-112-2) nkthread [113](#page-112-3) nproc [45](#page-44-3), [113](#page-112-4) shmem [45](#page-44-4) shmmax [45](#page-44-5) shmmni [45](#page-44-6) HP-UXのカーネルリソース要件 ナレッジ管理 [112](#page-111-10)

### **I**

IBM WebSphere [74](#page-73-0), [79,](#page-78-2) [80](#page-79-3) indexer portパラメータ [114](#page-113-4), [117](#page-116-1) installp [52](#page-51-2) IPC機能 [44](#page-43-1) IPCパラメータ HP-UX [46](#page-45-0) Solaris [49](#page-48-0) ISOコード [62](#page-61-0)

#### **J**

J2EE準拠 [79](#page-78-3) J2SE Java Development Kit [74](#page-73-1) Java Runtime Environment [75](#page-74-0), [87,](#page-86-0) [94](#page-93-0) インストール [87](#page-86-1) Java Virtual Machine [75,](#page-74-1) [87](#page-86-2), [94](#page-93-1) Java Webアプリケーションサーバ [74](#page-73-2) JSP [74](#page-73-2)

#### **K**

k2adminstart.sh [118](#page-117-2) k2adminstop.sh [118](#page-117-3) kernel.shmall [47](#page-46-0) kernel.shmmax [47](#page-46-1)

#### **L**

LD\_LIBRARY\_PATH [42](#page-41-2) LIBPATH [42](#page-41-3) LicFile.txt [58,](#page-57-1) [59](#page-58-0) Linux [47](#page-46-2), [52,](#page-51-4) [53](#page-52-6)

#### **M**

masterportパラメータ [114,](#page-113-5) [117](#page-116-2) max\_nprocsパラメータ [49](#page-48-1) max thread procパラメータ [112](#page-111-3) maxdir設定 [47](#page-46-3) maxdsizパラメータ [46,](#page-45-1) [112](#page-111-4) maxfiles\_limパラメータ [112](#page-111-6) maxfilesパラメータ [112](#page-111-5) maxssizパラメータ [112](#page-111-7) maxswapchunksパラメータ [112](#page-111-8) maxtsizパラメータ [112](#page-111-9) maxuprcパラメータ [45](#page-44-2), [49,](#page-48-2) [113](#page-112-1) maxusersパラメータ [113](#page-112-2) MS SQL Server 大文字と小文字の区別 [27](#page-26-0) 準備 [26](#page-25-0) 接続の有効化 [27](#page-26-1)

### **N**

nkthreadパラメータ [113](#page-112-3) No trusted certificate found,  $\mp$   $\bar{z}$   $\pm$  [101](#page-100-0) nprocパラメータ [45](#page-44-3), [113](#page-112-4) ntserviceパラメータ [125](#page-124-1)

### **O**

ODBCパラメータ [129](#page-128-1) **Oracle** サーバの準備 [28](#page-27-0) 複数のデータベースでのデータ分割 [22](#page-21-0)

#### **P**

PHCO\_24400 [51](#page-50-3) PHCO\_27731 [51](#page-50-4) PHSS\_22898 [51](#page-50-5) PHSS\_26945 [51](#page-50-6) pkgadd [52](#page-51-5)

#### **R**

RDBMSサーバ アプリケーションデータ [14](#page-13-0) 接続 [18](#page-17-0) タイムゾーンの設定 [23](#page-22-0), [24](#page-23-1), [26,](#page-25-1) [28](#page-27-1) データベース層 [14](#page-13-0) refreshMessages parameter [84](#page-83-4) refreshmessintervalパラメータ [84](#page-83-5) RPCReadOnly [127](#page-126-1) rpm [52](#page-51-6)

#### **S**

SAMユーティリティ [46](#page-45-0) sc.ini [125,](#page-124-1) [126](#page-125-1)

sc\_report\_odbc [129](#page-128-2) SCCL32 [123,](#page-122-0) [124](#page-123-1) scstartスクリプト [127](#page-126-2) serverHostパラメータ [84](#page-83-6) serverPortパラメータ [84](#page-83-7) ServiceCenter [18,](#page-17-1) [61](#page-60-0), [123](#page-122-0), [124,](#page-123-1) [126,](#page-125-2) [127,](#page-126-3) [128](#page-127-1), [129](#page-128-3), [130](#page-129-2) ODBCドライバ [123](#page-122-0), [124](#page-123-1) リスナ [129](#page-128-3) Service Manager アップグレード [18](#page-17-1) クライアントのアップグレード [64](#page-63-0) サーバ [14](#page-13-1) 統合 [19](#page-18-0) 必要なハードウェア [18](#page-17-2) SHLIB PATH [42](#page-41-4) SHMALL [47](#page-46-4) shmemパラメータ [45](#page-44-4) SHMMAX [47](#page-46-4) shmmaxパラメータ [45](#page-44-5) shmmniパラメータ [45](#page-44-6) shmsysパラメータ [48](#page-47-3) sm.cfg [31](#page-30-1), [35,](#page-34-0) [41](#page-40-2), [44,](#page-43-2) [60](#page-59-0) sm.ini [23](#page-22-0), [29,](#page-28-0) [31](#page-30-1), [35,](#page-34-1) [37](#page-36-0), [41,](#page-40-3) [44](#page-43-3), [60,](#page-59-1) [118](#page-117-4) smstart [48](#page-47-0) smstartスクリプト [42,](#page-41-5) [48](#page-47-0) SOAP [68](#page-67-0) Solaris [48,](#page-47-4) [51](#page-50-7), [52,](#page-51-7) [53](#page-52-7) 共有メモリの要件 [48](#page-47-5) ファイルハンドル数 [49](#page-48-3) プロセス要件 [49](#page-48-4)

Solarisパラメータ forceload [48](#page-47-1) IPC [49](#page-48-0) max nprocs [49](#page-48-1) shmsys [48](#page-47-3) SSL(Secure Socket Layer) [68](#page-67-1) sslパラメータ [84](#page-83-8) swinstall [52](#page-51-8) sysctl.conf [47,](#page-46-5) [48](#page-47-6)

#### **T**

TCP/IPサービス名 [35,](#page-34-2) [40](#page-39-0) Tomcat [74,](#page-73-0) [77](#page-76-0), [78,](#page-77-0) [79](#page-78-0), [80](#page-79-0)

#### **U**

ulimit [49](#page-48-5) Unix ユーザID [40](#page-39-1) ルートアカウント [34](#page-33-0), [40](#page-39-2) Unixサーバ アンインストール [44](#page-43-4) インストール [40](#page-39-3) プロセス [35](#page-34-3), [41](#page-40-4) 要件 [35](#page-34-4), [40](#page-39-4) URL Web Tier [85](#page-84-0), [88](#page-87-0)

Webクライアント [85](#page-84-0), [88](#page-87-0)

#### **V**

viewactivenotesパラメータ [84](#page-83-9)

#### **W**

web.xml [82](#page-81-0), [83,](#page-82-0) [98](#page-97-0) WEB-INF [82](#page-81-1), [98](#page-97-1) WebLogic [79](#page-78-1), [80](#page-79-2)

web parameters cacerts [84](#page-83-0) compress\_soap [84](#page-83-1) helpServerHos [84](#page-83-2) helpServerPort parameter [84](#page-83-3) refreshMessages [84](#page-83-4) WebSphere [74](#page-73-0), [79,](#page-78-2) [80](#page-79-3) Web Tier [18](#page-17-3) URL [85,](#page-84-0) [88](#page-87-0) コンポーネント [15](#page-14-0) ヒープサイズの設定、Webアプリケーション サーバ [81](#page-80-0) ログファイル [83](#page-82-1) webtier-7.00.war [13](#page-12-0), [15,](#page-14-1) [74](#page-73-1), [79,](#page-78-4) [80](#page-79-4), [82,](#page-81-2) [83](#page-82-0) Webアプリケーションサーバ [15](#page-14-2), [74](#page-73-2) Webクライアント [14](#page-13-2), [18](#page-17-4) URL [85,](#page-84-0) [88](#page-87-0) ブラウザ要件 [75](#page-74-2) Webサーバ [15](#page-14-3), [74,](#page-73-2) [105](#page-104-0) ヘルプサーバ [92](#page-91-0) Webパラメータ refreshmessinterval [84](#page-83-5) serverHost [84](#page-83-6) ssl [84](#page-83-8) serverPort [84](#page-83-7) viewactivenotes [84](#page-83-9) Windowsクライアント [14](#page-13-3), [18](#page-17-5) インストール [65](#page-64-1) カスタマイズ [100](#page-99-0) デフォルト接続の定義 [107](#page-106-0) プロバイダとアプリケーションの設定 [107](#page-106-1) ヘルプサーバを有効にする [109](#page-108-0) Windowsクライアントのカスタマイズ [100](#page-99-0)

#### 134

Windowsサーバ インストールDVDを使用するアンインストー ル [38](#page-37-0) [プログラムの追加と削除]からのアンインス トール [38](#page-37-1) 要件 [34](#page-33-1) Windowsサービス名、ヘルプサーバ [96](#page-95-0)

#### あ

アップグレード Service Manager [18](#page-17-1) クライアント [64](#page-63-0) ヘルプサーバ [92](#page-91-1) アプリケーション名、変更 [106](#page-105-0) アンインストール autopass [53](#page-52-1) Unixサーバ [44](#page-43-4) Windowsサーバ、インストールDVDを使用する [38](#page-37-0) Windowsサーバ、プログラムの追加と削除を使 用する [38](#page-37-1) クライアント [72](#page-71-0) インストール Java Development Kit [87](#page-86-1) Unixサーバ [40](#page-39-3) Unix上のAutoPass [52](#page-51-1) Windowsクライアント [65](#page-64-1) Windowsサーバ [36](#page-35-1) 要件、検索 [112](#page-111-11) 検索エンジン [113](#page-112-5), [116](#page-115-2) パラメータ、検索エンジン [114](#page-113-6) 要件、クライアント [65](#page-64-2) インストールに使用するユーザID [40](#page-39-1) エラー、No trusted certificate found [101](#page-100-0) オペレータ、追加 [19](#page-18-1)

#### か

カーネルIPCパラメータ [46](#page-45-0) カーネル設定パラメータ [44](#page-43-5) 開発環境 [12](#page-11-0), [18](#page-17-6) 画像 Windowsクライアントでの場所の変更 [100](#page-99-1) カスタマイズ [104](#page-103-0) パス [104,](#page-103-1) [107](#page-106-2) 管理者アカウント、ローカル [94](#page-93-2), [102](#page-101-1) 共有メモリ、サーバリソース [35](#page-34-5), [41](#page-40-5) クライアント Web [14](#page-13-2), [18](#page-17-4) Windows [18](#page-17-5) アンインストール [72](#page-71-0) インストールの要件 [65](#page-64-2) クライアント構成ユーティリティ [19](#page-18-2), [100](#page-99-0) 説明 [100](#page-99-0) ヘルプサーバを有効にする [109](#page-108-1) 要件 [102](#page-101-2) クライアント層、コンポーネント [14](#page-13-4) クライアント Windows [14](#page-13-3) グループID [40](#page-39-1) ケイパビリティワード [19](#page-18-3) 言語コード [62](#page-61-0) 検索エンジン [111](#page-110-0) HP-UXのカーネルリソース要件 [112](#page-111-12) Unixシステム用開始スクリプト [118](#page-117-5) アプリケーション [111](#page-110-0) インストール [112,](#page-111-13) [113](#page-112-5), [116](#page-115-2) インストールの要件 [112](#page-111-11), [114](#page-113-6) インデックス作成 [121](#page-120-1) 構成 [119](#page-118-1) 接続 [119](#page-118-2) ホスト名 [116](#page-115-3)

検索エンジンパラメータ docserver port [114](#page-113-1) hostname [114](#page-113-2) indexer port [114](#page-113-4) masterport [114](#page-113-5) コンポーネント Web Tier [15](#page-14-0) クライアント層 [14](#page-13-4) サーバ層 [14](#page-13-1) データベース層 [14](#page-13-0)

### さ

サーバ Service Manager [14](#page-13-1) Web [15](#page-14-3), [74,](#page-73-2) [105](#page-104-0) 構成 [22](#page-21-1) 準備、Oracle [28](#page-27-0) 接続 [22](#page-21-0) 接続、アロケーション [22](#page-21-0) プロセス、Unix [35,](#page-34-3) [41](#page-40-4) ヘルプ [19](#page-18-4) リソース、共有メモリ [35](#page-34-5), [41](#page-40-5) ログインID [22](#page-21-1) サーバ層、コンポーネント [14](#page-13-1) サービス名 [61](#page-60-1) 実装チェックリスト [18](#page-17-7) スクリプト scstart [127](#page-126-2) smstart [48,](#page-47-0) [42](#page-41-5) スプラッシュ画面 Windowsクライアントにおける変更 [100](#page-99-2) 使用する画像の変更 [106](#page-105-1) 接続 クライアント構成ユーティリティ [108](#page-107-0) サーバ [22](#page-21-0) 定義 [66](#page-65-0) パラメータ [67](#page-66-0)

接続の定義 クライアント構成ユーティリティ [107](#page-106-0) 新規クライアントの接続 [66](#page-65-0) 接続、MS SQL Serverでの有効化 [27](#page-26-1) 設定、サーバ [22](#page-21-1) セマフォ [41](#page-40-6)

#### た

タイムゾーン、RDBMSレポートツール用に設定 [23](#page-22-0), [24,](#page-23-1) [26,](#page-25-1) [28](#page-27-1) ダッシュボード [19](#page-18-5) 通信ポート、ヘルプサーバ [94](#page-93-3), [96](#page-95-1) データベース層、コンポーネント [14](#page-13-0) テスト環境 [13](#page-12-1) ドキュメントのカスタムバージョンの配置 [92](#page-91-2) ドキュメント、カスタムバージョンの配置 [92](#page-91-2)

### な

ナレッジ管理 HP-UXのカーネルリソース要件 [112](#page-111-10)

#### は

パブリックお気に入り [19](#page-18-5)

パラメータ max nprocs [49](#page-48-1) max thread proc [112](#page-111-3) maxdsiz [46,](#page-45-1) [112](#page-111-4) maxfiles [112](#page-111-5) maxfiles lim [112](#page-111-6) maxssiz [112](#page-111-7) maxswapchunks [112](#page-111-8) maxtsiz [112](#page-111-9) maxuprc [45](#page-44-2), [113](#page-112-1) maxusers [113](#page-112-2) ntservice [125](#page-124-1) カーネル設定 [44](#page-43-5) 接続 [67](#page-66-0) ヒープサイズ [81](#page-80-0) ヒープサイズの設定、Webアプリケーションサーバ [81](#page-80-0) 必要なハードウェア [18](#page-17-2) 複数のOracleデータベースでのデータ分割 [22](#page-21-0) ブラウザ要件、Webクライアント [75](#page-74-2) プログラムの追加と削除 Windowsクライアントのアンインストール [72](#page-71-1) Windowsサービスのアンインストール [37](#page-36-1) プロバイダとアプリケーションの設定 [107](#page-106-1) プロバイダ名、変更 [106](#page-105-0) ヘルプサーバ [19](#page-18-4), [92](#page-91-0) Webクライアントからのアクセス [98](#page-97-0) Webサーバ [92](#page-91-0) Webブラウザからのアクセス [98](#page-97-2) Windowsクライアント [109](#page-108-0) Windowsサービス名 [96](#page-95-0) アップグレード [92](#page-91-1) クライアント構成ユーティリティ [109](#page-108-1) 説明 [92](#page-91-0) 通信ポート [94](#page-93-3), [96](#page-95-1) 要件 [94](#page-93-4)

変更 Windowsクライアントの画像の場所 [100](#page-99-1) Windows クライアントのスプラッシュ画面 [100](#page-99-2) アプリケーション名 [106](#page-105-0) スプラッシュ画面の画像 [106](#page-105-1) プロバイダ名 [106](#page-105-0) ポップアップ [75](#page-74-3) 本番環境 [12](#page-11-1), [20](#page-19-0)

#### や

要件 Unixサーバ [35,](#page-34-4) [40](#page-39-4) Windowsサーバ [34](#page-33-1) クライアント構成ユーティリティ [102](#page-101-2) ヘルプサーバ [94](#page-93-4)

### ら

リスナポートパラメータ [60](#page-59-2) ルートアカウント [34](#page-33-0), [40](#page-39-2) ルートアクセス [41](#page-40-7) レガシー統合 [123](#page-122-0) レポート環境 [13](#page-12-2) レポートツール RDBMSのタイムゾーンの設定 [23](#page-22-0), [24,](#page-23-1) [26](#page-25-1), [28](#page-27-1) ローカル管理者アカウント [94](#page-93-2), [102](#page-101-1) ログインID [22](#page-21-1) ログオン [22](#page-21-1) ログファイル、Web Tier [83](#page-82-1)